# TP-LINK®

## **User Guide**

# TL-WR1043ND 450Mbps Wireless N Gigabit Router

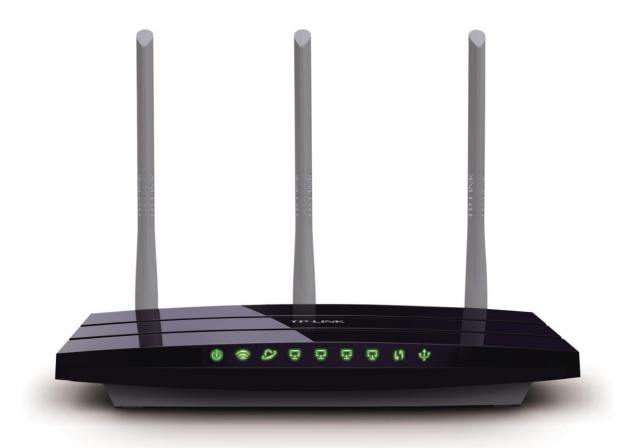

## **COPYRIGHT & TRADEMARKS**

Specifications are subject to change without notice. **TP-LINK**° is a registered trademark of TP-LINK TECHNOLOGIES CO., LTD. Other brands and product names are trademarks or registered trademarks of their respective holders.

No part of the specifications may be reproduced in any form or by any means or used to make any derivative such as translation, transformation, or adaptation without permission from TP-LINK TECHNOLOGIES CO., LTD. Copyright © 2016 TP-LINK TECHNOLOGIES CO., LTD. All rights reserved.

http://www.tp-link.com

#### **FCC STATEMENT**

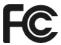

This equipment has been tested and found to comply with the limits for a Class B digital device, pursuant to part 15 of the FCC Rules. These limits are designed to provide reasonable protection against harmful interference in a residential installation. This equipment generates, uses and can radiate radio frequency energy and, if not installed and used in accordance with the instructions, may cause harmful interference to radio communications. However, there is no guarantee that interference will not occur in a particular installation. If this equipment does cause harmful interference to radio or television reception, which can be determined by turning the equipment off and on, the user is encouraged to try to correct the interference by one or more of the following measures:

- Reorient or relocate the receiving antenna.
- Increase the separation between the equipment and receiver.
- Connect the equipment into an outlet on a circuit different from that to which the receiver is connected.
- Consult the dealer or an experienced radio/ TV technician for help.

This device complies with part 15 of the FCC Rules. Operation is subject to the following two conditions:

- 1) This device may not cause harmful interference.
- 2) This device must accept any interference received, including interference that may cause undesired operation.

Any changes or modifications not expressly approved by the party responsible for compliance could void the user's authority to operate the equipment.

Note: The manufacturer is not responsible for any radio or TV interference caused by unauthorized modifications to this equipment. Such modifications could void the user's authority to operate the equipment.

## FCC RF Radiation Exposure Statement:

This equipment complies with FCC RF radiation exposure limits set forth for an uncontrolled environment. This device and its antenna must not be co-located or operating in conjunction with any other antenna or transmitter.

"To comply with FCC RF exposure compliance requirements, this grant is applicable to only Mobile Configurations. The antennas used for this transmitter must be installed to provide a separation distance of at least 20 cm from all persons and must not be co-located or operating in conjunction with any other antenna or transmitter."

## **CE Mark Warning**

**CE1588** 

This is a class B product. In a domestic environment, this product may cause radio interference, in which case the user may be required to take adequate measures.

## **RF Exposure Information**

This device meets the EU requirements (1999/5/EC Article 3.1a) on the limitation of exposure of the general public to electromagnetic fields by way of health protection.

The device complies with RF specifications when the device used at 20 cm from your body.

## **Canadian Compliance Statement**

This device complies with Industry Canada license-exempt RSSs. Operation is subject to the following two conditions:

- 1) This device may not cause interference, and
- 2) This device must accept any interference, including interference that may cause undesired operation of the device.

Le présent appareil est conforme aux CNR d'Industrie Canada applicables aux appareils radio exempts de licence. L'exploitation est autorisée aux deux conditions suivantes :

- 1) l'appareil ne doit pas produire de brouillage;
- 2) l'utilisateur de l'appareil doit accepter tout brouillage radioélectrique subi, meme si le brouillage est susceptible d'en compromettre le fonctionnement.

This radio transmitter (IC:8853A-WR1043ND/Model:TL-WR1043ND) has been approved by Industry Canada to operate with the antenna types listed below with the maximum permissible gain indicated. Antenna types not included in this list (Appendix C), having a gain greater than the maximum gain indicated for that type, are strictly prohibited for use with this device.

Le présent émetteur radio (IC:8853A-WR1043ND/Model:TL-WR1043ND) a été approuvé par Industrie Canada pour fonctionner avec les types d'antenne énumérés ci-dessous et ayant un gain admissible maximal. Les types d'antenne non inclus dans cette liste (Annexe C), et dont le gain est supérieur au gain maximal indiqué, sont strictement interdits pour l'exploitation de l'émetteur.

## **Radiation Exposure Statement:**

This equipment complies with IC radiation exposure limits set forth for an uncontrolled environment. This equipment should be installed and operated with minimum distance 20cm between the radiator & your body.

## Déclaration d'exposition aux radiations:

Cet équipement est conforme aux limites d'exposition aux rayonnements IC établies pour un

environnement non contrôlé. Cet équipement doit être installé et utilisé avec un minimum de 20 cm de distance entre la source de rayonnement et votre corps.

## **Industry Canada Statement**

CAN ICES-3 (B)/NMB-3(B)

## **Korea Warning Statements:**

당해 무선설비는 운용중 전파혼신 가능성이 있음.

#### **NCC Notice & BSMI Notice**

#### 注意!

依據 低功率電波輻射性電機管理辦法

第十二條 經型式認證合格之低功率射頻電機,非經許可,公司、商號或使用者均不得擅自變更頻率、加大功率或變更原設計之特性或功能。

第十四條 低功率射頻電機之使用不得影響飛航安全及干擾合法通行;經發現有干擾現象時,應立即停用,並改善至無干擾時方得繼續使用。前項合法通信,指依電信規定作業之無線電信。低功率射頻電機需忍受合法通信或工業、科學以及醫療用電波輻射性電機設備之干擾。

減少電磁波影響,請妥適使用。

#### 安全諮詢及注意事項

- 請使用原裝電源供應器或只能按照本產品注明的電源類型使用本產品。
- 清潔本產品之前請先拔掉電源線。請勿使用液體、噴霧清潔劑或濕布進行清潔。
- 注意防潮,請勿將水或其他液體潑灑到本產品上。
- 插槽與開口供通風使用,以確保本產品的操作可靠並防止過熱,請勿堵塞或覆蓋開口。
- 請勿將本產品置放於靠近熱源的地方。除非有正常的通風,否則不可放在密閉位置中。
- 請不要私自打開機殼,不要嘗試自行維修本產品,請由授權的專業人士進行此項工作。

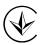

Продукт сертифіковано згідно с правилами системи УкрСЕПРО на відповідність вимогам нормативних документів та вимогам, що передбачені чинними законодавчими актами України.

## EAC

## **Safety Information**

- When product has power button, the power button is one of the way to shut off the product; when there is no power button, the only way to completely shut off power is to disconnect the product or the power adapter from the power source.
- Don't disassemble the product, or make repairs yourself. You run the risk of electric shock and voiding the limited warranty. If you need service, please contact us.
- Avoid water and wet locations.
- Adapter shall be installed near the equipment and shall be easily accessible. The plug considered as disconnect device of adapter.

Use only power supplies which are provided by manufacturer and in the original packing of this product. If you have any questions, please don't hesitate to contact us.

## Explanation of the symbols on the product label

| Symbol | Explanation                                                                                                    |
|--------|----------------------------------------------------------------------------------------------------|
|        | RECYCLING  This product bears the selective sorting symbol for Waste electrical and electronic equipment (WEEE). This means that this product must be handled pursuant to European directive 2012/19/EU in order to be recycled or dismantled to minimize its impact on the environment.  User has the choice to give his product to a competent recycling organization or to the retailer when he buys a new electrical or electronic equipment. |
| ===    | DC voltage                                                                                                    |

#### **DECLARATION OF CONFORMITY**

For the following equipment:

Product Description: 450Mbps Wireless N Gigabit Router

Model No.: TL-WR1043ND

Trademark: TP-LINK

We declare under our own responsibility that the above products satisfy all the technical regulations applicable to the product within the scope of Council Directives:

Directives 1999/5/EC, Directives 2011/65/EU

The above product is in conformity with the following standards or other normative documents

EN 300 328 V1.9.1

EN 301 489-1 V1.9.2 & EN 301 489-17 V2.2.1

EN 55022: 2010 + AC: 2011

EN 55024: 2010

EN 60950-1: 2006 + A11: 2009 + A1: 2010 + A12: 2011 + A2: 2013

EN 50385: 2002

EN 50581: 2012

The product carries the CE Mark:

**CE1588** 

Person responsible for making this declaration:

黄景

Huang Jing Regulatory Compliance Manager

Date of issue: 9/3/2016

## **CONTENTS**

| Packag | ge C  | Contents                              | 4  |
|--------|-------|---------------------------------------|----|
| Chapte | er 1. | . Introduction                        | 5  |
| 1      | .1    | Overview of the Router                | 5  |
| 1      | .2    | Conventions                           | 5  |
| 1      | .3    | Main Features                         | 6  |
| 1      | .4    | Panel Layout                          | 7  |
|        |       | 1.4.1 The Front Panel                 | 7  |
|        |       | 1.4.2 The Rear Panel                  | 8  |
| Chapte | er 2. | . Connecting the Router               | 10 |
| 2      | 2.1   | System Requirements                   | 10 |
| 2      | 2.2   | Installation Environment Requirements | 10 |
| 2      | 2.3   | Connecting the router                 | 10 |
| Chapte | er 3. | . Quick Installation Guide            | 12 |
| 3      | 3.1   | TCP/IP Configuration                  | 12 |
| 3      | 3.2   | Quick Installation Guide              | 13 |
| Chapte | er 4. | . Basic                               | 19 |
| 4      | l.1   | Network Map                           | 19 |
| 4      | 1.2   | Internet                              | 19 |
| 4      | 1.3   | Wireless                              | 23 |
| 4      | 1.4   | Guest Network                         | 24 |
| Chapte | er 5. | . Configuring the Router              | 25 |
| 5      | 5.1   | Login                                 | 25 |
| 5      | 5.2   | Status                                | 26 |
| 5      | 5.3   | Network                               | 27 |
|        |       | 5.3.1 WAN                             | 27 |
|        |       | 5.3.2 MAC Clone                       | 34 |
|        |       | 5.3.3 LAN                             | 35 |
|        |       | 5.3.4 IPTV                            | 35 |
| 5      | 5.4   | Wireless                              | 38 |
|        |       | 5.4.1 Wireless Settings               | 38 |
|        |       | 5.4.2 WPS                             |    |
|        |       | 5.4.3 Wireless Security               |    |
|        |       | 5.4.4 Wireless MAC Filtering          | 45 |

|      | 5.4.5   | Wireless Advanced    | 47 |
|------|---------|----------------------|----|
|      | 5.4.6   | Wireless Statistics  | 48 |
| 5.5  | Guest   | Network              | 48 |
|      | 5.5.1   | Guest Network        | 49 |
|      | 5.5.2   | Storage Sharing      | 50 |
| 5.6  | DHCP    |                      | 52 |
|      | 5.6.1   | DHCP Settings        | 52 |
|      | 5.6.2   | DHCP Clients List    | 53 |
|      | 5.6.3   | Address Reservation  | 53 |
| 5.7  | USB S   | ettings              | 55 |
|      | 5.7.1   | Storage Sharing      | 55 |
|      | 5.7.2   | FTP Server           | 56 |
|      | 5.7.3   | Media Server         | 59 |
|      | 5.7.4   | User Accounts        | 61 |
|      | 5.7.5   | Print Server         | 63 |
| 5.8  | NAT B   | post                 | 63 |
| 5.9  | Forwar  | ding                 | 64 |
|      | 5.9.1   | Virtual Servers      | 64 |
|      | 5.9.2   | Port Triggering      | 66 |
|      | 5.9.3   | DMZ                  | 68 |
|      | 5.9.4   | UPnP                 | 68 |
| 5.10 | Securit | y                    | 69 |
|      | 5.10.1  | Basic Security       | 70 |
|      | 5.10.2  | Advanced Security    | 71 |
|      | 5.10.3  | Local Management     | 73 |
|      | 5.10.4  | Remote Management    | 74 |
| 5.11 | Parent  | al Control           | 74 |
| 5.12 | Access  | Control              | 77 |
|      | 5.12.1  | Rule                 | 77 |
|      | 5.12.2  | Host                 | 82 |
|      | 5.12.3  | Target               | 84 |
|      | 5.12.4  | Schedule             | 85 |
| 5.13 | Advand  | ced Routing          | 87 |
|      | 5.13.1  | Static Routing List  | 87 |
|      | 5.13.2  | System Routing Table | 88 |
| 5.14 | Bandw   | idth Control         | 89 |

|          | 5.14.1 Control Settings | 89    |
|----------|-------------------------|-------|
|          | 5.14.2 Rules List       | 90    |
| 5.15     | IP & MAC Binding        | 91    |
|          | 5.15.1 Binding Settings | 91    |
|          | 5.15.2 ARP List         | 92    |
| 5.16     | Dynamic DNS             | 93    |
|          | Comexe DDNS             | 93    |
|          | Dyn DDNS                | 94    |
|          | No-IP DDNS              | 94    |
| 5.17     | IPv6 Support            | 95    |
|          | 5.17.1 IPv6 Status      | 96    |
|          | 5.17.2 IPv6 Setup       | 97    |
| 5.18     | System Tools            | . 105 |
|          | 5.18.1 Time Settings    | .106  |
|          | 5.18.2 Diagnostic       | . 107 |
|          | 5.18.3 Firmware Upgrade | . 109 |
|          | 5.18.4 Factory Defaults | . 110 |
|          | 5.18.5 Backup & Restore | . 110 |
|          | 5.18.6 Reboot           | 111   |
|          | 5.18.7 Password         |       |
|          | 5.18.8 System Log       |       |
|          | 5.18.9 Statistics       |       |
| Appendix | A: FAQ                  | 116   |
| Appendix | B: Configuring the PCs  | 121   |
| Appendix | C: Specifications       | 125   |
| Appendix | D: Glossary             | 126   |

## **Package Contents**

The following items should be found in your package:

- 450Mbps Wireless N Gigabit Router
- DC Power Adapter
- Quick Installation Guide
- **Ethernet Cable**

## Note:

Make sure that the package contains the above items. If any of the listed items is damaged or missing, please contact with your distributor.

## **Chapter 1. Introduction**

#### 1.1 Overview of the Router

The TL-WR1043ND 450Mbps Wireless N Gigabit Router integrates 4-port Switch, Firewall, NAT-router and Wireless AP. The 450Mbps Wireless N Gigabit Router delivers exceptional range and speed, which can fully meet the need of Small Office/Home Office (SOHO) networks and the users demanding higher networking performance.

#### **Incredible Speed**

The TL-WR1043ND 450Mbps Wireless N Gigabit Router provides up to 450Mbps wireless connection with other 802.11n wireless clients. The incredible speed makes it ideal for handling multiple data streams at the same time, which ensures your network stable and smooth. The performance of this 802.11n wireless router will give you the unexpected networking experience at speed 650% faster than 802.11g. It is also compatible with all IEEE 802.11g and IEEE 802.11b products.

#### **Multiple Security Protections**

With multiple protection measures, including SSID broadcast control and wireless LAN 64/128/152-bit WEP encryption, Wi-Fi protected Access (WPA2-PSK, WPA-PSK), as well as advanced Firewall protections, the TL-WR1043ND 450Mbps Wireless N Gigabit Router provides complete data privacy.

#### **Flexible Access Control**

The TL-WR1043ND 450Mbps Wireless N Gigabit Router provides flexible access control, so that parents or network administrators can establish restricted access policies for children or staff. It also supports Virtual Server and DMZ host for Port Triggering, and then the network administrators can manage and monitor the network in real time with the remote management function.

#### Simple Installation

Since the router is compatible with virtually all the major operating systems, it is very easy to manage. Quick Setup Wizard is supported and detailed instructions are provided step by step in this user guide. Before installing the router, please look through this guide to know all the router's functions.

#### 1.2 Conventions

The router or TL-WR1043ND mentioned in this guide stands for TL-WR1043ND 450Mbps Wireless N Gigabit Router without any explanation.

#### 1.3 **Main Features**

- Complies with IEEE 802.11n to provide a wireless data rate of up to 450Mbps.
- 10/100/1000M Auto-Negotiation RJ45 Internet port, four 10/100/1000M Auto-Negotiation RJ45 Ethernet ports, supporting Auto MDI/MDIX.
- Provides WPA/WPA2, WPA-PSK/WPA2-PSK authentication, TKIP/AES encryption security.
- supporting Shares data and Internet access for users, Dynamic IP/Static IP/PPPoE/PPTP/L2TP Internet access.
- Supports Virtual Server, Special Application and DMZ host.
- Supports UPnP, Dynamic DNS, Static Routing.
- Provides Automatic-connection and Scheduled Connection on certain time to the Internet.  $\triangleright$
- Built-in NAT and DHCP server supporting static IP address distributing.
- Supports Parental Controls and Access Control.
- Connects Internet on demand and disconnects from the Internet when idle for PPPoE.
- Provides 64/128/152-bit WEP encryption security and wireless LAN ACL (Access Control List).
- Supports Flow Statistics.  $\triangleright$
- Supports firmware upgrade and Web management.

#### 1.4 **Panel Layout**

#### 1.4.1 **The Front Panel**

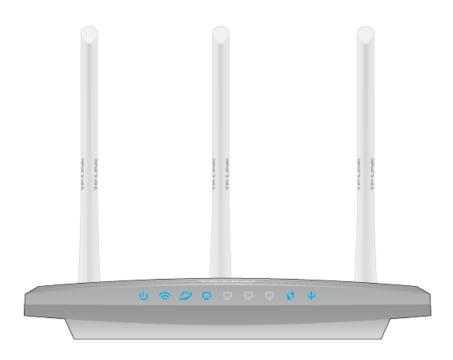

The router's LEDs are located on the front panel (View from left to right).

| Name       | Status     | Indication                                                                                                    |  |  |
|------------|------------|----------------------------------------------------------------------------------------------------|--|--|
| cis        | Blinking   | The router is updating or initializing.                                                                                |  |  |
| (Power)    | On         | The router is working in a normal status.                                                                              |  |  |
|            | Off        | The wireless function is disabled.                                                                                     |  |  |
| (Wireless) | On         | The wireless function is enabled.                                                                                      |  |  |
|            | Off        | No connection.                                                                                                    |  |  |
| (Internet) | On(Orange) | The router's Internet port has been connected but Internet is unavailable.                                             |  |  |
|            | On(Green)  | The Internet is available.                                                                                             |  |  |
|            | On         | There is a device connected to the corresponding port.                                                                 |  |  |
| (Ethernet) | Off        | No connection.                                                                                                    |  |  |
|            | Blinking   | A wireless device is connecting to the network by WPS function. This process will last in the first 2 minutes.         |  |  |
| (WPS)      | On         | A wireless device has been successfully added to the network by WPS function. The WPS LED will be off after 5 minutes. |  |  |
| (HCD)      | Off        | No connection.                                                                                                    |  |  |
| (USB)      | On         | A storage device or printer has connected to the USB port.                                                             |  |  |

#### 1.4.2 The Rear Panel

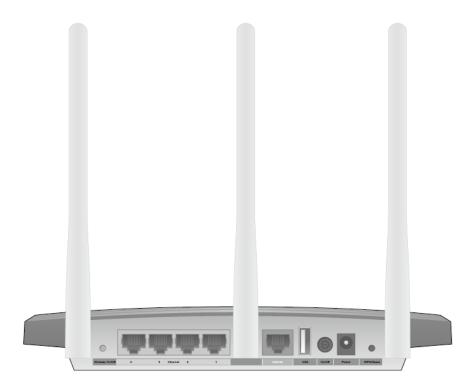

The following parts are located on the rear panel (View from left to right).

- Wireless On/Off: The button for the wireless function. Press and hold the wireless button for about 2 seconds to turn it on or off.
- Ethernet (1, 2, 3, 4): These ports (1, 2, 3, 4) connect the router to the local PC(s).
- **Internet:** This port is where you will connect the DSL/cable Modem, or Ethernet.
- USB: Use the USB ports for media sharing, storage sharing and printer sharing across your local network. You can also set up an FTP server to access your files remotely through the Internet.
- **On/Off:** The switch for the power.
- Power: The Power socket is where you will connect the power adapter. Please use the power adapter provided with this TL-WR1043ND 450Mbps Wireless N Gigabit Router.

#### WPS/Reset:

- · Pressing this button 1 second enables the WPS function. If your clients, such as wireless adapters, that support Wi-Fi Protected Setup, then you can press this button to quickly establish a connection between the router and clients and automatically configure wireless security for your wireless network. The wireless security will be automatically configured for your wireless network.
- · Pressing this button for more than 5 seconds enables the Reset function. With the router powered on, press and hold the WPS/Reset button (approximately 5 seconds)

until all LEDs flash together once. And then release the button and wait the router to reboot to its factory default settings.

Wireless antenna: To receive and transmit the wireless data.

## **Chapter 2. Connecting the Router**

#### 2.1 **System Requirements**

- Broadband Internet Access Service (DSL/Cable/Ethernet)
- One DSL/Cable Modern that has an RJ45 connector (which is not necessary if the router is connected directly to the Ethernet.)
- PCs with a working Ethernet Adapter and an Ethernet cable with RJ45 connectors
- TCP/IP protocol on each PC
- Web browser, such as Microsoft Internet Explorer, Mozilla Firefox or Apple Safari

## **Installation Environment Requirements**

- Place the router in a well-ventilated place far from any heater or heating vent
- Avoid direct irradiation of any strong light (such as sunlight)
- Keep at least 2 inches (5 cm) of clear space around the router
- Operating Temperature: 0°C~40°C (32°F~104°F)
- Operating Humidity: 10%~90%RH, Non-condensing

#### 2.3 Connecting the router

Before installing the router, make sure your PC is connected to the Internet through the broadband service successfully. If there is any problem, please contact your ISP. After that, please install the router according to the following steps. Don't forget to pull out the power plug and keep your hands dry.

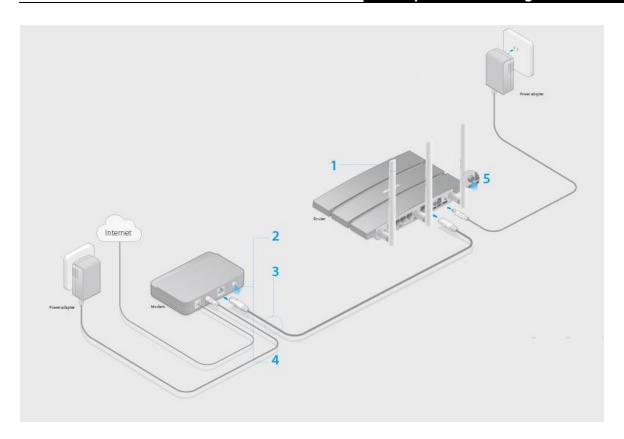

- 1. Install the antennas and position them vertically.
- 2. Turn off the modem, and remove the backup battery if it has one.
- 3. Connect the modem to the Internet port on the router via an Ethernet cable.
- Turn on the modem, and then wait about 2 minutes for it to restart. 4.
- 5. Power on the router.
- 6. Connect your computer to the router (Wired or Wireless)

Wired: Turn off the Wi-Fi on your computer and connect the devices as shown below.

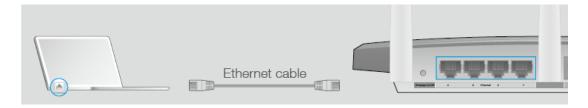

Wireless: Use the default wireless network name (SSID) and password printed on the product label on the bottom of the router to connect wirelessly.

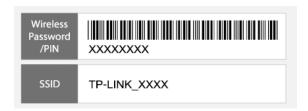

## Chapter 3. Quick Installation Guide

This chapter will show you how to configure the basic functions of yourTL-WR1043ND Router using Quick Setup Wizard within minutes.

#### 3.1 TCP/IP Configuration

The default domain name of the TL-WR1043ND 450Mbps Wireless N Gigabit Router is http://tplinkwifi.net, the default IP address is 192.168.0.1, and the default Subnet Mask is 255.255.25.0. These values can be changed as you desire. In this guide, we all use the default values for description.

Connect the local PC to the Ethernet ports of the router, and then you can configure the IP address for your PC by following the steps below:

- Set up the TCP/IP Protocol in "Obtain an IP address automatically" mode on your PC. If you need instructions as to how to do this, please refer to Appendix B: Configuring the PCs.
- 2) Then the built-in DHCP server will assign IP address for the PC.

Now, you can run the Ping command in the **command prompt** to verify the network connection between your PC and the router. The following example is in Windows XP.

Open a command prompt, and type ping 192.168.0.1, and then press Enter.

If the result displayed is similar to the figure below, it means the connection between your PC and the router has been established well.

```
C:\WINDOWS\system32\cmd.exe
                                                                             _ 🗆 ×
Microsoft Windows XP [Version 5.1.2600]
(C) Copyright 1985-2001 Microsoft Corp.
C:\Documents and Settings\english>ping 192.168.0.1
Pinging 192.168.0.1 with 32 bytes of data:
Reply from 192.168.0.1: bytes=32 time<1ms TTL=64
Reply from 192.168.0.1: bytes=32 time<1ms TTL=64
Reply from 192.168.0.1: bytes=32 time<1ms TTL=64
Reply from 192.168.0.1: bytes=32 time<1ms TTL=64
Ping statistics for 192.168.0.1:
    Packets: Sent = 4, Received = 4, Lost = 0 (0% loss),
Approximate round trip times in milli-seconds:
   Minimum = Oms, Maximum = Oms, Average = Oms
C:\Documents and Settings\english>_
```

If the amount of an investment to the

If the result displayed is similar to the figure below, it means the connection between your PC and the router failed.

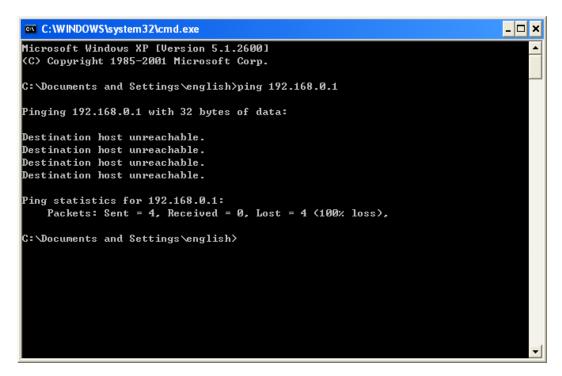

#### Please check the connection following these steps:

Is the connection between your PC and the router correct?

#### Note:

The 1/2/3/4 LEDs of Ethernet ports which you link to on the router and LEDs on your PC's adapter should be lit.

2. Is the TCP/IP configuration for your PC correct?

#### Note:

If the router's IP address is 192.168.0.1, your PC's IP address must be within the range of  $192.168.0.2 \sim 192.168.0.254$ .

3. Try the IP address 192.168.0.1.

## Note:

If the LAN IP of the modem connected with your router is 192.168.0.x, the default LAN IP of the router will automatically switch from 192.168.0.1 to 192.168.1.1 to avoid IP conflict. Therefore, in order to verify the network connection between your PC and the router, you can open a command prompt, and type *ping* 192.168.1.1, and then press **Enter**.

#### 3.2 Quick Installation Guide

1. Enter http://tplinkwifi.net in the address bar of a web browser. Use admin for both username and password, and then click Login.

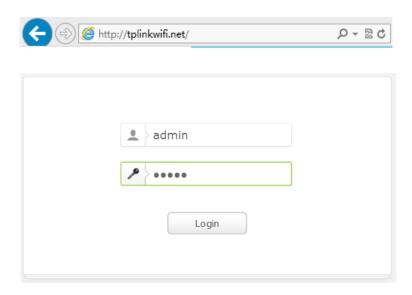

### Note:

If the above screen does not pop-up, it means that your Web-browser has been set to a proxy. Go to Tools menu > Internet Options > Connections > LAN Settings, in the screen that appears, cancel the Using Proxy checkbox, and click **OK** to finish it.

- 2. After successfully login, you can click the **Quick Setup** to quickly configure your router.
- 3. Select the Time Zone, and click **Next**.
- Select your WAN Connection Type, or click Auto Detect if you are unsure of what your 4. connection type is. Click **Next** and follow the instructions.

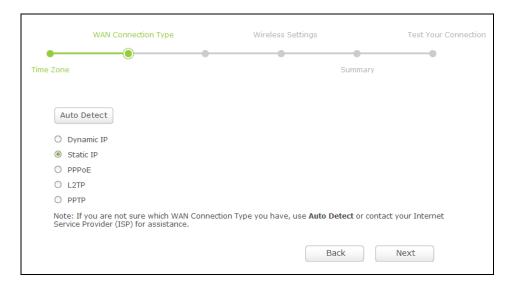

The router provides Auto-Detect function and supports five popular ways Dynamic IP, Static IP, PPPoE, L2TP and PPTP to connect to the Internet. It's recommended that you make use of the Auto-Detect function. If you are sure of what kind of connection type your ISP provides, you can select the very type and click **Next** to go on configuring.

If you select Auto-Detect, the router will automatically detect the connection type your ISP provides. Make sure the cable is securely plugged into the Internet port before detection. The appropriate configuration page will be displayed when an active Internet service is successfully detected by the router.

• If the connection type detected is **Dynamic IP**, the next screen will appear as shown below. Please select to clone the MAC address or not, according to your situation.

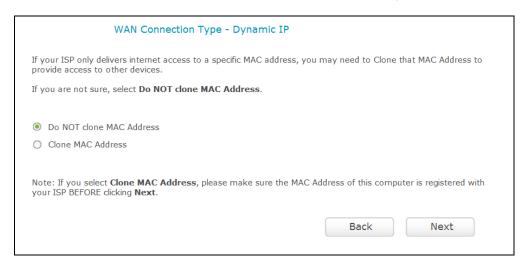

• If the connection type is **Static IP**, the next screen will appear as shown below. Configure the following parameters and then click **Next** to continue.

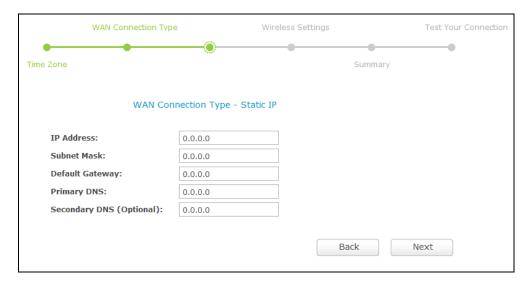

- IP Address This is the WAN IP address as seen by external users on the Internet (including your ISP). Your ISP will provide you with the IP address you need to enter here. Enter the IP address into the field.
- Subnet Mask The Subnet Mask is used for the WAN IP address. Your ISP will provide you with the subnet mask which is usually 255.255.255.0.
- Default Gateway Your ISP will provide you with the Gateway address which is the ISP server's address. Enter the gateway IP address into the box if required.
- > **Primary DNS -** Enter the DNS Server IP address into the box if required.
- > **Secondary DNS -** If your ISP provides another DNS server, enter it into this field.

If the connection type is **PPPoE**, the next screen will appear as shown below. Configure the following parameters and then click **Next** to continue.

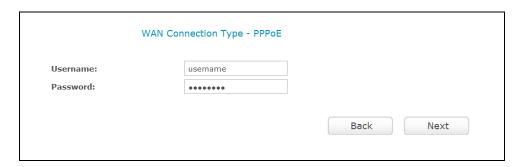

- Username/Password Enter the Username and Password provided by your ISP. These fields are case-sensitive. If you have difficulty with this process, please contact your ISP.
- If the connection type is L2TP, the next screen will appear as shown below. Configure the following parameters and then click Next to continue.

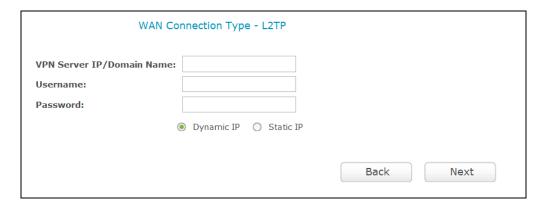

- VPN Server IP/Domain Name Enter the VPN Server IP/Domain Name provided by your ISP.
- User Name/Password Enter the User Name and Password provided by your ISP. These fields are case-sensitive. If you have difficulty with this process, please contact your ISP.
- Select Static IP if IP Address/ Subnet Mask/ Gateway and DNS server address have been provided by your ISP.

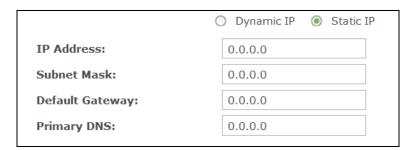

• If the connection type is **PPTP**, the next screen will appear as shown below. Configure the following parameters and then click **Next** to continue.

- VPN Server IP/Domain Name Enter the VPN Server IP or Domain Name provided by your ISP.
- User Name/Password Enter the User Name and Password provided by your ISP. These fields are case-sensitive. If you have difficulty with this process, please contact your ISP.
- Select Static IP if IP Address/ Subnet Mask/ Gateway and DNS server address have been provided by your ISP.

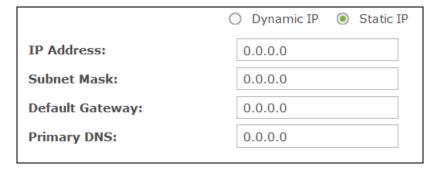

Click Next to continue, the Wireless settings page will appear as shown below. Use the default or change the wireless settings, and click Next.

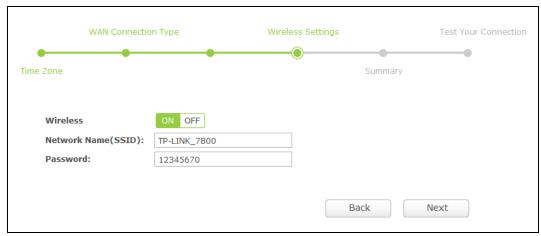

> **Wireless -** Displays the status of wireless function. You can switch it by clicking the ON or OFF button.

- Network Name (SSID) Also called the SSID (Service Set Identification). Enter a value of up to 32 characters. The same name must be assigned to all wireless devices in your network. This value is case-sensitive. For example, TEST is NOT the same as test.
- **Password** Create a password for your wireless network.

## Note:

Note: If you change the default SSID and password, write down the new wireless settings.

Confirm your settings, and then click **Save** to continue or **Back** to make changes.

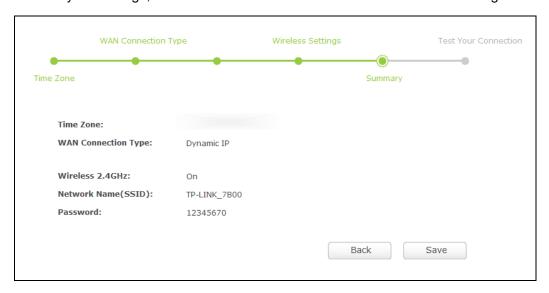

## Note:

For wireless devices, you may have to reconnect to the wireless network if you have changed the default network name or password in Step 5.

Test your Internet connection, then click **Finish** to quit the Quick Setup.

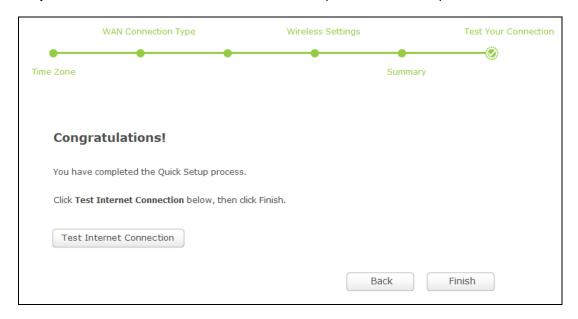

## Chapter 4. Basic

#### 4.1 **Network Map**

Network Map provides a router-centered dashboard that shows you the status of your Internet connection and network. You can click corresponding icons to view the detail information. All the information is read-only.

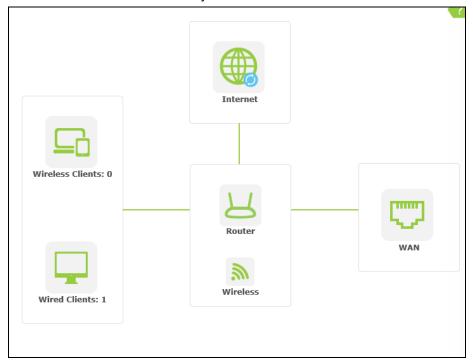

- **Internet -** Click to view the ISP settings of your router.
- Wireless Clients Click to view the wireless clients connected to the router currently.
- Wired Clients Click to view the wired clients connected to the router currently.
- Wireless Click to view the current settings or information for wireless.
- WAN Click to view the current information applied to the WAN port of the router. You can configure them in the Internet page.

#### 4.2 Internet

Choose menu "Basic→Internet", and you can view or change the basic ISP information for your router.

#### **Dynamic IP**

If your ISP provides the DHCP service, please choose Dynamic IP type, and the router will automatically get IP parameters from your ISP. You can see the page as shown below.

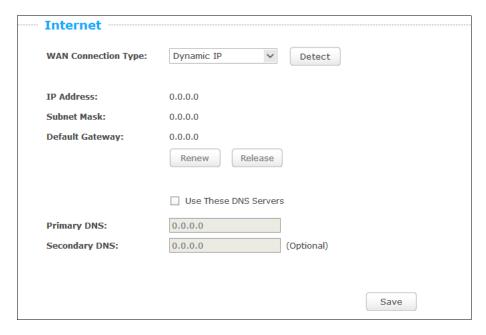

> IP Address/ Subnet Mask/ Default Gateway - Assigned dynamically by your ISP.

Click the **Renew** button to renew the IP parameters from your ISP. Click the **Release** button to release the IP parameters.

Primary/Secondary DNS - If your ISP gives you one or two DNS addresses, select Use These DNS Servers and enter the primary and secondary addresses into the correct fields. Otherwise, the DNS servers will be assigned dynamically from your ISP.

#### Note:

If you find error when you go to a website after entering the DNS addresses, it is likely that your DNS servers are set up improperly. You should contact your ISP to get DNS server addresses.

Click the Save button to save your settings.

#### Static IP

If your ISP provides a static or fixed IP Address, Subnet Mask, Gateway and DNS setting, select **Static IP**. The Static IP settings page will appear as shown below.

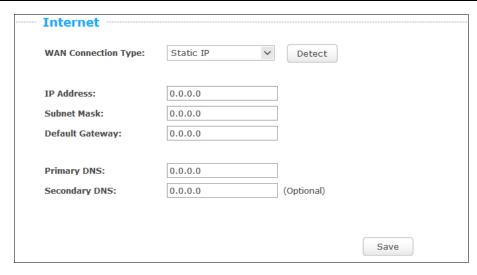

- IP Address Enter the IP address in dotted-decimal notation provided by your ISP.
- Subnet Mask Enter the subnet Mask in dotted-decimal notation provided by your ISP, usually is 255.255.255.0.
- Default Gateway Enter the gateway IP address in dotted-decimal notation provided by your ISP.
- Primary/Secondary DNS Enter one or two DNS addresses in dotted-decimal notation provided by your ISP.

Click the **Save** button to save your settings.

#### PPPoE/Russia PPPoE

If your ISP provides a PPPoE connection, select PPPoE/Russia PPPoE option. And you should enter the following parameters in the screen below.

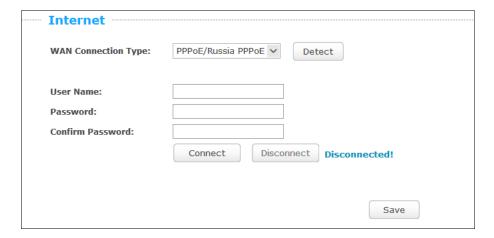

User Name/Password - Enter the User Name and Password provided by your ISP. These fields are case-sensitive. Click the Connect button to connect immediately. Click the **Disconnect** button to disconnect immediately.

Click the **Save** button to save your settings.

#### L2TP/Russia L2TP

If your ISP provides L2TP connection, please select L2TP/Russia L2TP option. And you should enter the following parameters in the screen below.

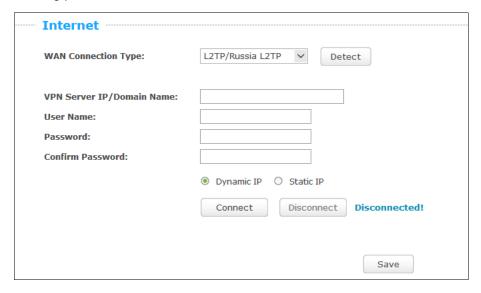

- VPN Server IP/Domain Name Enter the IP address or domain name of your VPN server.
- User Name/Password Enter the User Name and Password provided by your ISP. These fields are case-sensitive.
- Dynamic IP/Static IP Choose either as you are given by your ISP. Click the Connect button to connect immediately. Click the **Disconnect** button to disconnect immediately.

Click the **Save** button to save your settings.

#### PPTP/Russia PPTP

If your ISP provides PPTP connection, please select PPTP/Russia PPTP option. And you should enter the following parameters.

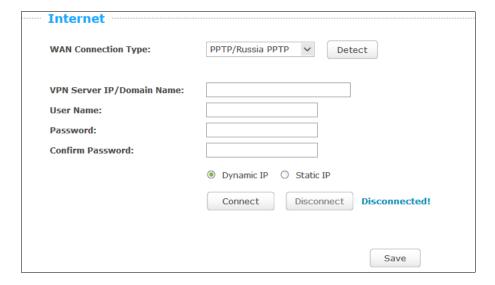

- **VPN Server IP/Domain Name -** Enter the IP address or domain name of your VPN server.
- User Name/Password Enter the User Name and Password provided by your ISP. These fields are case-sensitive.

> Dynamic IP/ Static IP - Choose either as you are given by your ISP and enter the ISP's IP address or the domain name. If you choose static IP and enter the domain name, you should also enter the DNS assigned by your ISP. And click the Save button. Click the Connect button to connect immediately. Click the Disconnect button to disconnect immediately.

Click the **Save** button to save your settings.

#### Note:

If you don't know how to choose the appropriate connection type, click the **Detect** button to allow the router to automatically search your Internet connection for servers and protocols. The connection type will be reported when an active Internet service is successfully detected by the router. This report is for your reference only. To make sure the connection type your ISP provides, please refer to the ISP. The various types of Internet connections that the router can detect are as follows:

- **PPPoE** Connections which use PPPoE that requires a user name and password.
- Dynamic IP Connections which use dynamic IP address assignment.
- **Static IP -** Connections which use static IP address assignment.

The router cannot detect PPTP and L2TP connections with your ISP. If your ISP uses one of these protocols, then you must configure your connection manually.

#### 4.3 Wireless

Choosing menu "Basic→Wireless", you can configure the basic settings for the wireless network.

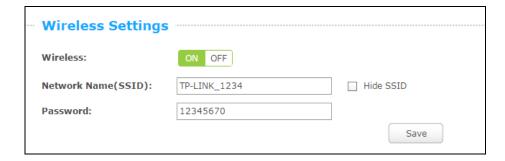

- Wireless Click ON/OFF to enable or disable your wireless network.
- Network Name (SSID) Create a name (up to 32 characters) for your wireless network. If the Hide SSID checkbox is selected, the SSID of your wireless network will be hidden from the Wi-Fi network.
- Password Create a password for your wireless network. The password must have a minimum of 8 characters in length.

Click the **Save** button to save your settings.

#### 4.4 **Guest Network**

Choosing menu "Basic→Guest Network", you can configure the basic setting for guest Network.

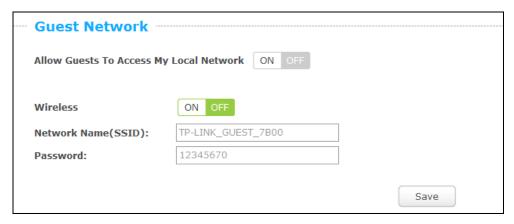

- > Allow Guests To Access My Local Network Click ON/OFF to enable or disable this feature. If enabled, guests can communicate with hosts.
- ➤ Wireless Click ON/OFF to enable or disable your Guest network. If enabled, the wireless stations will be able to access the Router, otherwise, wireless stations will not be able to access the Router.
- Network Name (SSID) Create a name (up to 32 characters) for your Guest network. The same Name (SSID) must be assigned to all wireless devices in your Guest Network.
- > Password Create a password for your wireless network. The password must have a minimum of 8 characters in length.

Click the Save button to save your settings.

## Chapter 5. Configuring the Router

This chapter will show each Web page's key functions and the configuration way.

#### 5.1 Login

Enter admin for the User Name and Password, both in lower case letters. Then click the Login button.

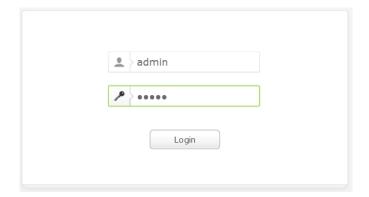

After your successful login, Click "Advanced", then you will see the main menus on the left of the Web Management Page. On the right, there are the corresponding explanations and instructions.

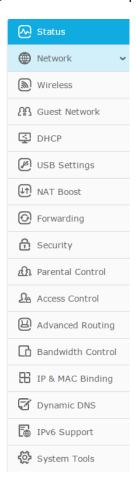

The detailed explanations for each Web page's key function are listed below.

#### 5.2 **Status**

Choose menu "Advanced-Status", you can see the current status information about the router.

| Status                         |                          |         |  |  |  |  |
|--------------------------------|--------------------------|---------|--|--|--|--|
|                                |                          |         |  |  |  |  |
| Firmware Version:              |                          |         |  |  |  |  |
| Hardware Version:              |                          |         |  |  |  |  |
| LAN                            |                          |         |  |  |  |  |
| MAC Address:                   | 00-0A-EB-13-7B-00        |         |  |  |  |  |
| IP Address:                    | 192.168.0.1              |         |  |  |  |  |
| Subnet Mask:                   | 255.255.255.0            |         |  |  |  |  |
| Wireless                       |                          |         |  |  |  |  |
| Wireless Radio:                | Enable                   |         |  |  |  |  |
| Name (SSID):                   | hola,1043                |         |  |  |  |  |
| Mode:                          | 11bgn mixed              |         |  |  |  |  |
| Channel Width:                 | 20MHz                    |         |  |  |  |  |
| Channel:                       | Auto (Current channel 6) |         |  |  |  |  |
| MAC Address:                   | 00-0A-EB-13-7B-00        |         |  |  |  |  |
| WDS Status:                    | Disable                  |         |  |  |  |  |
| WAN                            |                          |         |  |  |  |  |
| MAC Address: 00-0A-EB-13-7B-01 |                          |         |  |  |  |  |
| IP Address:                    | 0.0.0.0 Dynamic IP       |         |  |  |  |  |
| Subnet Mask:                   | _,                       |         |  |  |  |  |
| Default Gateway:               |                          |         |  |  |  |  |
| DNS Server:                    | 0.0.0.0 , 0.0.0.0        |         |  |  |  |  |
| Traffic Statistics             |                          |         |  |  |  |  |
|                                | Received                 | Sent    |  |  |  |  |
| Bytes: 0                       |                          | 0       |  |  |  |  |
| Packets:                       | 0                        | 0       |  |  |  |  |
| System Up Time:                | 0 days 08:43:54          | Refresh |  |  |  |  |

#### 5.3 **Network**

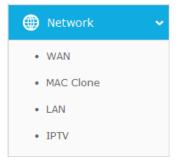

There are four submenus under the Network menu: WAN, MAC Clone, LAN and IPTV. Click any of them, and you will be able to configure the corresponding function.

#### 5.3.1 WAN

Choose menu "Advanced→Network→WAN", you can configure the IP parameters of the WAN on the screen below.

If your ISP provides the DHCP service, please choose Dynamic IP type, and the router will automatically get IP parameters from your ISP.

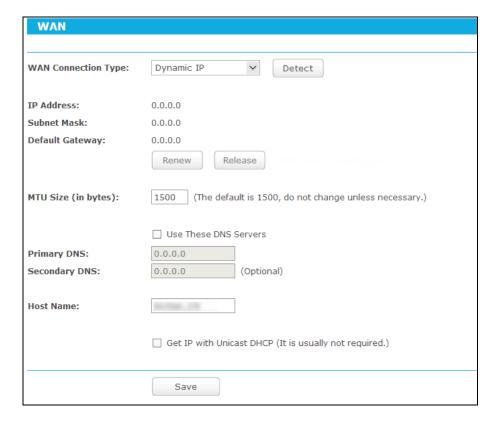

This page displays the WAN IP parameters assigned dynamically by your ISP, including IP address, Subnet Mask, Default Gateway, etc. Click the Renew button to renew the IP parameters from your ISP. Click the **Release** button to release the IP parameters.

MTU Size - The normal MTU (Maximum Transmission Unit) value for most Ethernet networks is 1500 Bytes. It is not recommended that you change the default MTU Size unless required by your ISP.

Use These DNS Servers - If your ISP gives you one or two DNS addresses, select Use These DNS Servers and enter the primary and secondary addresses into the correct fields. Otherwise, the DNS servers will be assigned dynamically from your ISP.

#### 

If you find error when you go to a website after entering the DNS addresses, it is likely that your DNS servers are set up improperly. You should contact your ISP to get DNS server addresses.

- ➤ Host Name This option specifies the Host Name of the router.
- Get IP with Unicast DHCP A few ISPs' DHCP servers do not support the broadcast applications. If you cannot get the IP Address normally, you can choose this option. (It is rarely required.)

Click the Save button to save your settings.

If your ISP provides a static or fixed IP Address, Subnet Mask, Gateway and DNS setting, select Static IP...

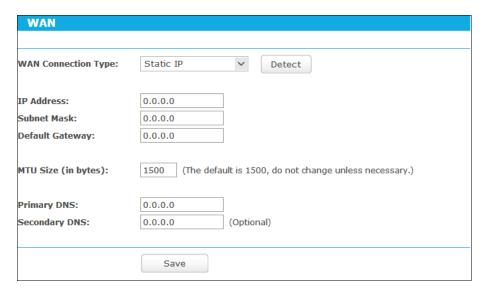

- IP Address Enter the IP address in dotted-decimal notation provided by your ISP.
- Subnet Mask Enter the subnet Mask in dotted-decimal notation provided by your ISP, usually is 255.255.255.0.
- Default Gateway Enter the gateway IP address in dotted-decimal notation provided by your ISP.
- MTU Size The normal MTU (Maximum Transmission Unit) value for most Ethernet networks is 1500 Bytes. It is not recommended that you change the default MTU Size unless required by your ISP.
- Primary/Secondary DNS (Optional) Enter one or two DNS addresses in dotted-decimal notation provided by your ISP.

Click the **Save** button to save your settings.

If your ISP provides a PPPoE connection, select PPPoE/Russia PPPoE option. And you should enter the following parameters.

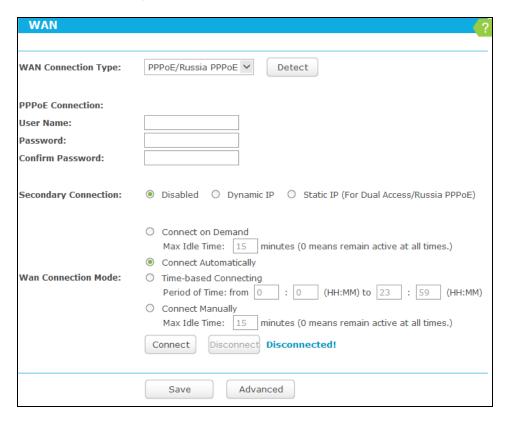

- User Name/Password Enter the User Name and Password provided by your ISP. These fields are case-sensitive.
- Secondary Connection It's available only for PPPoE Connection. If your ISP provides an extra Connection type such as Dynamic/Static IP to connect to a local area network, then you can check the radio button of Dynamic/Static IP to activate this secondary connection.
  - Disabled The Secondary Connection is disabled by default, so there is PPPoE connection only. This is recommended.
  - Dynamic IP You can check this radio button to use Dynamic IP as the secondary connection to connect to the local area network provided by ISP.
  - Static IP You can check this radio button to use Static IP as the secondary connection to connect to the local area network provided by ISP.
- Connect on Demand In this mode, the Internet connection can be terminated automatically after a specified inactivity period (Max Idle Time) and be re-established when you attempt to access the Internet again. If you want your Internet connection keeps active all the time, please enter "0" in the Max Idle Time field. Otherwise, enter the number of minutes you want to have elapsed before your Internet access disconnects.
- Connect Automatically The connection can be re-established automatically when it was down.

Time-based Connecting - The connection will only be established in the period from the start time to the end time (both are in HH:MM format).

### 

Only when you have configured the system time on "Advanced→System Tools→Time Settings" page, will the Time-based Connecting function can take effect.

Connect Manually - You can click the Connect/Disconnect button to connect/disconnect immediately. This mode also supports the Max Idle Time function as Connect on Demand mode. The Internet connection can be disconnected automatically after a specified inactivity period and re-established when you attempt to access the Internet again.

Click the **Connect** button to connect immediately. Click the **Disconnect** button to disconnect immediately.

**Caution**: Sometimes the connection cannot be terminated although you specify a time to Max Idle Time because some applications are visiting the Internet continually in the background.

If you want to do some advanced configurations, please click the **Advanced** button.

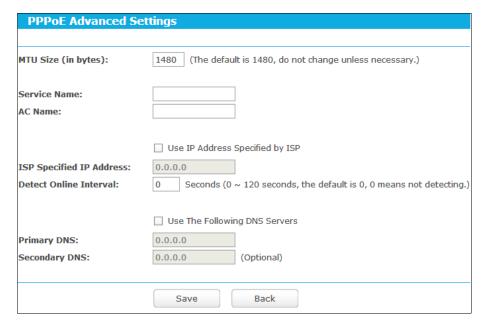

- > MTU Size The default MTU size is "1480" bytes, which is usually fine. It is not recommended that you change the default MTU Size unless required by your ISP.
- Service Name/AC Name The service name and AC (Access Concentrator) name should not be configured unless you are sure it is necessary for your ISP. In most cases, leaving these fields blank will work.
- ➤ **ISP Specified IP Address -** If your ISP does not automatically assign IP addresses to the router during login, please click "**Use IP address specified by ISP**" check box and enter the IP address provided by your ISP in dotted-decimal notation.
- Detect Online Interval The router will detect Access Concentrator online at every interval. The default value is "0". You can input the value between "0" and "120". The value "0" means no detect.

Primary DNS/Secondary DNS - If your ISP does not automatically assign DNS addresses to the router during login, please click "Use the following DNS servers" check box and enter the IP address in dotted-decimal notation of your ISP's primary DNS server. If a secondary DNS server address is available, enter it as well.

Click the Save button to save your settings.

4. If your ISP provides L2TP connection, please select **L2TP/Russia L2TP** option. And you should enter the following parameters.

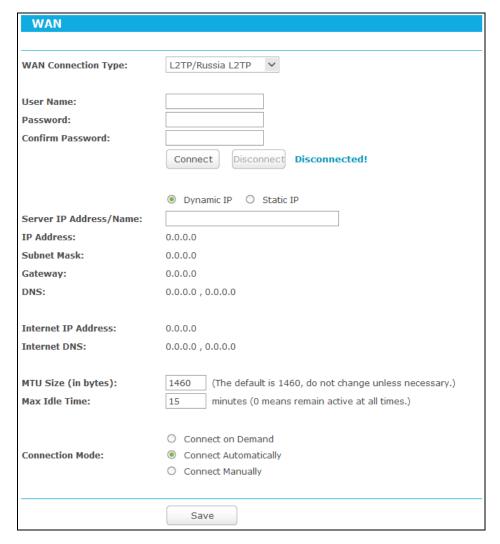

- User Name/Password Enter the User Name and Password provided by your ISP. These fields are case-sensitive.
- Dynamic IP/ Static IP Select Static IP if IP address, subnet mask, gateway and DNS server address have been provided by your ISP. Otherwise, please select Dynamic IP.
- > Server IP Address/Name Enter server IP address or domain name provided by your ISP.
- Connect on Demand You can configure the router to disconnect from your Internet connection after a specified period of inactivity (Max Idle Time). If your Internet connection has been terminated due to inactivity, Connect on Demand enables the router to automatically re-establish your connection as soon as you attempt to access the Internet

again. If you wish to activate Connect on Demand, check the radio button. If you want your Internet connection to remain active at all times, enter 0 in the Max Idle Time field. Otherwise, enter the number of minutes you want to have elapsed before your Internet connection terminates.

- Connect Automatically Connect automatically after the router is disconnected. To use this option, check the radio button.
- Connect Manually You can configure the router to make it connect or disconnect manually. After a specified period of inactivity (Max Idle Time), the router will disconnect from your Internet connection, and you will not be able to re-establish your connection automatically as soon as you attempt to access the Internet again. To use this option, check the radio button. If you want your Internet connection to remain active at all times, enter "0" in the Max Idle Time field. Otherwise, enter the number of minutes that you wish to have the Internet connecting last unless a new link is requested.

Caution: Sometimes the connection cannot be disconnected although you specify a time to Max Idle Time, because some applications are visiting the Internet continually in the background.

Click the **Save** button to save your settings.

5. If your ISP provides PPTP connection, please select **PPTP/Russia PPTP** option. And you should enter the following parameters.

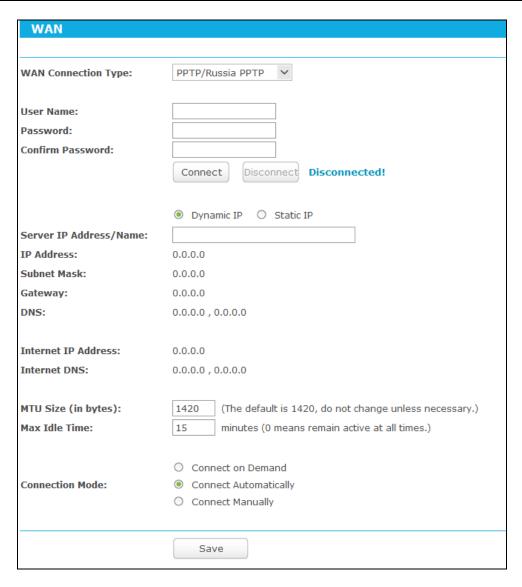

- User Name/Password Enter the User Name and Password provided by your ISP. These fields are case-sensitive.
- Dynamic IP/ Static IP Select Static IP if IP address, subnet mask, gateway and DNS server address have been provided by your ISP. Otherwise, please select Dynamic IP.
- Server IP Address/Name Enter server IP address or domain name provided by your ISP.
- Connect on Demand You can configure the router to disconnect from your Internet connection after a specified period of inactivity (Max Idle Time). If your Internet connection has been terminated due to inactivity, Connect on Demand enables the router to automatically re-establish your connection as soon as you attempt to access the Internet again. If you wish to activate Connect on Demand, check the radio button. If you want your Internet connection to remain active at all times, enter "0" in the Max Idle Time field. Otherwise, enter the number of minutes you want to have elapsed before your Internet connection terminates.
- Connect Automatically Connect automatically after the router is disconnected. To use this option, check the radio button.

Connect Manually - You can configure the router to make it connect or disconnect manually. After a specified period of inactivity (Max Idle Time), the router will disconnect from your Internet connection, and you will not be able to re-establish your connection automatically as soon as you attempt to access the Internet again. To use this option, click the radio button. If you want your Internet connection to remain active at all times, enter "0" in the Max Idle Time field. Otherwise, enter the number in minutes that you wish to have the Internet connecting last unless a new link is requested.

Caution: Sometimes the connection cannot be disconnected although you specify a time to Max Idle Time because some applications are visiting the Internet continually in the background.

Click the **Save** button to save your settings.

### 

If you don't know how to choose the appropriate connection type, click the **Detect** button to allow the router to automatically search your Internet connection for servers and protocols. The connection type will be reported when an active Internet service is successfully detected by the router. This report is for your reference only. To make sure the connection type your ISP provides, please refer to the ISP. The various types of Internet connections that the router can detect are as follows:

- **PPPoE** Connections which use PPPoE that requires a user name and password.
- **Dynamic IP -** Connections which use dynamic IP address assignment.
- Static IP Connections which use static IP address assignment.

The router cannot detect PPTP/L2TP connections with your ISP. If your ISP uses one of these protocols, then you must configure your connection manually.

#### 5.3.2 **MAC Clone**

Choose menu "Advanced→Network→MAC Clone", you can configure the MAC address of the WAN on the screen below.

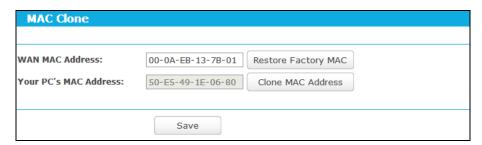

Some ISPs require that you register the MAC Address of your adapter. Changes are rarely needed here.

- WAN MAC Address This field displays the current MAC address of the Internet port. If your ISP requires you to register the MAC address, please enter the correct MAC address into this field in XX-XX-XX-XX-XX format (X is any hexadecimal digit).
- Your PC's MAC Address This field displays the MAC address of the PC that is managing the router. If the MAC address is required, you can click the Clone MAC Address button and this MAC address will fill in the WAN MAC Address field.

Click Restore Factory MAC to restore the MAC address of Internet port to the factory default value. Click the Save button to save your settings.

### Note:

Only the PC on your LAN can use the MAC Address Clone function.

#### 5.3.3 LAN

Choose menu "Advanced→Network→LAN", you can configure the IP parameters of the LAN on the screen as below.

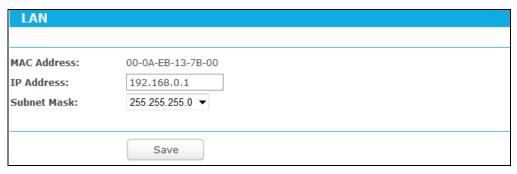

- MAC Address The physical address of the router, as seen from the LAN. The value can't be changed.
- IP Address Enter the IP address of your router or reset it in dotted-decimal notation (factory default: 192.168.0.1).
- Subnet Mask An address code that determines the size of the network. Normally use 255.255.255.0 as the subnet mask.

### P Note:

- 1) If you change the IP Address of LAN, you must use the new IP Address to log in the router.
- 2) If the new LAN IP Address you set is not in the same subnet, the IP Address pool of the DHCP server will change accordingly at the same time, while the Virtual Server and DMZ Host will not take effect until they are re-configured.

#### 5.3.4 **IPTV**

Choose menu "Advanced→Network→IPTV", and you can configure the parameters of the IPTV on the screen as below.

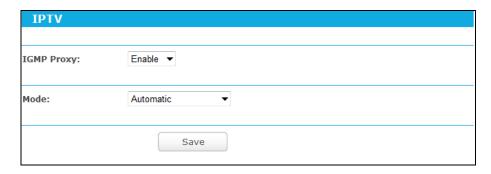

**IGMP Proxy**- If you want to watch TV through IGMP, please Enable it.

## **MODE**

- Automatic There would be no change to the LAN ports, work with IGMP Proxy technology, allowing watch IPTV via wired and wireless connection.
- Bridge Assign an individual LAN port for IPTV set-top-box, which can get IP address from ISP directly, without any quality loss even when PCs connect with router are downloading torrents at maximum speed, since this LAN port is isolated from other NAT LAN ports.

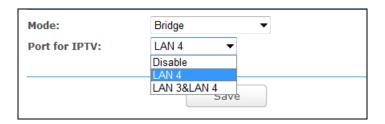

- Port for TPTV: You can choose the Bridge LAN port from the drop list.
- LAN4/ LAN3&LAN4 The port number of LAN which will be set bridge with WAN port.

### 

If you change the LAN port Bridge with WAN. The system will reboot, Click the Save button to save your settings.

802.1Q Tag VLAN - ISP would provide the networking service based on 802.1Q Tag VLAN technology. You can assign different VLAN Tag ID for different LAN ports, to connect PC, IPTV set-top-box or IP-phone. Please contact with you ISP to get the VLAN ID information.

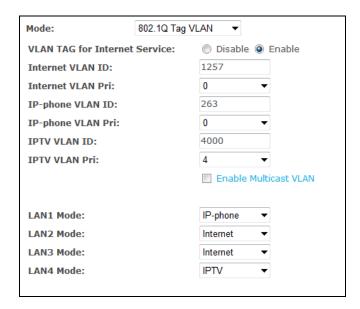

- > VLAN TAG for Internet Service Config the function according to your ISP, otherwise the Internet could not be accessed. If "Disable" is selected, the other options would be invalid.
- Internet VLAN ID Enter the VLAN ID for internet access, which is provided by your ISP. Only the correct VLAN ID can make internet access successfully.
- Internet VLAN Pri Select the priority of Internet VLAN. Keep it as default unless necessary.
- > IP-phone VLAN ID Enter the VLAN ID for IP-phone, which is provided by your ISP. Only the correct VLAN ID can make IP-phone service successfully.
- > IP-phone VLAN Pri Select the priority of IP-phone. Keep it as default unless necessary.
- > IPTV VLAN ID Enter the VLAN ID for IPTV access, which is provided by your ISP. Only the correct VLAN ID can make IPTV access successfully.
- > IPTV VLAN Pri Select the priority of IPTV VLAN. Keep it as default unless necessary.
- Enable Multicast VLAN for IPTV If your ISP provides special or separate Multicast VLAN for IPTV, please enable Multicast VLAN for IPTV and type correct VLAN.
- Multicast VLAN ID for IPTV Enter the Multicast VLAN ID for IPTV, which is provided by you ISP. Only the correct VLAN ID can make IPTV access successfully.
- Multicast VLAN Pri for IPTV Select the priority of Multicast VLAN for IPTV. Keep it as default unless necessary.
- > LAN1~4 Mode LAN1~4 can be worked on 3 modes. When it worked on Internet mode, you can use it to access Internet and manage the router; and when it worked on IPTV and IP-Phone mode, you can connect the STB or VOIP device to the LAN port and get the service.

Click the **Save** button to save your configuration.

#### 5.4 **Wireless**

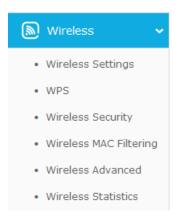

There are six submenus under the Wireless menu: Wireless Settings, WPS, Wireless Security, Wireless MAC Filtering, Wireless Advanced and Wireless Statistics. Click any of them, and you will be able to configure the corresponding functions.

### **Wireless Settings** 5.4.1

Choose menu "Advanced → Wireless → Wireless Settings", you can configure the basic settings for the wireless network.

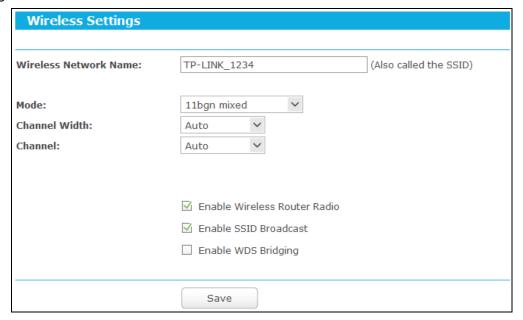

- Wireless Network Name The wireless network name (SSID) that the router uses. You can create a new one with up to 32 characters. The default SSID is set to be TP-LINK\_XXXX. This value is case-sensitive. For example, TEST is NOT the same as test.
- Mode Select the desired mode.
  - **11bg mixed -** Select if you are using both 802.11b and 802.11g wireless clients.
  - 11bgn mixed Select if you are using a mix of 802.11b, 11g, and 11n wireless clients. It is strongly recommended that you set the Mode to 802.11bgn mixed, and all of 802.11b, 802.11g, and 802.11n wireless stations can connect to the router.

Channel Width - Select the channel width from the drop-down list, including Auto, 20MHz, 40MHz.

### 

If 11bg mixed is selected in the Mode field, the Channel Width selecting field will turn grey and the value will become 20MHz, which is unable to be changed.

- Channel This field determines which operating frequency will be used. The default channel is set to Auto, so the router will choose the best channel automatically. It is not necessary to change the wireless channel unless you notice interference problems with another nearby access point.
- Enable Wireless Router Radio The wireless radio of the Router can be enabled or disabled to allow wireless stations access. If enabled, the wireless stations will be able to access the Router. Otherwise, wireless stations will not be able to access the Router.
- Enable SSID Broadcast When wireless clients survey the local area for wireless networks to associate with, they will detect the SSID broadcast by the router. If you select the Enable SSID Broadcast checkbox, the Wireless router will broadcast its name (SSID) on the air.
- Enable WDS Bridging Check this box to enable WDS. With this function, the router can bridge two or more WLANs. If this checkbox is selected, you will have to set the following parameters as shown below. Make sure the following settings are correct.

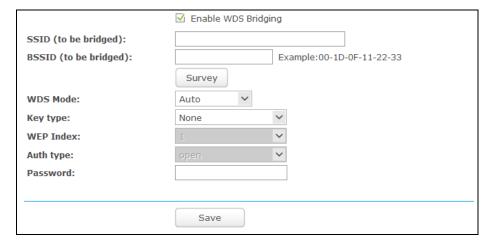

- SSID (to be bridged) The SSID of the AP your Router is going to connect to as a client. You can also use the survey function to select the SSID to join.
- BSSID (to be bridged) The BSSID of the AP your Router is going to connect to as a client. You can also use the survey function to select the BSSID to join.
- Survey Click this button, you can search the AP which runs in the current channel.
- WDS Mode This field determines which WDS Mode will be used. It is not necessary to change the WDS Mode unless you notice network communication problems with root AP. If you select Auto, then Router will choose the appropriate WDS Mode automatically.

- Key type This option should be chosen according to the AP's security configuration. It is recommended that the security type is the same as your AP's security type
- WEP Index This option should be chosen if the key type is WEP (ASCII) or WEP (HEX).It indicates the index of the WEP key.
- Auth Type This option should be chosen if the key type is WEP (ASCII) or WEP (HEX).It indicates the authorization type of the Root AP.
- Password If the AP your Router is going to connect needs password, you need to fill the password in this blank.

#### 5.4.2 **WPS**

Choose menu "Advanced→Wireless→WPS", you can see the screen as shown below. This section will guide you to add a new wireless device to an existing network quickly by WPS (Wi-Fi Protected Setup) function.

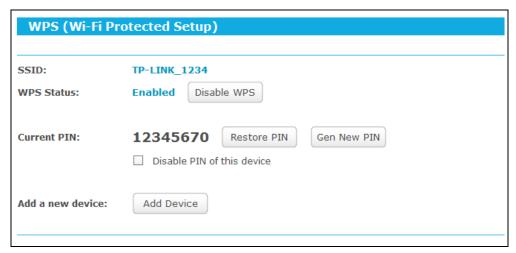

- WPS Status Enable or disable the WPS function here.
- Current PIN Displays the current value of the router's PIN. The default PIN of the router can be found in the label or User Guide.
- Restore PIN Restore the PIN of the router to its default value.
- Gen New PIN Click this button, and then you can get a new random value for the router's PIN. You can ensure the network security by generating a new PIN.
- Disable PIN of this device WPS external registrar of entering this device's PIN can be disabled or enabled manually. If this device receives multiple failed attempts to authenticate an external registrar, this function will be disabled automatically.
- Add device You can add a new device to the existing network manually by clicking this button.

If the wireless adapter supports Wi-Fi Protected Setup (WPS), you can establish a wireless connection between wireless adapter and the router using either Push Button Configuration (PBC) method or PIN method.

## I. Use the Wi-Fi Protected Setup Button

Use this method if your client device has a WPS button.

- Step 1: Press the WPS/Reset button on the back panel of the router. You can also keep the default WPS status as Enabled and click the Add device button in WPS page. Then choose "Press the button of the new device in two minutes" and click Connect.
- Step 2: Press and hold the WPS button of the client. The WPS LED flashes for two minutes during the Wi-Fi Protected Setup process.
- Step 3: When the WPS LED is on, the client has successfully connected to the router.

### II. Enter the client device's PIN on the router

Use this method if your client does not have the WPS button, but has a Wi-Fi Protected Setup PIN number.

**Step 1:** Enable WPS. The default is enabled. Click the **Add device** button on WPS page.

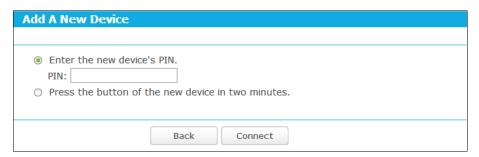

- Step 2: Enter the PIN number from the client in the field on the WPS screen above. Then click Connect button.
- Step 3: "Connect successfully" will appear on the screen, which means the client has successfully connected to the router.

## 

- 1) The WPS LED on the router will light blue for five minutes if the device has been successfully added to the network.
- 2) The WPS function cannot be configured if the wireless function of the router is disabled. Please make sure the wireless function is enabled before configuring the WPS.

### III. Enter the router's PIN on your client device

Use this method if your client device asks for the router's PIN number.

- Step 1: On the client device, enter the PIN number listed on the router's Wi-Fi Protected Setup screen, shown on WPS page(It is also labeled on the bottom of the router).
- Step 2: The Wi-Fi Protected Setup LED flashes for two minutes during the Wi-Fi Protected Setup process.
- Step 3: When the WPS LED is on, the client device has successfully connected to the router.

## Note:

- 1) The WPS LED on the router will light green for five minutes if the device has been successfully added to the network.
- The WPS function cannot be configured if the Wireless Function of the router is disabled. 2) Please make sure the Wireless Function is enabled before configuring the WPS.

#### 5.4.3 **Wireless Security**

Choose menu "Advanced-Wireless-Wireless Security", you can configure the security settings of your wireless network. There are five wireless security modes supported by the router: WPA-Personal, WPA2-Personal, WPA-Enterprise, WPA2-Enterprise, and WEP.

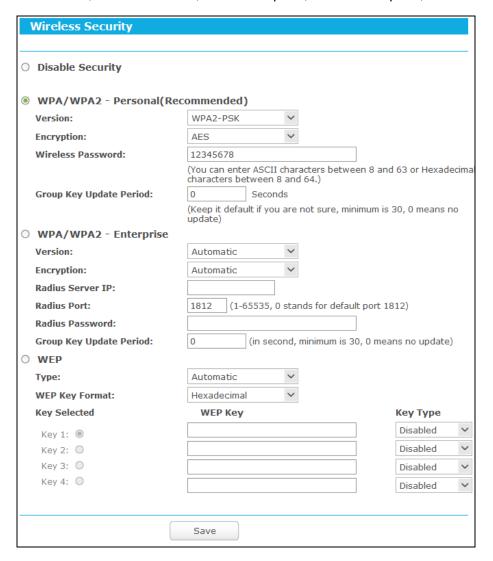

- Disable Security If you do not want to use wireless security, check this radio button. But it's strongly recommended to choose one of the following modes to enable security.
- WPA/WPA2-Personal It's the WPA/WPA2 authentication type based on pre-shared passphrase. The router is configured by this security type by default.
  - Version You can choose the version of the WPA-PSK or WPA2-PSK security on the drop-down list. The default setting is WPA2-PSK.

Encryption - You can select either TKIP or AES as Encryption. The default setting is
 AES.

### P Note:

If you check the **WPA/WPA2-Personal** radio button and choose **TKIP** encryption, you will find a notice in red as shown below.

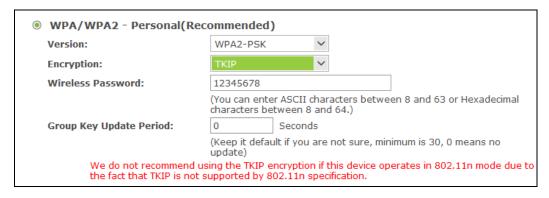

- Wireless Password You can enter ASCII characters between 8 and 63 characters or 8 to 64 Hexadecimal characters. The default password is the same with the default PIN code, which is labeled on the router or can be found on WPS page.
- **Group Key Update Period** Specify the group key update interval in seconds. The value should be 30 or above. Enter 0 to disable the update.
- WPA/WPA2- Enterprise It's based on Radius Server. If you choose WPA/WPA2 Enterprise, WPS function will be disabled.
  - Version you can choose the version of the WPA security on the drop-down list. The
    default setting is Automatic, which can select WPA (Wi-Fi Protected Access) or
    WPA2 (WPA version 2) automatically based on the wireless station's capability and
    request.
  - Encryption You can select either Automatic, or TKIP or AES.

## P Note:

If you check the **WPA/WPA2-Enterprise** radio button and choose **TKIP** encryption, you will find a notice in red as shown below.

| WPA/WPA2 - Enterprise    |                                                                                                    |
|--------------------------|----------------------------------------------------------------------------------------------------|
| Version:                 | Automatic                                                                                                    |
| Encryption:              | TKIP                                                                                                    |
| Radius Server IP:        |                                                                                                    |
| Radius Port:             | 1812 (1-65535, 0 stands for default port 1812)                                                                                                    |
| Radius Password:         |                                                                                                    |
| Group Key Update Period: | 0 (in second, minimum is 30, 0 means no update)                                                                                                    |
|                          | We do not recommend using the TKIP encryption if this device<br>operates in 802.11n mode due to the fact that TKIP is not<br>supported by 802.11n specification.<br>If you choose WPA/WPA2 - Enterprise, WPS function will be<br>disabled. |

Radius Server IP - Enter the IP address of the Radius server.

- Radius Port Enter the port number of the Radius server.
- Radius Password Enter the password for the Radius server.
- Group Key Update Period Specify the group key update interval in seconds. The value should be 30 or above. Enter 0 to disable the update.
- WEP It is based on the IEEE 802.11 standard. If you check this radio button, you will find a notice in red as shown below.

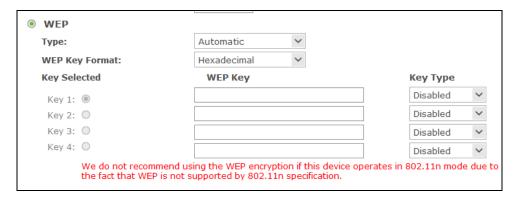

- Type you can choose the type for the WEP security on the drop-down list. The default setting is Automatic, which can select Shared Key or Open System authentication type automatically based on the wireless station's capability and request.
- WEP Key Format Hexadecimal and ASCII formats are provided here. Hexadecimal format stands for any combination of hexadecimal digits (0-9, a-f, A-F) in the specified length. ASCII format stands for any combination of keyboard characters in the specified length.
- WEP Key Select which of the four keys will be used and enter the matching WEP key that you create. Make sure these values are identical on all wireless stations in your network.
- Key Type You can select the WEP key length for encryption. "Disabled" means this WEP key entry is invalid.
  - 64-bit You can enter 10 hexadecimal digits (any combination of 0-9, a-f, A-F, zero key is not promoted) or 5 ASCII characters.
  - 128-bit You can enter 26 hexadecimal digits (any combination of 0-9, a-f, A-F, zero key is not promoted) or 13 ASCII characters.
  - 152-bit You can enter 32 hexadecimal digits (any combination of 0-9, a-f, A-F, and null key is not permitted) or 16 ASCII characters.

### 

If you do not set the key, the wireless security function is still disabled even if you have selected Shared Key as Authentication Type.

Be sure to click the **Save** button to save your settings on this page.

#### 5.4.4 **Wireless MAC Filtering**

Choose menu "Advanced→Wireless→Wireless MAC Filtering", you can control the wireless access by configuring the Wireless MAC Filtering function.

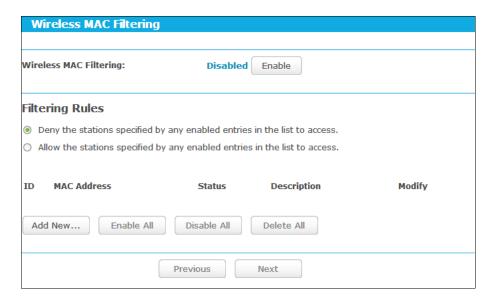

To filter wireless users by MAC Address, click Enable. The default setting is Disabled.

- MAC Address The wireless station's MAC address that you want to filter.
- Status The status of this entry, either Enabled or Disabled.
- **Description -** A simple description of the wireless station.

To Add a Wireless MAC Address filtering entry, click the Add New... button. The "Add or Modify Wireless MAC Address Filtering entry" page will appear.

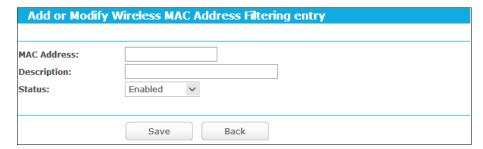

To add or modify a MAC Address Filtering entry, follow these instructions:

- Enter the appropriate MAC Address into the MAC Address field. The format of the MAC Address is XX-XX-XX-XX-XX (X is any hexadecimal digit). For example: 00-0A-EB-B0-00-0B.
- 2. Give a simple description for the wireless station in the **Description** field. For example: Wireless station A.
- 3. Select **Enabled** or **Disabled** for this entry on the **Status** drop-down list.
- 4. Click the **Save** button to save this entry.

## To modify or delete an existing entry:

- Click the Modify in the entry you want to modify. If you want to delete the entry, click the Delete.
- 2. Modify the information.
- 3. Click the Save button.

Click the **Enable All** button to make all entries enabled

Click the **Disable All** button to make all entries disabled.

Click the **Delete All** button to delete all entries.

Click the **Next** button to go to the next page.

Click the **Previous** button to return to the previous page.

For example: If you desire that the wireless station A with MAC address 00-0A-EB-B0-00-0B and the wireless station B with MAC address 00-0A-EB-00-07-5F are able to access the router, but all the other wireless stations cannot access the router, you can configure the Wireless MAC **Address Filtering** list by following these steps:

- 1. Click the **Enable** button to enable this function.
- Select the radio button "Allow the stations specified by any enabled entries in the list to access" for Filtering Rules.
- 3. Delete all or disable all entries if there are any entries already.
- 4. Click the Add New... button.
  - Enter the MAC address 00-0A-EB-B0-00-0B/00-0A-EB-00-07-5F in the MAC Address field.
  - Enter wireless station A/B in the **Description** field.
  - Select **Enabled** in the **Status** drop-down list.
  - 4) Click the Save button.

The filtering rules that configured should be similar to the following list:

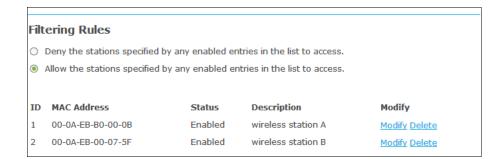

#### 5.4.5 Wireless Advanced

Choose menu "Advanced→Wireless→Wireless Advanced", you can configure the advanced settings of your wireless network.

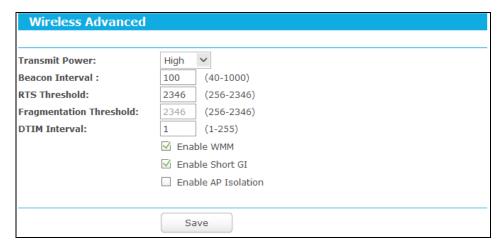

- Transmit Power Here you can specify the transmit power of router. You can select High, Middle or Low which you would like. High is the default setting and is recommended.
- Beacon Interval Enter a value between 40-1000 milliseconds for Beacon Interval here. The beacons are the packets sent by the router to synchronize a wireless network. Beacon Interval value determines the time interval of the beacons. The default value is 100.
- RTS Threshold Here you can specify the RTS (Request to Send) Threshold. If the packet is larger than the specified RTS Threshold size, the router will send RTS frames to a particular receiving station and negotiate the sending of a data frame. The default value is 2346.
- Fragmentation Threshold This value is the maximum size determining whether packets will be fragmented. Setting the Fragmentation Threshold too low may result in poor network performance because of excessive packets. 2346 is the default setting and is recommended.
- DTIM Interval This value determines the interval of the Delivery Traffic Indication Message (DTIM). A DTIM field is a countdown field informing clients of the next window for listening to broadcast and multicast messages. When the router has buffered broadcast or multicast messages for associated clients, it sends the next DTIM with a DTIM Interval value. You can specify the value between 1-255 Beacon Intervals. The default value is 1, which indicates the DTIM Interval is the same as Beacon Interval.
- Enable WMM WMM function can guarantee the packets with high-priority messages being transmitted preferentially. It is strongly recommended.
- Enable Short GI This function is recommended for it will increase the data capacity by reducing the guard interval time.

Enabled AP Isolation - This function can isolate wireless stations on your network from each other. Wireless devices will be able to communicate with the router but not with each other. To use this function, check this box. AP Isolation is disabled by default.

### P Note:

If you are not familiar with the setting items in this page, it's strongly recommended to keep the provided default values; otherwise it may result in lower wireless network performance.

#### **Wireless Statistics** 5.4.6

Choose menu "Advanced→Wireless→Wireless Statistics", you can see the MAC Address, Current Status, Received Packets and Sent Packets for each connected wireless station.

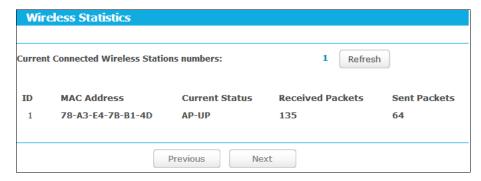

- MAC Address The connected wireless station's MAC address
- > Current Status The connected wireless station's running status, one of STA-AUTH/ STA-ASSOC/ STA-JOINED/ WPA/ WPA-PSK/ WPA2/ WPA2-PSK/ AP-UP/ AP-DOWN/ **Disconnected**
- Received Packets Packets received by the station
- **Sent Packets -** Packets sent by the station

You cannot change any of the values on this page. To update this page and to show the current connected wireless stations, click on the Refresh button.

If the numbers of connected wireless stations go beyond one page, click the Next button to go to the next page and click the **Previous** button to return the previous page.

## ✓ Note:

This page will be refreshed automatically every 5 seconds.

## **Guest Network**

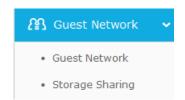

There are two submenus under the Guest Network menu: Guest Network and Storage Sharing.

#### 5.5.1 **Guest Network**

Choose menu "Guest Network → Guest Network", you can configure the Guest Network Wireless Settings on the page as shown below.

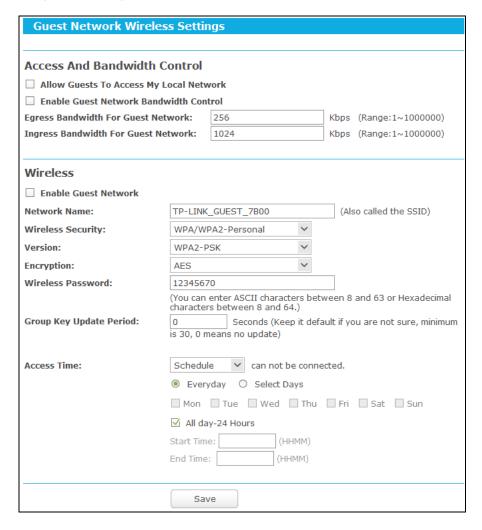

- Allow Guest To Access My Local Network If enabled, guests can communicate with hosts.
- Enable Guest Network Bandwidth Control If enabled, the Guest Network Bandwidth Control rules will take effect.
- Egress Bandwidth For Guest Network The upload speed through the WAN port for Guest Network.
- Ingress Bandwidth For Guest Network The download speed through the WAN port for Guest Network.
- **Enable Guest Network** If enabled, the Guest Network function will take effect.
- Network Name Enter a value of up to 32 characters. The same Name (SSID) must be assigned to all wireless devices in your Guest Network.
- Wireless Security You can choose the security type of Guest Network here.

- Version You can choose the version of the WPA/WPA2-Personal security on the drop-down list. The default setting is WPA2-PSK.
- Encryption You can select Automatic (Recommended), TKIP or AES as Encryption. The default setting is **AES**.

### 

If you choose **TKIP** encryption, you will find a notice in red as shown below.

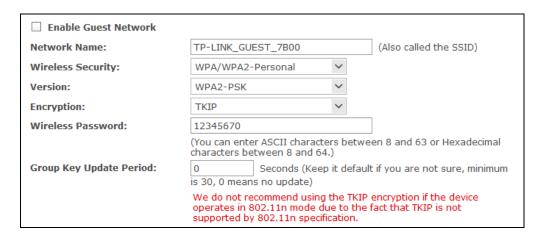

- Wireless Password You can enter ASCII characters between 8 and 63 characters or 8 to 64 Hexadecimal characters.
- Group Key Update Period Specify the group key update interval in seconds. The value should be 30 or above. Enter 0 to disable the update.
- Access Time During this time the wireless stations could accessing the AP.

## P Note:

The range of bandwidth for Guest Network is calculated according to the setting of Bandwidth Control on the page "Bandwidth Control->Control Settings".

#### 5.5.2 Storage Sharing

You can configure Guest Network Storage Sharing on this page.

Follow the instructions below to set up your Guest Network Storage Sharing:

- 1. Plug an external USB hard disk drive or USB flash drive into this Router.
- 2. Make sure the Service Status on the page USB Setings->Storage Sharing is Started.
- Make sure the Access shared storage with password on the page USB Setings->Storage Sharing is enable.
- 4. Click the **Start** button to start the Guest Network Storage Sharing.
- 5. Click the Add New Folder to Share button to specify a folder to share for the guests.

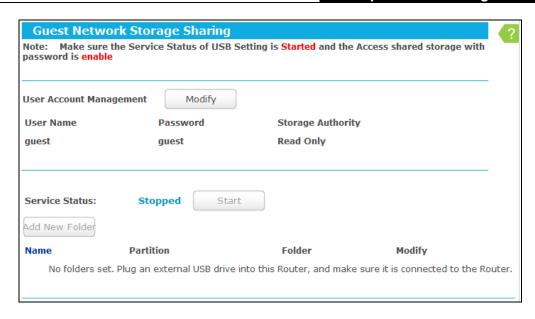

On this page, when a share folder is added, you can view its display name, volume partition, folder path and you can delete the share folder by click delete button.

There is one default user account that can access the Guest Network Storage Sharing, you can click **Modify** to change the password of the account.

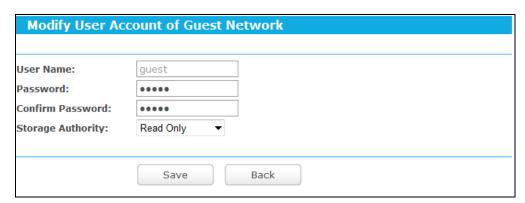

- User Name The user name is guest for Guest Network, it can't be changed.
- Password Enter the password in the Password field. The password must be composed of alphanumeric symbols not exceeding 15 characters in length.
- Confirm Password Re-enter the password here.
- Storage Authority Authority of user: Read Only or Read and Write.
- Name This folder's display name.
- Partition The volume that the folder resides.
- **Folder -** The real full path of the specified folder.
- **Edit -** You can edit the share folder by click edit button.
- **Delete -** You can delete the share folder by click delete button.

# Note:

If you want guests visit folders of Guest Network Storage Sharing with guest account, you must enable Access shared storage with password on the page USB Settings->Storage Sharing, or the guests can't access to the Guest Network Storage Sharing.

The max share folders number is 6. If you want to share a new folder when the number has reached 6, you can delete a share folder and then add a new one.

### 5.6 **DHCP**

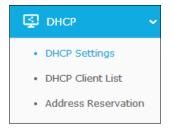

There are three submenus under the DHCP menu: DHCP Settings, DHCP Clients List and Address Reservation. Click any of them, and you will be able to configure the corresponding functions.

### 5.6.1 **DHCP Settings**

Choose menu "Advanced→DHCP→DHCP Settings", you can configure the DHCP Server. The router is set up by default as a DHCP (Dynamic Host Configuration Protocol) server, which provides the TCP/IP configuration for all the PC(s) that are connected to the router on the LAN.

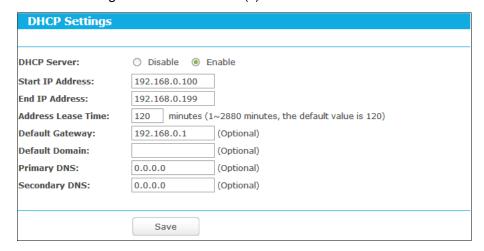

- DHCP Server Enable or Disable the DHCP server. If you disable the Server, you must have another DHCP server within your network or else you must configure the computer manually.
- Start IP Address Specify an IP address for the DHCP Server to start with when assigning IP addresses. 192.168.0.100 is the default start address.
- End IP Address Specify an IP address for the DHCP Server to end with when assigning IP addresses. 192.168.0.199 is the default end address.

- Address Lease Time The Address Lease Time is the amount of time a network user will be allowed connection to the router with their current dynamic IP Address. Enter the amount of time in minutes and the user will be "leased" this dynamic IP Address. After the time is up, the user will be automatically assigned a new dynamic IP address. The range of the time is 1 ~ 2880 minutes. The default value is 120 minutes.
- Default Gateway (Optional.) It is suggested to input the IP address of the Ethernet port of the router. The default value is 192.168.0.1.
- **Default Domain -** (Optional) Input the domain name of your network.
- Primary DNS (Optional) Input the DNS IP address provided by your ISP or consult your ISP.
- Secondary DNS (Optional.) Input the IP address of another DNS server if your ISP provides two DNS servers.

### 

To use the DHCP server function of the router, you must configure all computers on the LAN as "Obtain an IP Address automatically".

#### **DHCP Clients List** 5.6.2

Choose menu "Advanced→DHCP→DHCP Clients List", you can view the information about the clients attached to the router in the screen as shown below.

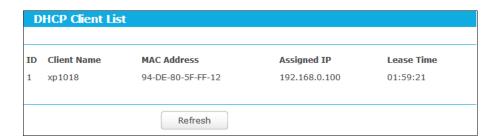

- Client Name The name of the DHCP client
- MAC Address The MAC address of the DHCP client
- Assigned IP The IP address that the router has allocated to the DHCP client
- Lease Time The time of the DHCP client leased. After the dynamic IP address has expired, a new dynamic IP address will be automatically assigned to the user.

You cannot change any of the values on this page. To update this page and to show the current attached devices, click the Refresh button.

#### Address Reservation 5.6.3

Choose menu "Advanced→DHCP→Address Reservation", you can view and add a reserved address for clients via the next screen. When you specify a reserved IP address for a PC on the LAN, that PC will always receive the same IP address each time when it accesses the DHCP

server. Reserved IP addresses should be assigned to the servers that require permanent IP

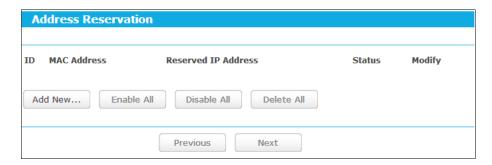

- MAC Address The MAC address of the PC for which you want to reserve an IP address.
- Reserved IP Address The IP address reserved for the PC by the router.
- Status The status of this entry, either Enabled or Disabled.

### To Reserve an IP address:

- Click the **Add New...** button.
- 2. Enter the MAC address (in XX-XX-XX-XX-XX format.) and IP address (in dotted-decimal notation) of the computer for which you want to reserve an IP address.
- 3. Click the Save button.

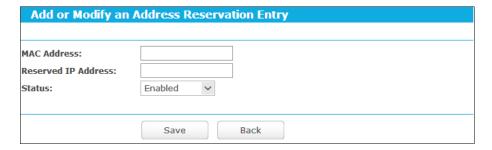

### To modify or delete an existing entry:

- Click the Modify in the entry you want to modify. If you want to delete the entry, click the Delete.
- 2. Modify the information.
- 3. Click the Save button.

Click the Enable/Disable All button to make all entries enabled/disabled

Click the **Delete All** button to delete all entries.

Click the Next button to go to the next page and Click the Previous button to return the previous page.

### 5.7 **USB Settings**

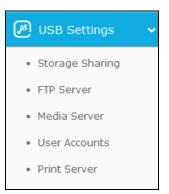

There are five submenus under the USB Settings menu: Storage Sharing, FTP Server, Media Server, User Accounts and Print Server. Click any of them, and you will be able to configure the corresponding function.

### 5.7.1 Storage Sharing

Choose menu "Advanced→ USB Settings→Storage Sharing", and then you can configure a USB disk drive attached to the router on this page as shown below.

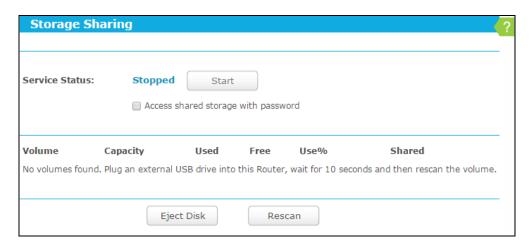

- Service status started or stopped. You can click the Start button to start the Storage Sharing service and click the **Stop** button to stop it.
- **Volume** The volume name of the USB drive the users have access to.
- Capacity The storage capacity of the USB driver.
- **Used** The used space of the USB driver.
- **Free** The available space of the USB driver.  $\triangleright$
- **Use%** The percentage of the used space.
- Shared Indicates the shared or non-shared status of the volume. When the volume is shared, you can click the **Disable** to stop sharing the volume; when volume is non-shared, you can click the **Enable** button to share the volume.

Click the Eject Disk button to safely remove the USB storage device that is connected to USB port. This takes the drive offline. A message will appear on your web browser when it is safe to detach the USB disk.

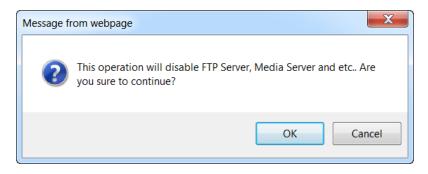

Click the **Rescan** button to start a new scan.

## Follow the instructions below to set up your router as a file server:

- Plug an external USB hard disk drive or USB flash drive into this router.
- Click the **Rescan** button to find the USB drive that has been attached to the router.

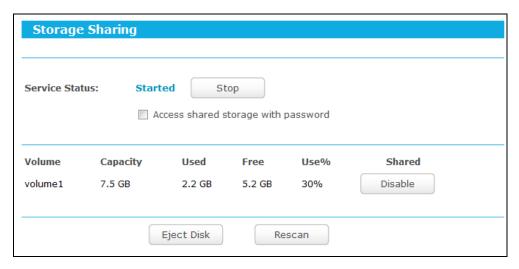

- Click the **Start** button to start the Storage Sharing service.
- 4. Click the **Enable** button in shared row to enable the disk to share.
- Click the **Disable** button in shared row to disable the disk to share. 5.

## Note:

- 1. The router can automatically locate new USB drive.
- The new settings will not take effect until you restart the service. 2.
- To unplug the USB drive, click Eject Disk button first. It is not recommended to simply pull the USB drive out of the USB port, because this can cause damage to the device and cause data loss.

### 5.7.2 **FTP Server**

Choose menu "USB Settings→FTP Server", and then you can configure FTP Server on this page as shown below.

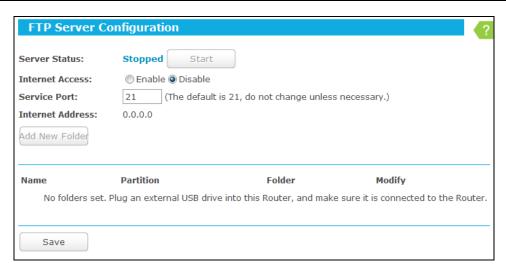

- Server Status Indicates the FTP Server's current status, started or stopped. You can click the Start button to start the FTP Server and click the Stop button to stop it.
- Internet Access Indicates the current status of Internet Access. Choose Enable to enable the Internet Access and choose Disable to disable it.
- > Service Port The numbers of External Service Ports.
- Internet address Displays the WAN IP address of this router, so that others can access FTP through this address. If WAN type is PPPOE/PPTP/L2TP, there would be two connections. Therefore, users can access FTP Server via two connections. Users in a private LAN can access FTP Server via Public Address while internet users can access FTP Server via Internet Address.

### To set up your FTP Server, please follow the instructions below:

1. Plug an external USB hard disk drive or USB flash drive into this router.

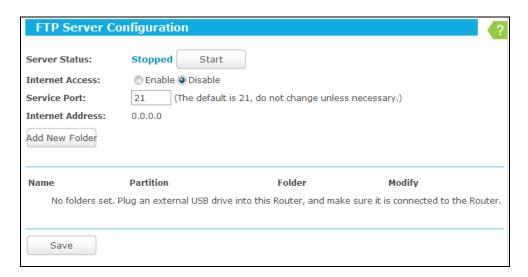

- 2. Click the **Enable/Disable** box to enable/disable internet access to FTP from Internet port.
- 3. Change the **Service Port** to specify a port for FTP Server to use. (The default is 21, do not change unless necessary.)
- 4. Click Add New Folder to add new folders for the FTP Server.

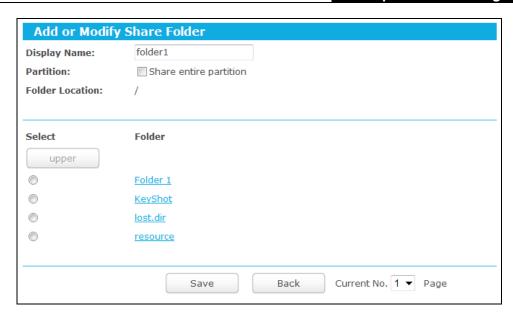

- **Display Name** You can enter a display name for the share folder.
- Share entire partition You can select this option and then the folders contained in this partition will all be shared.
- **Select** You can select this option to share the specified folder.
- **upper** You can click the upper button to go into the upper folder.
- Folder Name of folders that is in current path.
- Save You can click the Save button to save your settings and page will be redirected to the FTP server configuration page.
- Back You can click the Back button to discard the settings and just go to the FTP Server configuration page.

## To add a new share folder for your FTP Server, please follow the instructions below:

- 1) Select the Share entire partition or a specific folder option on Add or Modify Share Folder page.
- 2) Enter display name of the share folder in **Display Name** edit box.
- 3) Click the Save button to save the configuration and the screen will appear as shown below.

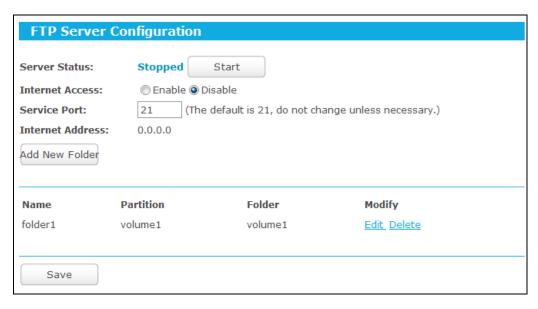

5. Click the **Start** button to start the FTP Server.

### 

- The max share folders number is 10. If you want to share a new folder when the number has reached 10, you can delete a share folder and then add a new one.
- 2. The change of the FTP settings will take effect after restarting the FTP Server.
- 3. Currently, the maximum number of clients that FTP Server supports is two. Therefore, if you want to log in, make sure that less than two clients have logged in.

#### 5.7.3 Media Server

Choose menu "Advanced→USB Settings→Media Server", and then you can configure Media Server on this page as shown below.

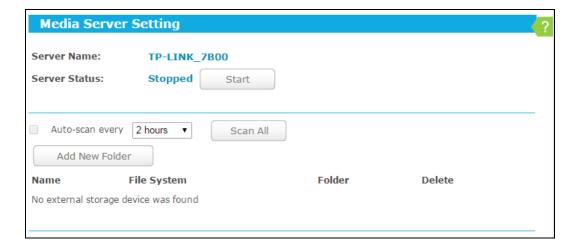

- **Server Name** The name of this Media Server.
- Server Status Indicates the Media Server's current status, started or stopped. You can click the **Start** button to start the Media Server and click the **Stop** button to stop it.
- Name The display name of this folder.
- File System The file system type on the partition can be FAT32 or NTFS.

- Folder The real full path of the specified folder.
- **Delete** You can delete the share folder by click **Delete**.

## To set up your media server, please follow the instructions below:

- Plug an external USB hard disk drive or USB flash drive into this router.
- 2) Click the **Start** button to start the media server.

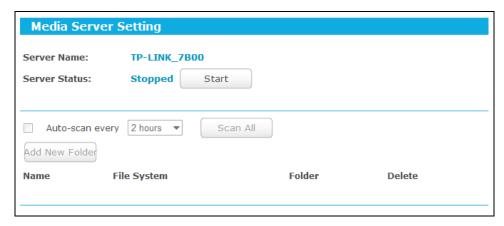

Click the **Add share folder** button to specify a folder as the search path of media server.

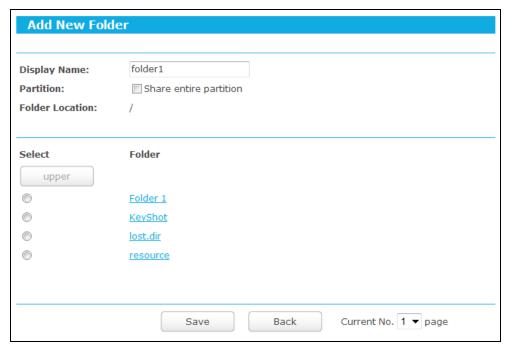

- **Display Name** You can enter a display name for the share folder.
- Share entire partition You can select this option and then the folders contained in this partition will all be shared.
- Folder Location- Displays the location of this folder.
- **Select** You can select this option to share the specified folder.
- **Folder** Name of folders that is in current path.
- **upper** You can click the **upper** button to get into the upper folder.
- Save You can click the Save button to save your settings and the page will be redirected to the media server configuration page.

Back - You can click the Back button to discard the settings and just go to the media server configuration page.

To add a new share folder for your media server, please follow the instructions below:

- 1) Select the **Share entire partition** or a specified folder option.
- Enter the display name of the share folder in **Display Name** edit box.
- Click the Save button to save the configuration and the page will be redirected to the 3) media server configuration page as shown below.

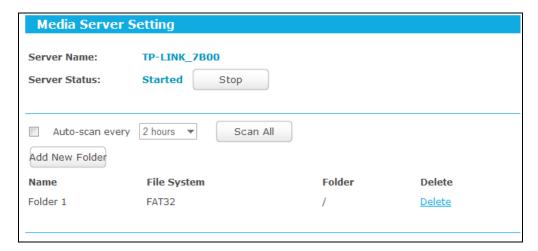

Click the Scan All button to scan all the share folders immediately. You can also select the Auto-scan, at same time, select an auto scan interval time by drop-down list. In this case, the media server will auto scan the share folders.

## P Note:

The max share folders number is 6. If you want share a new folder when the numbers has been reached to be 6, you can delete a share folder and then add a new one.

#### 5.7.4 **User Accounts**

You can specify the user name and password for Storage Sharing and FTP Server users on this page. Storage Sharing users can use Internet Explorer to access files on the USB drive. FTP Server users can log into the FTP Server via FTP Client.

There are two default user accounts that can access the Storage Sharing and FTP Server. They are Administrator and Guest. Administrator has read/write access to Storage Sharing and can access FTP Server while Guest has read-only access to Storage Sharing and cannot access FTP Server.

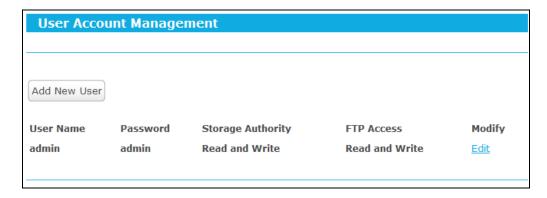

Only Administrator can use a Web browser to transfer the files from a PC to the Writable shared volume on the USB drive.

## To add a new user account, please follow the steps below:

- Click **Add New User** button.
- Self-define a User Name.
- 3. Enter the password in the **Password** field.
- Re-enter the password in the **Confirm Password** field. 4.
- Choose the Storage Authority from the drop-down list, Read and Write or Read Only.
- Choose FTP Access from the drop-down list, Read and Write, No or Read Only.

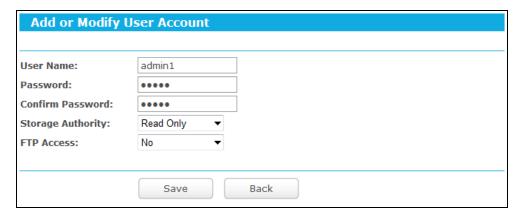

- User Name Type the user name that you want to give access to the USB drive. The user name must be composed of alphanumeric symbols not exceeding 15 characters in length.
- Password Enter the password in the Password field. The password must be composed of alphanumeric symbols not exceeding 15 characters in length. For security purposes, the password for each user account is not displayed.
- Storage Authority Choose Read and Write or Read Only from the drop-down list to assign access authority of Storage Sharing to the user.
- FTP Access Choose Read and Write, No or Read Only from the drop-down list to decide whether the user can access FTP Server or not.
- Save You can click the Save button to save your settings.

Back - You can click the Back button to discard the settings and just go to the media server configuration page.

### P Note:

- Please restart the service for the new settings to take effect. 1.
- 2. If you cannot use the new user name and password to access the shares, press Windows logo + R to open the Run dialog box and type net use \\192.168.0.1 /delete /yes and press Enter. (192.168.0.1 is your router's LAN IP address. If the LAN IP of the modem connected with your router is 192.168.0.x, the default LAN IP of the router will automatically switch from 192.168.0.1 to 192.168.1.1 to avoid IP conflict; in this case, please try net use \\192.168.1.1 /delete / yes.)

#### 5.7.5 **Print Server**

Choose menu "Advanced→USB Settings→Print Server", you can configure print server on this page as shown below.

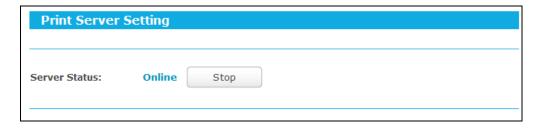

There are two states of the print server, described as follows:

- Online Indicates the print server has been turned on. You can click the "Stop" button to stop the print server.
- > Offline Indicates the print server feature is disabled. You can click "Start" button to start it.

#### 5.8 **NAT Boost**

Choose "Advanced→NAT Boost", and you can enable or disable the NAT and Hardware NAT Control feature. The NAT Rules and Hardware NAT will work properly only when the NAT Control feature is enabled.

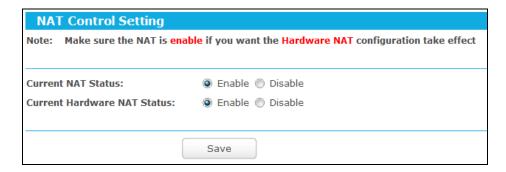

Enable NAT Control - If enabled, the NAT function and the Forwarding configuration will take effect.

- Disable NAT Control If disabled, neither NAT function nor forwarding configuration will take effect.
- Enable Hardware NAT Control If enabled, the Hardware NAT feature will take effect.
- Disable Hardware NAT Control If disabled, neither Hardware NAT feature will take effect.

### 5.9 **Forwarding**

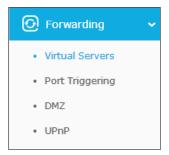

There are four submenus under the Forwarding menu: Virtual Servers, Port Triggering, DMZ and UPnP. Click any of them, and you will be able to configure the corresponding function.

#### 5.9.1 Virtual Servers

Choose menu "Advanced→Forwarding→Virtual Servers", and then you can view and add virtual servers on this page. Virtual servers can be used for setting up public services on your LAN. A virtual server is defined as a service port, and all requests from Internet to this service port will be redirected to the computer specified by the server IP. Any PC that was used for a virtual server must have a static or reserved IP address because its IP address may change when using the DHCP function. If you want the Virtual Servers configuration take effect, please make sure the NAT is enabled.

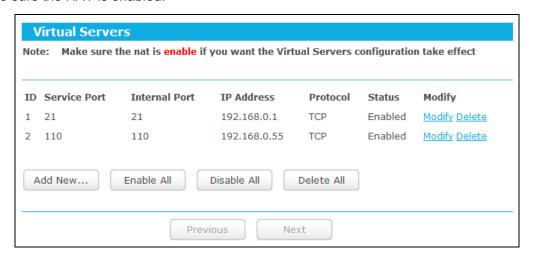

Service Port - The numbers of External Service Ports. You can enter a service port or a range of service ports (the format is XXX - YYY; XXX is the Start port and YYY is the End port).

- Internal Port The Internal Service Port number of the PC running the service application. You can leave it blank if the Internal Port is the same as the Service Port, or enter a specific port number when Service Port is a single one.
- **IP Address** The IP address of the PC running the service application.
- Protocol The protocol used for this application, either TCP, UDP, or All (all protocols supported by the router).
- **Status** The status of this entry, "Enabled" means the virtual server entry is enabled.
- **Modify** To modify or delete an existing entry.

## To setup a virtual server entry:

- 1. Click the **Add New...** button.
- 2. Select the service you want to use from the Common Service Port list. If the Common Service Port menu does not list the service that you want to use, enter the number of the service port or service port range in the **Service Port** field.
- 3. Enter the IP address of the computer running the service application in the IP Address
- 4. Select the protocol used for this application in the **Protocol** drop-down list, either **TCP**, **UDP**, or **All**.
- 5. Select the **Enabled** option in the **Status** drop-down list.
- 6. Click the Save button.

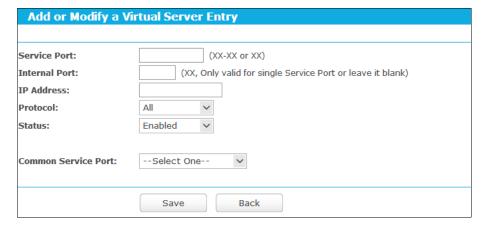

# Note:

It is possible that you have a computer or server that has more than one type of available service. If so, select another service, and type the same IP address for that computer or server.

## To modify or delete an existing entry:

- 1. Find the desired entry in the table.
- Click Modify or Delete as desired on the Modify column. 2.

Click the Enable All/ Disable All button to make all entries enabled/ disabled.

Click the **Delete All** button to delete all entries.

Click the **Next** button to go to the next page and click the **Previous** button to return to the previous page.

## Note:

If you set the service port of the virtual server as 80, you must set the Web management port on Advanced -> Security -> Remote Management page to be any other value except 80 such as 8080. Otherwise there will be a conflict to disable the virtual server.

#### 5.9.2 **Port Triggering**

Choose menu "Advanced → Forwarding → Port Triggering", you can view and add port triggering on this page. Some applications require multiple connections, like Internet games, video conferencing, Internet telephoning and so on. Port Triggering is used for some of these applications that cannot work with a pure NAT router.

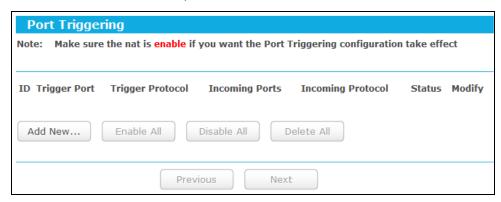

To add a new rule, follow the steps below.

- 1. Click the **Add New...** button.
- 2. Select a common application from the Common Applications drop-down list, then the Trigger Port field and the Incoming Ports field will be automatically filled. If the Common Applications do not have the application you need, enter the Trigger Port and the **Incoming Ports** manually.
- 3. Select the protocol used for Trigger Port from the **Trigger Protocol** drop-down list, **TCP**, **UDP**, or **All**.
- 4. Select the protocol used for Incoming Ports from the Incoming Protocol drop-down list, TCP or UDP, or All.
- 5. Select **Enabled** in **Status** field.
- 6. Click the **Save** button to save the new rule.

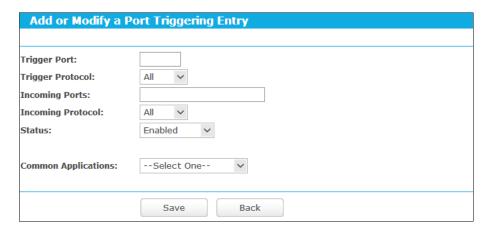

- Trigger Port The port for outgoing traffic. An outgoing connection using this port will trigger this rule.
- Trigger Protocol The protocol used for Trigger Ports, either TCP, UDP, or All (all protocols supported by the router).
- Incoming Ports The port or port range used by the remote system when it responds to the outgoing request. A response using one of these ports will be forwarded to the PC which triggered this rule. You can input at most 5 groups of ports (or port sections). Every group of ports must be separated with ",", for example, 2000-2038, 2046, 2050-2051, 2085, 3010-3030.
- Incoming Protocol The protocol used for Incoming Port, either TCP, UDP, or ALL (all protocols supported by the router).
- Status The status of this entry, Enabled means the Port Triggering entry is enabled.
- **Modify** To modify or delete an existing entry.
- Common Applications Some popular applications already listed in the drop-down list of Incoming Protocol.

## To modify or delete an existing entry:

- 1. Find the desired entry in the table.
- 2. Click **Modify** or **Delete** as desired on the **Modify** column.

Click the **Enable All** button to make all entries enabled.

Click the **Disable All** button to make all entries disabled.

Click the **Delete All** button to delete all entries

## Once the router is configured, the operation is as follows:

- A local host makes an outgoing connection to an external host using a destination port number defined in the **Trigger Port** field.
- 2. The router records this connection, opens the incoming port or ports associated with this entry in the Port Triggering table, and associates them with the local host.

3. When necessary, the external host will be able to connect to the local host using one of the ports defined in the Incoming Ports field.

## Note:

- 1. When the trigger connection is released, the corresponding opened ports will be closed.
- 2. Each rule can only be used by one host on the LAN at a time. The trigger connection of other hosts on the LAN will be refused.
- 3. **Incoming Ports** ranges cannot overlap each other.

#### 5.9.3 **DMZ**

Choose menu "Advanced→Forwarding→DMZ", and then you can view and configure DMZ host on this page. The DMZ host feature allows one local host to be exposed to the Internet for a special-purpose service such as Internet gaming or videoconferencing. The router forwards packets of all services to the DMZ host. Any PC whose port is being forwarded must have its DHCP client function disabled and should have a new static IP Address assigned to it because its IP Address may be changed when using the DHCP function.

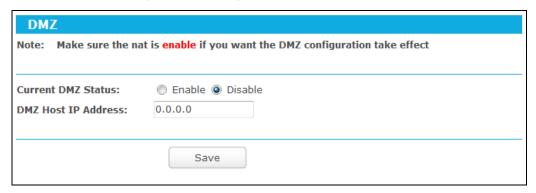

## To assign a computer or server to be a DMZ server:

- Select the **Enable** radio button.
- Enter the IP address of a local PC that is set to be DMZ host in the DMZ Host IP Address 2. field.
- 3. Click the Save button.

#### 5.9.4 **UPnP**

Choose menu "Advanced→Forwarding→UPnP", and then you can view the information about UPnP on this page. The Universal Plug and Play (UPnP) feature allows the devices, such as Internet computers, to access the local host resources or devices as needed. UPnP devices can be automatically discovered by the UPnP service application on the LAN.

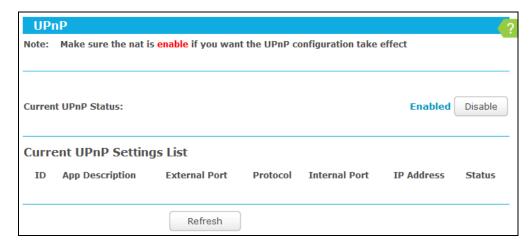

- Current UPnP Status UPnP can be enabled or disabled by clicking the Enable or Disable button. This feature is enabled by default.
- **Current UPnP Settings List -** This table displays the current UPnP information.
  - App Description The description about the application which initiates the UPnP request.
  - **External Port** The port which the router opened for the application.
  - **Protocol** The type of protocol which is opened.
  - **Internal Port** The port which the router opened for local host.
  - **IP Address** The IP address of the local host which initiates the UPnP request.
  - Status Either Enabled or Disabled. "Enabled" means that the port is still active; otherwise, the port is inactive.

Click the **Enable** button to enable UPnP.

Click the **Disable** button to disable UPnP.

Click the **Refresh** button to update the Current UPnP Settings List.

# 5.10 Security

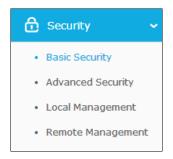

There are four submenus under the Security menu: Basic Security, Advanced Security, Local Management and Remote Management. Click any of them, and you will be able to configure the corresponding functions.

## 5.10.1 Basic Security

Choose menu "Advanced→Security→Basic Security", and then you can configure the basic security on this page.

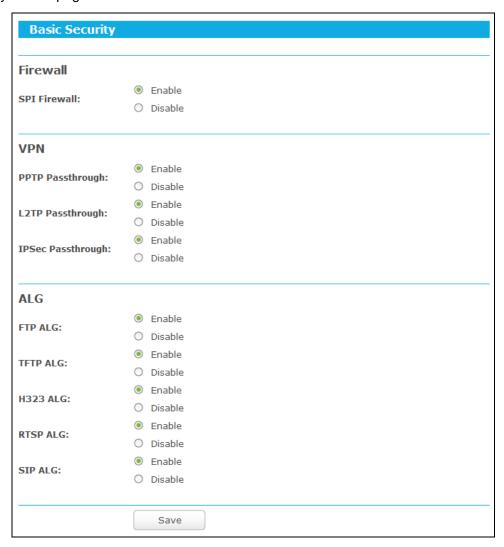

- Firewall A firewall protects your network from the outside world. Here you can enable or disable the router's firewall.
  - SPI Firewall SPI (Stateful Packet Inspection, also known as dynamic packet filtering) helps to prevent cyber attacks by tracking more state per session. It validates that the traffic passing through the session conforms to the protocol. SPI Firewall is enabled by factory default. If you want all the computers on the LAN exposed to the outside world, you can disable it.
- VPN VPN Passthrough must be enabled if you want to allow VPN tunnels using VPN protocols to pass through the router.
  - PPTP Passthrough Point-to-Point Tunneling Protocol (PPTP) allows the Point-to-Point Protocol (PPP) to be tunneled through an IP network. To allow PPTP tunnels to pass through the router, click Enable.

- L2TP Passthrough Layer Two Tunneling Protocol (L2TP) is the method used to enable Point-to-Point sessions via the Internet on the Layer Two level. To allow L2TP tunnels to pass through the router, click **Enable**.
- IPSec Passthrough Internet Protocol security (IPSec) is a suite of protocols for ensuring private, secure communications over Internet Protocol (IP) networks, through the use of cryptographic security services. To allow IPSec tunnels to pass through the router, click Enable.
- ALG It is recommended to enable Application Layer Gateway (ALG) because ALG allows customized Network Address Translation (NAT) traversal filters to be plugged into the gateway to support address and port translation for certain application layer "control/data" protocols such as FTP, TFTP, H323 etc.
  - FTP ALG To allow FTP clients and servers to transfer data across NAT, click Enable.
  - TFTP ALG To allow TFTP clients and servers to transfer data across NAT, click Enable.
  - H323 ALG To allow Microsoft NetMeeting clients to communicate across NAT, click Enable.
  - RTSP ALG To allow some media player clients to communicate with some streaming media servers across NAT, click Enable.
  - SIP ALG To allow some multimedia clients to communicate across NAT, click Enable.

Click the Save button to save your settings.

## 5.10.2 Advanced Security

Choose menu "Advanced Security Advanced Security", and then you can protect the router from being attacked by TCP-SYN Flood, UDP Flood and ICMP-Flood on this page.

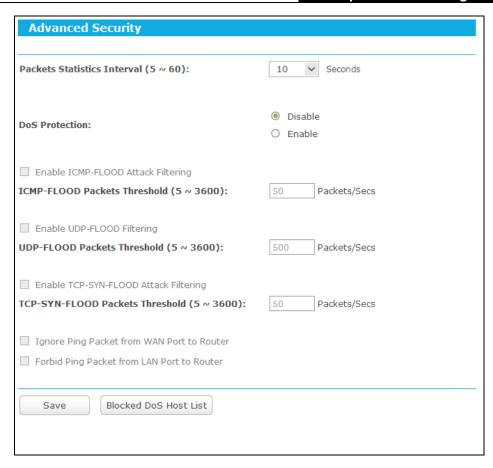

- Packets Statistics Interval (5~60) The default value is 10. Select a value between 5 and 60 seconds from the drop-down list. The Packets Statistics Interval value indicates the time section of the packets statistics. The result of the statistics is used for analysis by SYN Flood, UDP Flood and ICMP-Flood.
- DoS Protection Denial of Service protection. Check the Enable or Disable button to enable or disable the DoS protection function. Only when it is enabled, will the flood filters be enabled.

### ✓ Note:

Dos Protection will take effect only when the Traffic Statistics in "Advanced→System Tools→Statistics" is enabled.

- Enable ICMP-FLOOD Attack Filtering Enable or Disable the ICMP-FLOOD Attack Filtering.
- ICMP-FLOOD Packets Threshold (5~3600) The default value is 50. Enter a value between 5 ~ 3600. When the current ICMP-FLOOD Packets number is beyond the set value, the router will startup the blocking function immediately.
- **Enable UDP-FLOOD Filtering -** Enable or Disable the UDP-FLOOD Filtering.
- UDP-FLOOD Packets Threshold (5~3600) The default value is 500. Enter a value between 5 ~ 3600. When the current UPD-FLOOD Packets number is beyond the set value, the router will startup the blocking function immediately.

- > Enable TCP-SYN-FLOOD Attack Filtering Enable or Disable the TCP-SYN-FLOOD Attack Filtering.
- TCP-SYN-FLOOD Packets Threshold (5~3600) The default value is 50. Enter a value between 5 ~ 3600. When the current TCP-SYN-FLOOD Packets numbers is beyond the set value, the router will startup the blocking function immediately.
- > Ignore Ping Packet From WAN Port Enable or Disable Ignore Ping Packet From WAN Port. The default setting is disabled. If enabled, the ping packet from the Internet cannot access the router.
- > Forbid Ping Packet From LAN Port Enable or Disable Forbid Ping Packet From LAN Port. The default setting is disabled. If enabled, the ping packet from LAN cannot access the router. This function can be used to defend against some viruses.

Click the **Save** button to save the settings.

Click the **Blocked DoS Host List** button to display the DoS host table by blocking.

## 5.10.3 Local Management

Choose menu "Advanced -> Security -> Local Management", and then you can configure the management rule on this page. The management feature allows you to deny computers in LAN from accessing the router.

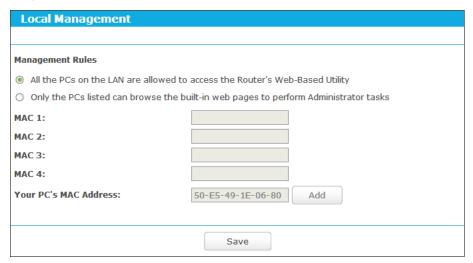

By default, the radio button "All the PCs on the LAN are allowed to access the router's Web-Based Utility" is checked. If you want to allow PCs with specific MAC Addresses to access the Setup page of the router's Web-Based Utility locally from inside the network, check the radio button "Only the PCs listed can browse the built-in web pages to perform Administrator tasks", and then enter each MAC Address in a separate field. The format for the MAC Address is XX-XX-XX-XX-XX (X is any hexadecimal digit). Only the PCs with MAC address listed can use the password to browse the built-in web pages to perform Administrator tasks while all the others will be blocked.

After click the **Add** button, your PC's MAC Address will be placed in the list above.

Click the **Save** button to save your settings.

## Note:

If your PC is blocked but you want to access the router again, use a pin to press and hold the WPS/Reset button (hole) on the back panel for about 5 seconds to reset the router's factory defaults on the router's Web-Based Utility.

## 5.10.4 Remote Management

Choose menu "Advanced -> Security -> Remote Management", and then you can configure the Remote Management function on this page. This feature allows you to manage your router from a remote location via the Internet.

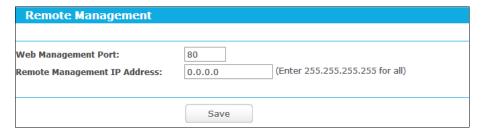

- > Web Management Port Web browser access normally uses the standard HTTP service port 80. This router's default remote management web port number is 80. For greater security, you can change the remote management web port to a custom port by entering that number in the box provided. Choose a number between 1 and 65534 but do not use the number of any common service port.
- > Remote Management IP Address This is the current address you will use when accessing your router from the Internet. This function is disabled when the IP address is set to the default value of 0.0.0.0. To enable this function change 0.0.0.0 to a valid IP address. If set to 255.255.255.255, then all the hosts can access the router from internet.

#### Note:

- 1. To access the router, you should type your router's WAN IP address into your browser's address (in IE) or Location (in Navigator) box, followed by a colon and the custom port number. For example, if your router's WAN address is 202.96.12.8, and the port number used is 8080, please enter http://202.96.12.8:8080 in your browser. Later, you may be asked for the router's password. After successfully entering the username and password, you will be able to access the router's web-based utility.
- 2. Be sure to change the router's default password to a very secure password.

## 5.11 Parental Control

Choose menu "Advanced→Parental Control", and then you can configure the Parental Controls on this page. The Parental Controls function can be used to control the internet activities of the child, limit the child to access certain websites and restrict the time of surfing.

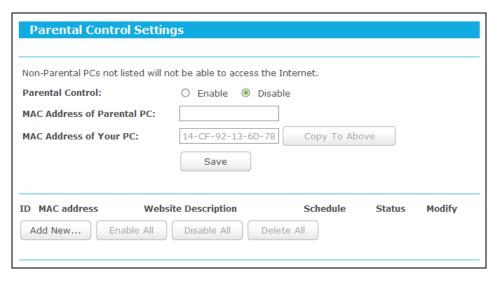

- Parental Control Check Enable if you want this function to take effect; otherwise, check Disable.
- MAC Address of Parental PC In this field, enter the MAC address of the controlling PC, or you can make use of the Copy To Above button below.
- MAC Address of Your PC This field displays the MAC address of the PC that is managing this router. If the MAC Address of your adapter is registered, you can click the Copy To Above button to fill this address to the MAC Address of Parental PC field above.
- **Website Description -** Description of the allowed website for the PC controlled.
- Schedule The time period allowed for the PC controlled to access the Internet. For detailed information, please go to "Advanced→Access Control→Schedule".
- **Status** Check to enable the corresponding entry.
- **Modify -** Here you can edit or delete an existing entry.

To add a new entry, please follow the steps below.

Click the **Add New...** button.

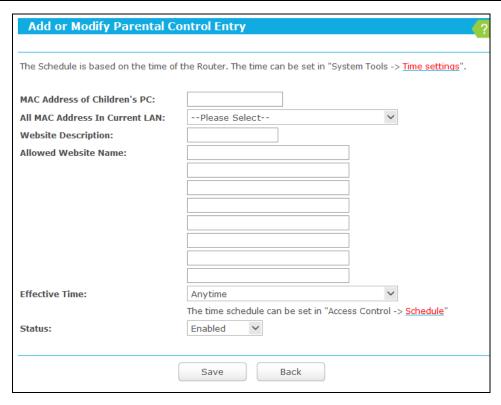

- 2. Enter the MAC address of the PC (e.g. 00-11-22-33-44-AA) you'd like to control in the MAC Address of Children's PC field, or you can choose the MAC address from the All Address in Current LAN drop-down list.
- 3. Give a description (e.g. Allow tp-link) for the website allowed to be accessed in the Website Description field.
- 4. Enter the allowed website name, e.g. www.tp-link.com.
- Select the schedule (e.g. Schedule\_1) you want from the Effective Time drop-down list. If there are not suitable schedules for you, please go to "Access Control→Schedule" page to create the schedule you need.
- 6. In the Status field, you can select **Enabled** or **Disabled** to enable or disable your entry.
- 7. Click the **Save** button.

Click the **Enable All** button to enable all the rules in the list.

Click the **Disable All** button to disable all the rules in the list.

Click the **Delete All** button to delete all the entries in the table.

For example: If you desire that the child PC with MAC address 00-11-22-33-44-AA can access www.tp-link.com on Saturday only, while the parent PC with MAC address 00-11-22-33-44-BB is without any restriction, you should follow the settings below.

1. Click "Parental Control" menu on the left to enter the Parental Control Settings page. Check Enable and enter the MAC address 00-11-22-33-44-BB in the MAC Address of Parental PC field.

- 2. Click "Advanced→Access Control→Schedule" on the left to enter the Schedule Settings page. Click Add New... button to create a new schedule with Schedule Description is Schedule\_1, Day is Sat and Time is all day-24 hours.
- 3. Click "Parental Controls" menu on the left to go back to the Add or Modify Parental Controls Entry page:
  - Click **Add New...** button.
  - Enter 00-11-22-33-44-AA in the MAC Address of Child PC field.
  - 3. Enter "Allow tp-link" in the **Website Description** field.
  - Enter "www.tp-link.com" in the **Allowed Website Name** field.
  - Select "Schedule\_1" you create just now from the **Effective Time** drop-down list.
  - In Status field, select Enable.
- 4. Click **Save** to complete the settings.

Then you will go back to the Parental Control Settings page and see the following list.

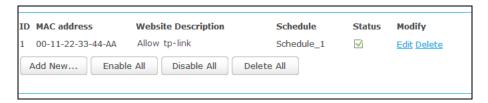

#### 5.12 **Access Control**

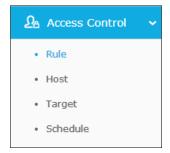

There are four submenus under the Access Control menu: Rule, Host, Target and Schedule. Click any of them, and you will be able to configure the corresponding function.

## 5.12.1 Rule

Choose menu "Advanced→Access Control→Rule", and then you can view and set Access Control rules on this page.

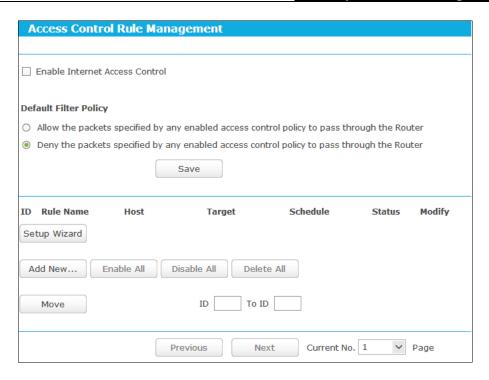

- > Enable Internet Access Control Select the checkbox to enable the Internet Access Control function, so the Default Filter Policy can take effect.
- **Rule Name -** Displays the name of the rule and this name is unique.
- **Host -** Displays the host selected in the corresponding rule.
- > Target Displays the target selected in the corresponding rule.
- > **Schedule -** Displays the schedule selected in the corresponding rule.
- > Status Displays the status of the rule, enabled or not. Select the corresponding checkbox to enable the entry.
- > Modify Here you can edit or delete an existing rule.
- > Setup Wizard Click the Setup Wizard button to create a new rule entry.
- Add New... Click the Add New... button to add a new rule entry.
- > Enable All Click the Enable All button to enable all the rules in the list.
- Disable All Click the Disable All button to disable all the rules in the list.
- > Delete All Click the Delete All button to delete all the entries in the table.
- > Move You can change the entry's order as desired. Enter in the first box the ID number of the entry you want to move and in the second box another ID number, and then click the Move button to change the entries' order.

Click the **Next** button to go to the next page.

Click the **Previous** button to return to the previous page.

There are two methods to add a new rule.

**Method One:** 

1. Click **Setup Wizard** button.

| Quick Setup - Create a Host Entry |              |  |  |  |
|-----------------------------------|--------------|--|--|--|
|                                   |              |  |  |  |
| Mode:                             | IP Address 🔻 |  |  |  |
| Host Description:                 |              |  |  |  |
| LAN IP Address:                   | -            |  |  |  |
|                                   |              |  |  |  |
|                                   | Back Next    |  |  |  |

- Host Description In this field, create a unique description for the host (e.g. Host\_1).
- Mode Here are two options, IP Address and MAC Address. You can select either of them from the drop-down list.

If the **IP Address** is selected, you can see the following item:

LAN IP Address - Enter the IP address or address range of the host in dotted-decimal format (e.g. 192.168.0.23).

If the MAC Address is selected, you can see the following item:

- MAC Address Enter the MAC address of the host in XX-XX-XX-XX-XX format (e.g. 00-11-22-33-44-AA).
- Click **Next** when finishing creating the host entry.

| Quick Setup - Create an Access Target Entry |                 |  |  |  |
|---------------------------------------------|-----------------|--|--|--|
|                                             |                 |  |  |  |
| Mode:                                       | IP Address      |  |  |  |
| Target Description:                         |                 |  |  |  |
| IP Address:                                 | -               |  |  |  |
| Target Port:                                | -               |  |  |  |
| Protocol:                                   | All v           |  |  |  |
| Common Service Port:                        | Please Pelect v |  |  |  |
|                                             | Back Next       |  |  |  |

- Target Description In this field, create a description for the target. Note that this description should be unique (e.g. Target\_1).
- Mode Here are two options, IP Address and Domain Name. You can choose either of them from the drop-down list.

If the **IP Address** is selected, you will see the following items:

- > IP Address Enter the IP address (or address range) of the target (targets) in dotted-decimal format (e.g. 192.168.0.33).
- > Target Port Specify the port or port range for the target. For some common service ports, you can make use of the Common Service Port item below.

- Protocol Here are four options, All, TCP, UDP, and ICMP. Select one of them from the drop-down list for the target.
- Common Service Port Lists some common service ports. Select one from the drop-down list and the corresponding port number will be filled in the Target Port field automatically. For example, if you select "FTP", "21" will be filled in the Target Port automatically.

If the **Domain Name** is selected, you will see the following items:

➤ **Domain Name** - Here you can enter 4 domain names, either the full name or the keywords (for example, tp-link). Any domain name with keywords in it (www.tp-link.com, www.tp-link.cn) will be blocked or allowed.

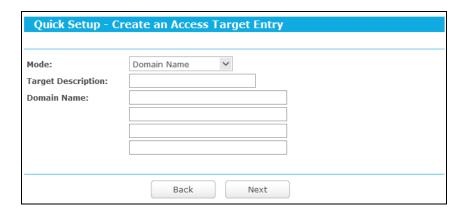

3. Click **Next** when finishing creating the access target entry.

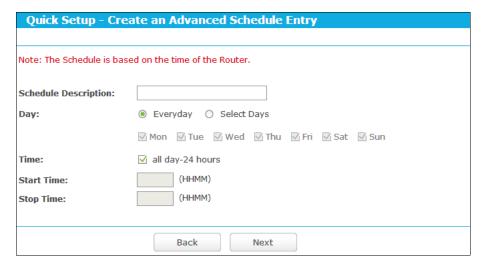

- > Schedule Description In this field, create a description for the schedule. Note that this description should be unique (e.g. Schedule\_1).
- > Day Choose Select Days and select the certain day (days), or choose Everyday.
- > **Time** Select "all day-24 hours" checkbox, or deselect the checkbox and specify the Start Time and Stop Time manually.
- > Start Time Enter the start time in HHMM format (HHMM are 4 numbers). For example 0800 is 8:00.

- Stop Time Enter the stop time in HHMM format (HHMM are 4 numbers). For example 2000 is 20:00.
- 4. Click **Next** when finishing creating the advanced schedule entry.

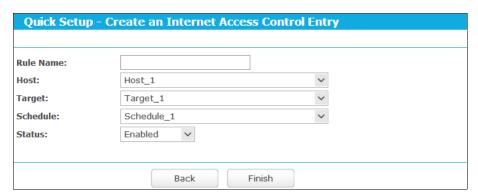

- Rule Name In this field, create a name for the rule. Note that this name should be unique (e.g. Rule\_1).
- Host In this field, select a host from the drop-down list for the rule. The default value is the **Host Description** you set just now.
- **Target** In this filed, select a target from the drop-down list for the rule.
- **Schedule** In this field, select a schedule from the drop-down list for the rule.
- Status In this field, there are two options, Enabled or Disabled. Select Enabled so that the rule will take effect. Select **Disabled** so that the rule won't take effect.
- 5. Click **Finish** to complete adding a new rule.

## **Method Two:**

- Click the **Add New...** button. 1.
- Give a name (e.g. Rule\_1) for the rule in the Rule Name field. 2.
- 3. Select a host from the Host drop-down list or choose "Click Here To Add New Host List".
- Select a target from the Target drop-sown list or choose "Click Here To Add New Target List".
- 5. Select a schedule from the Schedule drop-down list or choose "Click Here To Add New Schedule".
- 6. In the **Status** field, select **Enabled** or **Disabled** to enable or disable your entry.
- 7. Click the Save button.

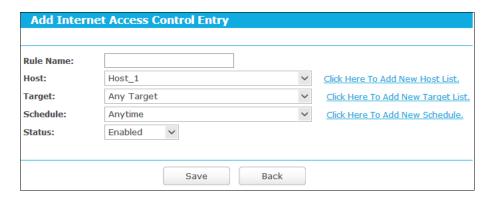

For example: If you desire to allow the host with MAC address 00-11-22-33-44-AA to access www.tp-link.com only from 18:00 to 20:00 on Saturday and Sunday, and forbid other hosts in the LAN to access the Internet, you should follow the settings below:

- 1. Click the menu Access Control on the left. Select Enable Internet Access Control and choose "Allow the packets specified by any enabled access control policy to pass through the router".
- 2. Click Setup Wizard button.
- 3. Add a new host with the Host Description is Host\_1 and MAC Address is 00-11-22-33-44-AA, and click Next.
- 4. Add a new target with the Target Description is Target\_1 and Domain Name is www.tp-link.com, and click Next.
- 5. Add a new schedule with the Schedule Description is Schedule 1, Day is Sat and Sun, Start Time is 1800 and Stop Time is 2000, and click **Next**.
- 6. Add a new rule with the Rule Description is Rule\_1, Host is Host\_1, Target is Target\_1, Schedule is Schedule\_1, Status is Enabled, and click **Finish**.

Then you will go back to the Access Control Rule Management page and see the following list.

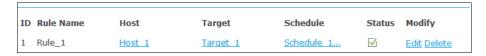

## 5.12.2 Host

Choose menu "Advanced→Access Control→Host", and then you can view and set a Host list on this page. The host list is necessary for the Access Control Rule.

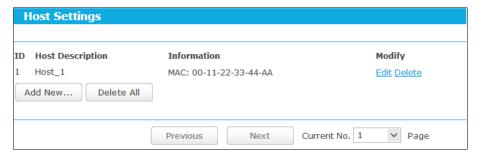

Host Description - Displays the description of the host and this description is unique.

- **Information -** Displays the information about the host. It can be IP or MAC.
- **Modify** To modify or delete an existing entry.

To add a new entry, please follow the steps below.

- Click the **Add New...** button.
- 2. In the **Mode** field, select IP Address or MAC Address.
  - IP Address:
    - In **Host Description** field, create a unique description for the host, e.g. Host\_1. 1)
    - In LAN IP Address field, enter the IP address.

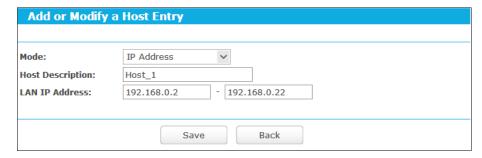

- MAC Address:
  - In **Host Description** field, create a unique description for the host, e.g. Host\_1.
  - In MAC Address field, enter the MAC address.

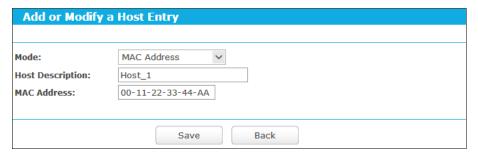

Click the **Save** button to complete the settings.

Click the **Delete All** button to delete all the entries in the table.

Click the Next button to go to the next page, or click the Previous button to return to the previous page.

For example: If you desire to restrict the internet activities of host with MAC address 00-11-22-33-44-AA, you should first follow the settings below:

- 1. Click **Add New...** button to enter the Add or Modify a Host Entry page.
- 2. In **Mode** field, select MAC Address from the drop-down list.
- In **Host Description** field, create a **unique** description for the host (e.g. Host\_1). 3.
- In MAC Address field, enter 00-11-22-33-44-AA. 4.
- Click **Save** to complete the settings. 5.

Then you will go back to the Host Settings page and see the following list.

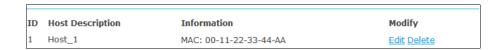

## 5.12.3 Target

Choose menu "Advanced→Access Control→Target", and then you can view and set a Target list on this page. The target list is necessary for the Access Control Rule.

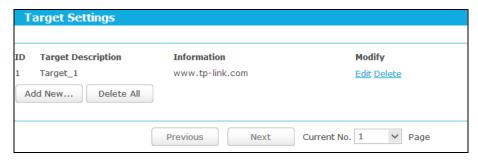

- > Target Description Displays the description about the target and this description is unique.
- > Information The target can be IP address, port, or domain name.
- Modify To modify or delete an existing entry.

To add a new entry, please follow the steps below.

- 1. Click the Add New... button.
- 2. In Mode field, select IP Address or Domain Name.

### IP Address:

| Add or Modify an Access Target Entry |                     |  |  |  |
|--------------------------------------|---------------------|--|--|--|
| Add of Modify all A                  | ccess rarget Liftly |  |  |  |
|                                      |                     |  |  |  |
| Mode:                                | IP Address 🗸        |  |  |  |
| Target Description:                  | Target_1            |  |  |  |
| IP Address:                          | -                   |  |  |  |
| Target Port:                         | -                   |  |  |  |
| Protocol:                            | All 🗸               |  |  |  |
|                                      |                     |  |  |  |
| Common Service Port:                 | Please Select ∨     |  |  |  |
|                                      |                     |  |  |  |
|                                      | Save Back           |  |  |  |

- 1) In **Target Description** field, create a unique description for the target, e.g. Target\_1.
- 2) In IP Address field, enter the IP address of the target.
- 3) Select a common service from **Common Service Port** drop-down list, so that the **Target Port** will be automatically filled. If the **Common Service Port** drop-down list doesn't have the service you want, specify the **Target Port** manually.
- 4) In **Protocol** field, select TCP, UDP, ICMP or All from the drop-down list.

### **Domain Name:**

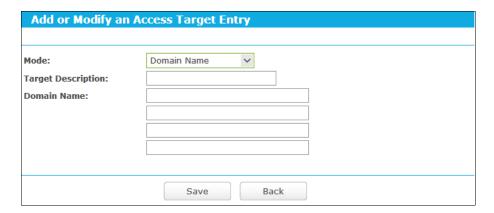

- In Target Description field, create a unique description for the target, e.g. Target\_1.
- 2) In **Domain Name** field, enter the domain name, either the full name or the keywords (e.g. tp-link) in the blank. Any domain name with keywords in it (www.tp-link.com, www.tp-link.cn) will be blocked or allowed. You can enter 4 domain names.
- Click the Save button.

Click the **Delete All** button to delete all the entries in the table.

Click the Next button to go to the next page, or click the Previous button to return to the previous page.

For example: If you desire to restrict the internet activities of host with MAC address 00-11-22-33-44-AA in the LAN to access www.tp-link.com only, you should first follow the settings below:

- Click Add New... button.
- 2. In Mode field, select Domain Name from the drop-down list.
- 3. In Target Description field, create a unique description for the target, e.g. Target\_1.
- In **Domain Name** field, enter www.tp-link.com. 4.
- Click **Save** to complete the settings.

Then you will go back to the Target Settings page and see the following list.

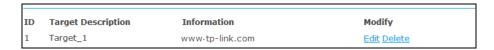

#### 5.12.4 Schedule

Choose menu "Advanced→Access Control→Schedule", and then you can view and set a schedule on this page. The schedule is necessary for the Access Control Rule.

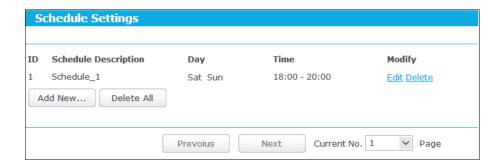

- Schedule Description Displays the description of the schedule and this description is unique.
- Day Displays the day(s) in a week.
- **Time -** Displays the time period in a day.
- **Modify -** Here you can edit or delete an existing schedule.

## To add a new schedule, follow the steps below:

- 1. Click Add New... button on Schedule Settings page.
- 2. In Schedule Description field, create a unique description for the schedule, e.g. Schedule\_1.
- 3. In **Day** field, select the day or days you need.
- 4. In Time field, you can select all day-24 hours or you may enter the Start Time and Stop Time in the corresponding field.
- 5. Click **Save** to complete the settings.

Click the **Delete All** button to delete all the entries in the table.

Click the Next button to go to the next page, or click the Previous button to return to the previous page.

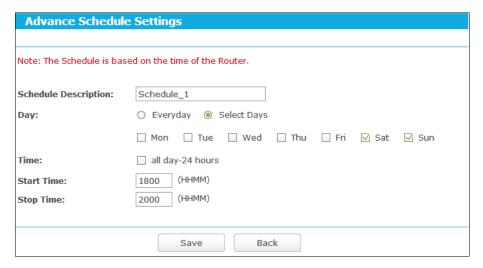

For example: If you desire to restrict the internet activities of host with MAC address 00-11-22-33-44-AA to access www.tp-link.com only from 18:00 to 20:00 on Saturday and **Sunday**, you should first follow the settings below:

1. Click **Add New...** button to enter the Advanced Schedule Settings page.

- 2. In Schedule Description field, create a unique description for the schedule, e.g. Schedule\_1.
- 3. In Day field, check the Select Days radio button and then select Sat and Sun.
- In **Time** field, enter 1800 in Start Time field and 2000 in Stop Time field. 4.
- 5. Click **Save** to complete the settings.

Then you will go back to the Schedule Settings page and see the following list.

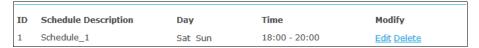

## 5.13 Advanced Routing

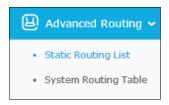

There are two submenus under the Advanced Routing menu: Static Routing List and System Routing Table. Click any of them, and you will be able to configure the corresponding function.

## 5.13.1 Static Routing List

Choose menu "Advanced → Advanced Routing → Static Routing List", and then you can configure the static route in the next screen. A static route is a pre-determined path that network information must travel to reach a specific host or network.

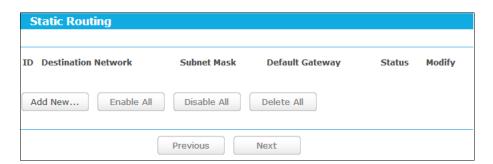

## To add static routing entries:

Click Add New... button.

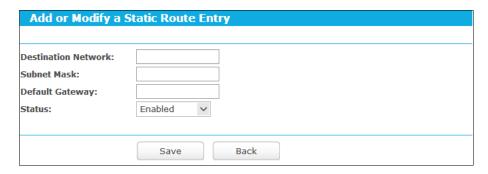

## 2. Enter the following data:

- **Destination Network** The Destination Network is the address of the network or host that you want to assign to a static route.
- > Subnet Mask The Subnet Mask determines which portion of an IP Address is the network portion, and which portion is the host portion.
- Default Gateway This is the IP Address of the gateway device that allows for contact between the router and the network or host.
- 3. Select **Enabled** or **Disabled** for this entry on the **Status** drop-down list.
- 4. Click the **Save** button to make the entry take effect.

## Other configurations for the entries:

Click the **Delete** button to delete the entry.

Click the **Enable All** button to enable all the entries.

Click the **Disable All** button to disable all the entries.

Click the **Delete All** button to delete all the entries.

Click the **Previous** button to view the information in the previous screen, click the **Next** button to view the information in the next screen.

## 5.13.2 System Routing Table

Choose menu "Advanced → Advanced Routing → System Routing Table", and then you can view the System Routing Table in the next screen. System routing table views all of the valid route entries in use. The Destination IP address, Subnet Mask, Gateway, and Interface will be displayed for each entry.

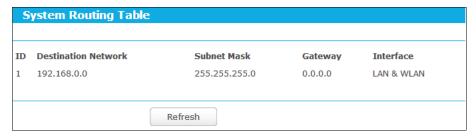

Destination Network - The Destination Network is the address of the network or host to which the static route is assigned.

- Subnet Mask The Subnet Mask determines which portion of an IP address is the network portion, and which portion is the host portion.
- Gateway This is the IP address of the gateway device that allows for contact between the router and the network or host.
- Interface This interface tells you either the Destination IP Address is on the LAN & **WLAN** (internal wired and wireless networks), or on the **WAN** (Internet).

## 5.14 Bandwidth Control

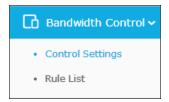

There are two submenus under the Bandwidth Control menu: Control Settings and Rules List. Click any of them, and you will be able to configure the corresponding function. The detailed explanations for each submenu are provided below.

## Note:

Bandwidth Control will become invalid if NAT Boost is enabled. If you want to enable Bandwidth Control, please go to "Advanced→NAT Boost" to disable NAT Boost first.

## 5.14.1 Control Settings

Choose menu "Advanced → Bandwidth Control → Control Settings", and then you can configure the Egress Bandwidth and Ingress Bandwidth in the next screen. For optimal control of the bandwidth, please select the right Line Type and ask your ISP for the total bandwidth of the egress and ingress.

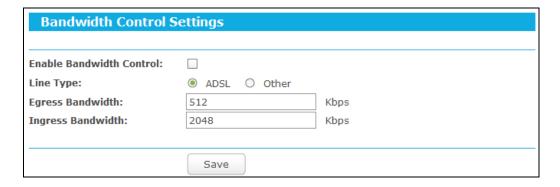

- Enable Bandwidth Control Select this checkbox so that the Bandwidth Control settings can take effect.
- Line Type Select the right type for you network connection. If you don't know how to choose, please ask your ISP for the information.
- Egress Bandwidth The upload speed through the Internet port.

Ingress Bandwidth - The download speed through the Internet port.

## 5.14.2 Rules List

Choose menu "Advanced→Bandwidth Control→Rules List", and then you can view and configure the Bandwidth Control rules in the screen below.

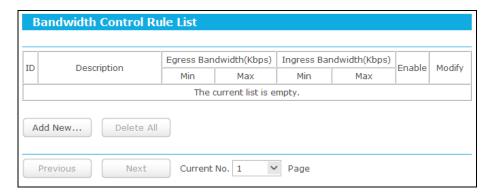

- > **Description -** This is the information about the rules such as address range.
- Figress bandwidth This field displays the max and mix upload bandwidth through the Internet port, the default is 0.
- > Ingress bandwidth This field displays the max and mix download bandwidth through the Internet port, the default is 0.
- **Enable -** This displays the status of the rule.
- Modify Click Modify to edit the rule. Click Delete to delete the rule.

To add/modify a Bandwidth Control rule, follow the steps below.

- 1. Click Add New... button on Bandwidth Control Rule List page.
- 2. Enter the information like the screen shown below.

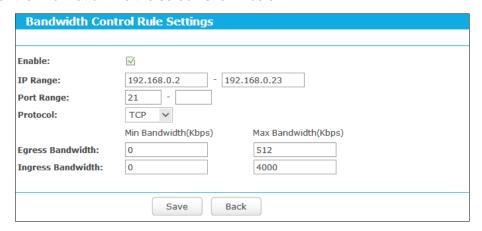

3. Click the Save button.

#### 5.15 **IP & MAC Binding**

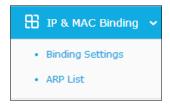

There are two submenus under the IP &MAC Binding menu: Binding Settings and ARP List. Click any of them, and you will be able to scan or configure the corresponding function. The detailed explanations for each submenu are provided below.

## 5.15.1 Binding Settings

Choose menu "Advanced→Bandwidth Control→Binding Setting", you can configure the IP & MAC binding rules on this page.

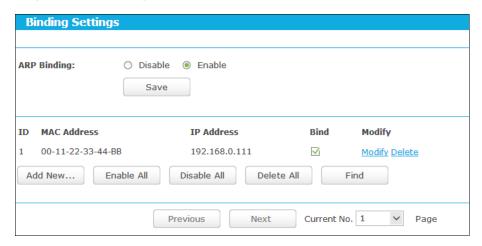

- MAC Address The MAC address of the controlled computer in the LAN.
- **IP Address -** The assigned IP address of the controlled computer in the LAN.
- **Bind** Check this option to enable ARP binding for a specific device.
- **Modify -** To modify or delete an existing entry.

When you want to add or modify an IP & MAC Binding entry, you can click the Add New... button or Modify button, and then you will go to the next page. This page is used for adding or modifying an IP & MAC Binding entry.

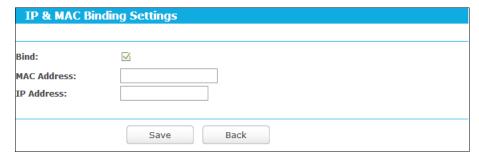

To add IP & MAC Binding entries, follow the steps below.

Click the **Add New...** button.

- 2. Enter the MAC Address and IP Address.
- Select the Bind checkbox. 3.
- 4. Click the **Save** button to save it.

To modify or delete an existing entry, follow the steps below.

- Find the desired entry in the table.
- 2. Click Modify or Delete as desired on the Modify column.

To find an existing entry, follow the steps below.

- Click the **Find** button. 1.
- 2. Enter the MAC Address or IP Address.
- Click the **Find** button.

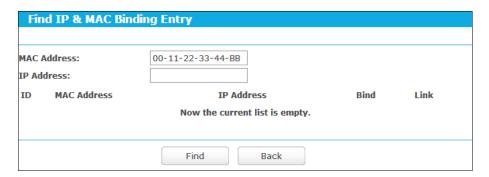

Click the **Enable All** button to make all entries enabled.

Click the **Delete All** button to delete all entries.

#### **ARP List** 5.15.2

Choose menu "Advanced→Bandwidth Control→ARP List", you can see the ARP List, showing all the existing IP & MAC Binding entries. To manage the computer, you could observe the computers in the LAN by checking the relationship of MAC address and IP address on the ARP list, and you could also configure the items on the ARP list.

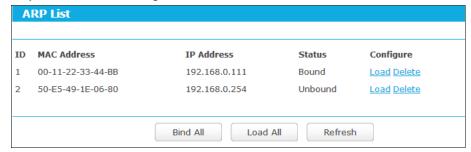

- MAC Address The MAC address of the controlled computer in the LAN.
- 2. **IP Address -** The assigned IP address of the controlled computer in the LAN.
- Status Indicates whether or not the MAC and IP addresses are bound. 3.
- Configure Load or delete an item.
  - Load Load the item to the IP & MAC Binding list.
  - Delete Delete the item.

Click the **Bind All** button to bind all the current items, available after enable.

Click the Load All button to load all items to the IP & MAC Binding list.

Click the Refresh button to refresh all items.

## Note:

An item could not be loaded to the IP & MAC Binding list if the IP address of the item has been loaded before. Error warning will prompt as well. Likewise, "Load All" only loads the items without interference to the IP & MAC Binding list.

## 5.16 Dynamic DNS

Choose menu "Dynamic DNS", and you can configure the Dynamic DNS function.

The router offers the **DDNS** (Dynamic Domain Name System) feature, which allows the hosting of a website, FTP server, or e-mail server with a fixed domain name (named by yourself) and a dynamic IP address, and then your friends can connect to your server by entering your domain name no matter what your IP address is. Before using this feature, you need to sign up for DDNS service providers such as <a href="www.comexe.cn">www.comexe.cn</a>, <a href="dyn.com/dns">dyn.com/dns</a>, or <a href="www.no-ip.com">www.no-ip.com</a>. The Dynamic DNS client service provider will give you a password or key.

### **Comexe DDNS**

If the dynamic DNS **Service Provider** you select is <u>www.comexe.cn</u>, the page will appear as shown below.

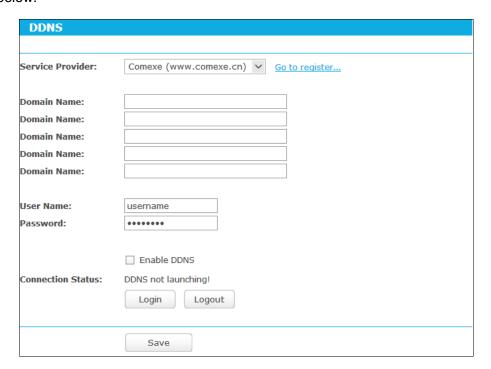

## To set up for DDNS, follow these instructions:

- 1. Enter the **Domain Name** your dynamic DNS service provider gave.
- 2. Enter the **User Name** for your DDNS account.
- 3. Enter the **Password** for your DDNS account.

4. Click the **Login** button to login the DDNS service.

Connection Status -The status of the DDNS service connection is displayed here.

Click **Logout** to log out of the DDNS service.

### 

If you want to login again with another account after a successful login, please click the Logout button, then input your new username and password and click the Login button.

## **Dyn DDNS**

If the dynamic DNS Service Provider you select is dyn.com/dns, the page will appear as shown below.

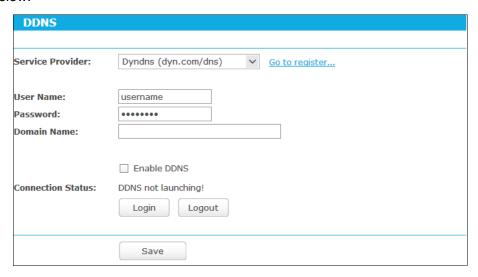

To set up for DDNS, follow these instructions:

- Enter the **User Name** for your DDNS account.
- 2. Enter the **Password** for your DDNS account.
- Enter the **Domain Name** you received from dynamic DNS service provider. 3.
- 4. Click the **Login** button to login to the DDNS service.

Connection Status -The status of the DDNS service connection is displayed here.

Click **Logout** to logout of the DDNS service.

## ✓ Note:

If you want to login again with another account after a successful login, please click the Logout button, then input your new username and password and click the Login button.

## **No-IP DDNS**

If the dynamic DNS Service Provider you select is www.no-ip.com, the page will appear as shown below.

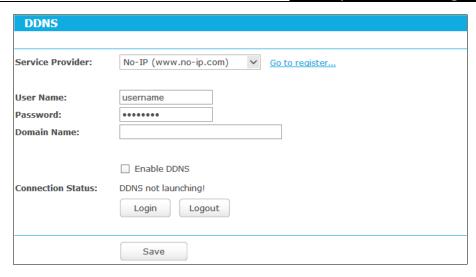

To set up for DDNS, follow these instructions:

- Enter the User Name for your DDNS account.
- 2. Enter the **Password** for your DDNS account.
- 3. Enter the **Domain Name** you received from dynamic DNS service provider.
- Click the **Login** button to login to the DDNS service.

**Connection Status -** The status of the DDNS service connection is displayed here.

Click **Logout** to log out the DDNS service.

## 

If you want to login again with another account after a successful login, please click the Logout button, then input your new username and password and click the Login button.

## 5.17 IPv6 Support

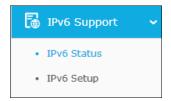

There are two submenus under the IPv6 Support menu: IPv6 Status and IPv6 Setup. Click either of them, and you will be able to scan or configure the corresponding function. The detailed explanations for each submenu are provided below.

## 5.17.1 IPv6 Status

| WAN                       |                                         |  |
|---------------------------|-----------------------------------------|--|
| Connection Type:          | DHCPv6                                  |  |
| IPv6 Address:             | 2000::4440:8358:e20f:5a63/64            |  |
| IPv6 Default Gateway:     |                                         |  |
| Primary IPv6 DNS:         | 2000::ff                                |  |
| Secondary IPv6 DNS:       | 2000::fe                                |  |
| LAN                       |                                         |  |
| IPv6 Address Assign Type: | SLAAC                                   |  |
| IPv6 Address:             | 3000:458:ff01:f71:200:c8ff:fe21:472e/64 |  |
| Link-local Address:       | fe80::200:c8ff:fe21:472e/64             |  |

The IPv6 Status page displays the router's current IPv6 status and configuration. All information is read-only.

#### WAN

- Connection Type The IPv6 connection way for WAN
- IPv6 Address The WAN IPv6 address
- **IPv6 Default Gateway -** The router's default gateway
- **Primary IPv6 DNS -** The primary IPv6 DNS address
- Secondary IPv6 DNS The secondary IPv6 DNS address

### > LAN

IPv6 Address Assign Type - There are two types of assignation for IPv6 address: SLAAC (Stateless address auto-configuration) and DHCPv6 (Dynamic Host Configuration Protocol for IPv6) Server.

## 1) SLAAC

- IPv6 Address Prefix -The Prefix of IPv6 Address
- 2) DHCPv6 Server
- Release Time the length of time a network user will be allowed to keep connecting to the router with the current DHCPv6 Address. Enter the amount of time (in seconds) that the DHCPv6 address will be leased. The time range is 1~691200 seconds. The default value is 86400 seconds.
- IPv6 Address Displays the LAN IPv6 Address.

#### 5.17.2 **IPv6 Setup**

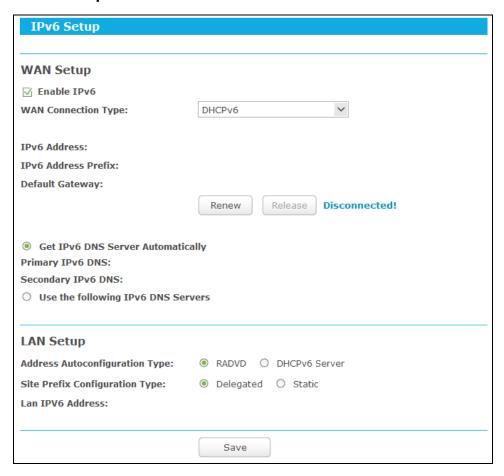

- **Enable IPv6** Tick the checkbox to enable the IPv6 function. It's enabled by default.
- WAN Connection Type Choose the correct WAN connection type based on your ISP network topology.
  - **SLAAC** Connections which use Radvd IPv6 address assignment.
  - DHCPv6 Connections which use dynamic IPv6 address assignment.
  - **Static IPv6** Connections which use static IPv6 address assignment.
  - PPPoEv6 Connections which use PPPoEV6 that requires a user name and password.
  - Tunnel 6to4 Connections which use 6to4 address assignment.

Different types of WAN connection require you to do different settings. Below are the detailed explanations for the respective type.

## **SLAAC**

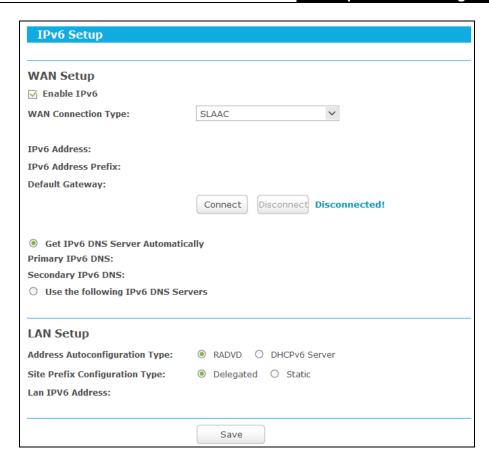

- IPv6 Address Display the IPv6 address in colon-hexadecimal notation provided by your ISP.
- IPv6 Address Prefix Display the IPv6 Prefix Length in dotted-decimal notation provided by your ISP.
- Default Gateway Display the default gateway in colon-hexadecimal notation provided by your ISP.

If your ISP gives you one or two DNS IPv6 addresses, select Use the following IPv6 DNS Servers and enter the Primary IPv6 DNS and Secondary IPv6 DNS into the correct fields. Otherwise, the DNS servers will be assigned from ISP dynamically.

- Primary IPv6 DNS Enter the DNS IPv6 address in colon-hexadecimal notation provided by your ISP.
- Secondary IPv6 DNS Enter another DNS IPv6 address in colon-hexadecimal notation provided by your ISP.

### 

If you get Address not found error when you access a Web site, it is likely that your DNS servers are set up improperly. You should contact your ISP to get DNS server addresses.

Address Autoconfiguration Type - RADVD (Router Advertisement Daemon) and DHCPv6 (Dynamic Host Configuration Protocol for IPv6) Server.

- **Site Prefix Configuration Type** The type of IPv6 address prefix.
  - Delegated Get the IPv6 address prefix from the ISP automatically, and the device will delegate it to the LAN.
  - Static Configure the Site Prefix and Site Prefix Length manually. Please contact your ISP to get more information before you configure them.
- **LAN IPv6 Address** Display the LAN IPv6 address created by the device.

Click the **Save** button to save your settings.

#### 2. DHCPv6

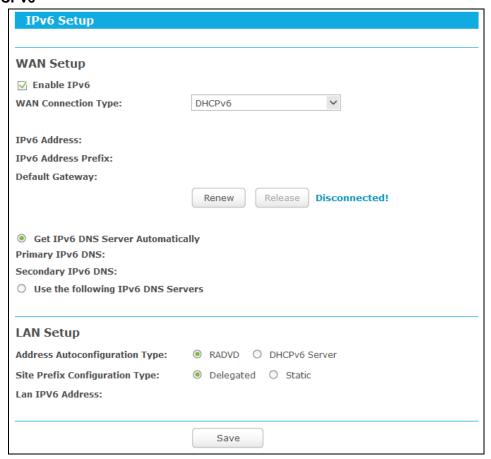

- IPv6 Address Display the IPv6 address in colon-hexadecimal notation provided by your ISP.
- IPv6 Address Prefix Display the IPv6 Prefix Length in dotted-decimal notation provided by your ISP.
- Default Gateway Display the default gateway in colon-hexadecimal notation provided by your ISP.

Click the **Renew** button to renew the IPv6 parameters from your ISP.

Click the **Release** button to release the IPv6 parameters from your ISP.

If your ISP gives you one or two DNS IPv6 addresses, select Use the following IPv6 DNS Servers and enter the Primary IPv6 DNS and Secondary IPv6 DNS into the correct fields. Otherwise, the DNS servers will be assigned from ISP dynamically.

- > Primary IPv6 DNS Enter the DNS IPv6 address in dotted-decimal notation provided by your ISP.
- > Secondary IPv6 DNS Enter another DNS IPv6 address in dotted-decimal notation provided by your ISP.

### 

If you get Address not found error when you access a Web site, it is likely that your DNS servers are set up improperly. You should contact your ISP to get DNS server addresses.

- > Address Autoconfiguration Type RADVD (Router Advertisement Daemon) and DHCPv6 (Dynamic Host Configuration Protocol for IPv6) Server.
- **Site Prefix Configuration Type** The type of IPv6 address prefix.
  - Delegated Get the IPv6 address prefix from the ISP automatically, and the device will delegate it to the LAN.
  - Static Configure the Site Prefix and Site Prefix Length manually. Please contact your ISP to get more information before you configure them.
- LAN IPv6 Address Display the LAN IPv6 address created by the device.

Click the **Save** button to save your settings.

### 3. Static IPv6

| IPv6 Setup                      |                                             |                  |
|---------------------------------|---------------------------------------------|------------------|
| WAN Setup                       |                                             |                  |
| ✓ Enable IPv6                   |                                             |                  |
| WAN Connection Type:            | Static IPv6                                 |                  |
|                                 |                                             |                  |
| IPv6 Address:                   |                                             |                  |
| Default Gateway:                |                                             | (Optional)       |
|                                 |                                             |                  |
| MTU Size (in bytes):            | 1500 (The default is 1500, do not change un | less necessary.) |
|                                 |                                             |                  |
| Primary DNS:                    |                                             | (Optional)       |
| Secondary DNS:                  |                                             | (Optional)       |
|                                 |                                             |                  |
| LAN Setup                       |                                             |                  |
| Address Autoconfiguration Type: | RADVD O DHCPv6 Server                       |                  |
| Site Prefix:                    |                                             |                  |
| Site Prefix Length:             | (Default is 64, do not change unless nece   | essary)          |
| Lan IPV6 Address:               |                                             |                  |
|                                 |                                             |                  |
|                                 | Save                                        |                  |
|                                 | Save                                        |                  |
|                                 |                                             |                  |

- > IPv6 Address Enter the IPv6 address in dotted-decimal notation provided by your ISP.
- > Default Gateway Enter the default gateway in dotted-decimal notation provided by your ISP.
- > MTU Size The normal MTU (Maximum Transmission Unit) value for most Ethernet networks is 1500 Bytes. For some ISPs, you may need to modify the MTU. But this is rarely required, and should not be done unless you are sure it is necessary for your ISP connection.
- > Primary DNS Enter the DNS IPv6 address in dotted-decimal notation provided by your ISP.
- > Secondary DNS Enter another DNS IPv6 address in dotted-decimal notation provided by your ISP.

## **☞** Note:

If you get Address not found error when you access a Web site, it is likely that your DNS servers are set up improperly. You should contact your ISP to get DNS server addresses.

- > Address Autoconfiguration Type RADVD (Router Advertisement Daemon) and DHCPv6 (Dynamic Host Configuration Protocol for IPv6) Server.
- Site Prefix/ Site Prefix Length: Configure the Site Prefix and Site Prefix Length. Please

contact your ISP before configuration.

LAN IPv6 Address - Display the LAN IPv6 address created by the device.

Click the **Save** button to save your settings.

#### PPPoEv6

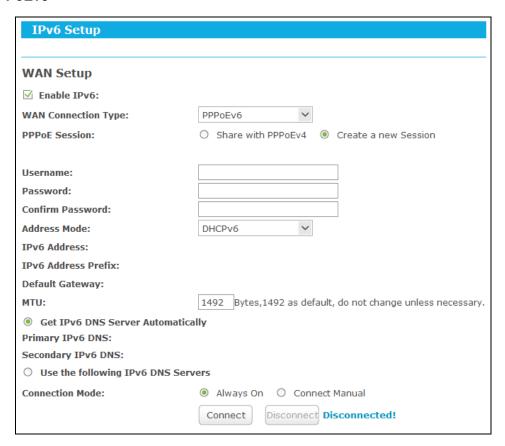

- **PPPoE Session** The PPP session type for IPv6 connection. There are two types:
  - Share with PPPoEv4 The PPPoEv6 and PPPoEv4 use the same PPP session.
  - Create a new Session The PPPoEv6 and PPPoEv4 use different PPP sessions. It is default to select this option.
- User Name/Password Enter the User Name and Password provided by your ISP. These fields are case-sensitive.
- Address Mode The way to get the IPv6 address and prefix.
  - **SLAAC** Get the IPv6 address and prefix by router advertisement.
  - **DHCPv6** Get the IPv6 address and prefix by DHCPv6.
- IPv6 Address Display the IPv6 address in colon-hexadecimal notation provided by your ISP.
- IPv6 Address Prefix Display the IPv6 Prefix Length in dotted-decimal notation provided by your ISP.

- > **Default Gateway** Display the default gateway in colon-hexadecimal notation provided by your ISP.
- > MTU The normal MTU (Maximum Transmission Unit) value for most Ethernet networks is 1492 Bytes. For some ISPs, you may need to modify the MTU. But this is rarely required, and should not be done unless you are sure it is necessary for your ISP connection.

If your ISP gives you one or two DNS IPv6 addresses, select Use the following IPv6 DNS Servers and enter the Primary IPv6 DNS and Secondary IPv6 DNS into the correct fields. Otherwise, the DNS servers will be assigned from ISP dynamically.

| Use the following IPv6 DNS Servers |  |            |  |
|------------------------------------|--|------------|--|
| Primary IPv6 DNS:                  |  | (Optional) |  |
| Secondary IPv6 DNS:                |  | (Optional) |  |

- > Primary IPv6 DNS Enter the DNS IPv6 address in colon-hexadecimal notation provided by your ISP.
- Secondary IPv6 DNS Enter another DNS IPv6 address in colon-hexadecimal notation provided by your ISP.

#### Note:

If you get Address not found error when you access a Web site, it is likely that your DNS servers are set up improperly. You should contact your ISP to get DNS server addresses.

- > Connection Mode The way to connect the ISP.
  - **Always On** Connect automatically.
  - **Connect Manual** Connect by the user manually.

Click the Connect button to connect immediately.

Click the **Disconnect** button to disconnect immediately.

#### 5. Tunnel 6to4

| IPv6 Setup                      |                                       |                   |
|---------------------------------|---------------------------------------|-------------------|
|                                 |                                       |                   |
| WAN Setup                       |                                       |                   |
| ✓ Enable IPv6                   |                                       |                   |
| WAN Connection Type:            | Tunnel 6to4                           |                   |
| Address:                        | 172.28.74.37                          |                   |
| Subnet Mask:                    | 255.255.255.0                         |                   |
| Default Gateway:                | 172.28.34.1                           |                   |
|                                 |                                       |                   |
| Tunnel Address:                 |                                       |                   |
| MTU Size (in bytes):            | (The default is 1480, do not change u | nless necessary.) |
|                                 | ☐ Use the following IPv6 DNS Servers  |                   |
| Primary IPv6 DNS:               | 2001:4860:4860::8888                  | (Optional)        |
| Secondary IPv6 DNS:             | 2001:4860:4860::8844                  | (Optional)        |
|                                 |                                       |                   |
| LAN Setup                       |                                       |                   |
| Address Autoconfiguration Type: | RADVD O DHCPv6 Server                 |                   |
| Site Prefix Configuration Type: | Delegated                             |                   |
| Lan IPV6 Address:               |                                       |                   |
|                                 |                                       |                   |
|                                 | Save                                  |                   |
|                                 |                                       |                   |

- > Address/Subnet Mask/Default Gateway the IPv4 address/ subnet mask/ default gateway assigned, in dotted-decimal notation.
- Tunnel Address The 6to4 tunnel address created by the device to access to the IPv6 network.
- MTU Size The normal MTU (Maximum Transmission Unit) value for most Ethernet networks is 1480 Bytes. For some ISPs, you may need to modify the MTU. But this is rarely required, and should not be done unless you are sure it is necessary for your ISP connection.

If your ISP gives you one or two DNS IPv6 addresses, select Use the following IPv6 DNS Servers and enter the Primary IPv6 DNS and Secondary IPv6 DNS into the correct fields. Otherwise, the DNS servers will be assigned from ISP dynamically.

- Primary IPv6 DNS Enter the DNS IPv6 address in dotted-decimal notation provided by your ISP.
- > Secondary IPv6 DNS Enter another DNS IPv6 address in dotted-decimal notation provided by your ISP.

# Note:

If you get Address not found error when you access a Web site, it is likely that your DNS servers

are set up improperly. You should contact your ISP to get DNS server addresses.

### **LAN Setup**

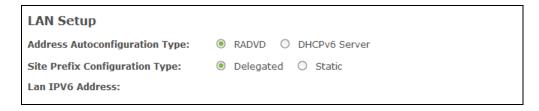

- > Address Autoconfiguration Type RADVD (Router Advertisement Daemon) and DHCPv6 (Dynamic Host Configuration Protocol for IPv6) Server.
- Site Prefix Configuration Type The type of IPv6 address prefix.
  - Delegated Get the IPv6 address prefix from the ISP automatically, and the device will delegate it to the LAN.
  - Static Configure the Site Prefix and Site Prefix Length manually. Please contact your ISP to get more information before you configure them.

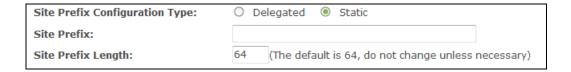

- Site Prefix/ Site Prefix Length: Configure the Site Prefix and Site Prefix Length. Please contact your ISP before configuration.
- LAN IPv6 Address Display the LAN IPv6 address created by the device.

Click the **Save** button to save your settings.

# 5.18 System Tools

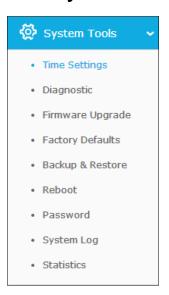

Choose menu "System Tools", and you can see the submenus under the main menu: Time Settings, Diagnostic, Firmware Upgrade, Factory Defaults, Backup & Restore, Reboot,

Password, System Log and Statistics. Click any of them, and you will be able to configure the corresponding functions. The detailed explanations for each submenu are provided below.

#### 5.18.1 Time Settings

Choose menu "Advanced→System Tools→Time Settings", and then you can configure the time on the following screen.

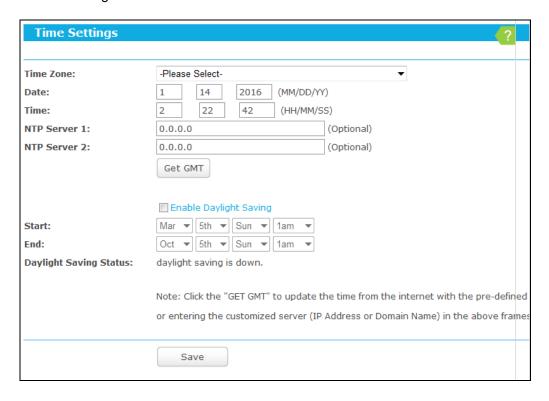

- Time Zone Select your local time zone from this pull down list.  $\triangleright$
- Date Enter your local date in MM/DD/YY into the right blanks.
- **Time -** Enter your local time in HH/MM/SS into the right blanks.
- NTP Server I / NTP Server II Enter the address or domain of the NTP Server I or NTP Server II, and then the router will get the time from the NTP Server preferentially. In addition, the router built-in some common NTP Servers, so it can get time automatically once it connects the Internet.
- **Enable Daylight Saving -** Check the box to enable the Daylight Saving function.
- Start The time to start the Daylight Saving. Select the month in the first field, the week in  $\triangleright$ the second field, the day in the third field and the time in the last field.
- End The time to end the Daylight Saving. Select the month in the first field, the week in the second field, the day in the third field and the time in the last field.
- Daylight Saving Status Displays the status whether the Daylight Saving is in use.

### To set time manually:

Select your local time zone.

- 2. Enter the **Date** in Month/Day/Year format.
- Enter the **Time** in Hour/Minute/Second format. 3.
- 4. Click Save.

### To set time automatically:

- 1. Select your local time zone.
- Enter the address or domain of the NTP Server I or NTP Server II. 2.
- 3. Click the Get GMT button to get system time from Internet if you have connected to the Internet.

## To set Daylight Saving:

- Check the box to enable Daylight Saving.
- 2. Select the start time from the drop-down lists in the Start field.
- Select the end time from the drop-down lists in the **End** field. 3.
- Click the **Save** button to save the settings. 4.

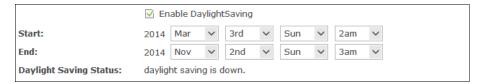

# Note:

- 1) This setting will be used for some time-based functions such as firewall. You must specify your time zone once you login to the router successfully; otherwise, these functions will not take effect.
- 2) The time will be lost if the router is turned off.
- The router will automatically obtain GMT from the Internet if it is configured accordingly.
- The Daylight Saving will take effect one minute after the configurations are completed.

#### 5.18.2 Diagnostic

Choose menu "Advanced→System Tools→Diagnostic", and then you can transact Ping or **Traceroute** function to check connectivity of your network in the following screen.

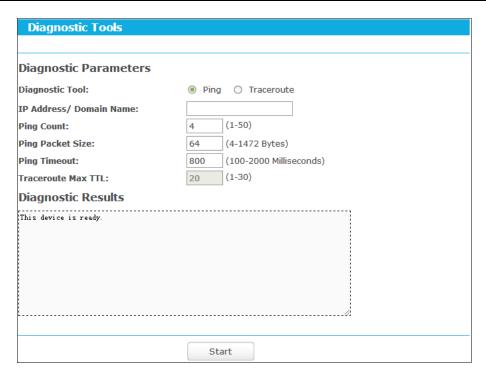

- **Diagnostic Tool** Check the radio button to select one diagnostic too.
  - Ping This diagnostic tool troubleshoots connectivity, reachability, and name resolution to a given host or gateway.
  - **Traceroute** This diagnostic tool tests the performance of a connection.

# Note:

You can use ping/traceroute to test both numeric IP address or domain name. If pinging/tracerouting the IP address is successful, but pinging/tracerouting the domain name is not, you might have a name resolution problem. In this case, ensure that the domain name you are specifying can be resolved by using Domain Name System (DNS) queries.

- > IP Address/Domain Name Enter the IP Address or Domain Name of the PC whose connection you wish to diagnose.
- Pings Count Specifies the number of Echo Request messages sent. The default is 4.
- Ping Packet Size Specifies the number of data bytes to be sent. The default is 64.
- **Ping Timeout -** Time to wait for a response, in milliseconds. The default is 800.
- Traceroute Max TTL Set the maximum number of hops (max TTL to be reached) in the path to search for the target (destination). The default is 20.

Click **Start** to check the connectivity of the Internet.

The **Diagnostic Results** page displays the result of diagnosis.

If the result is similar to the following screen, the connectivity of the Internet is fine.

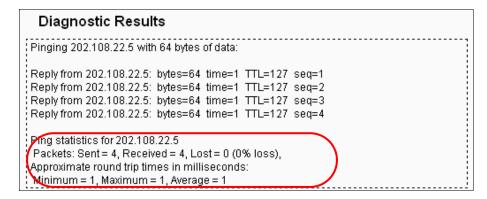

# Note:

- Only one user can use the diagnostic tools at one time.
- "Ping Count", "Ping Packet Size" and "Ping Timeout" are Ping Parameters, and "Traceroute Max TTL" is Traceroute Parameter.

#### 5.18.3 **Firmware Upgrade**

Choose menu "Advanced→System Tools→Firmware Upgrade", and then you can update the latest version of firmware for the router on the following screen.

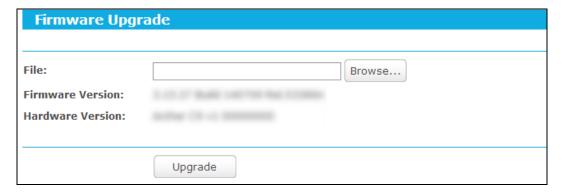

- **Firmware Version -** Displays the current firmware version.
- Hardware Version Displays the current hardware version. The hardware version of the upgrade file must accord with the router's current hardware version.

### To upgrade the router's firmware, follow these instructions below:

- Download a most recent firmware upgrade file from our website (www.tp-link.com).
- 2. Enter or select the path name where you save the downloaded file on the computer into the File blank.
- 3. Click the **Upgrade** button.
- The router will reboot while the upgrading has been finished.

# Note:

1) New firmware versions are posted at www.tp-link.com and can be downloaded for free. There is no need to upgrade the firmware unless the new firmware has a new feature you want to

- use. However, when experiencing problems caused by the router rather than the configuration, you can try to upgrade the firmware.
- 2) When you upgrade the router's firmware, you may lose its current configurations, so before upgrading the firmware please write down some of your customized settings to avoid losing important settings.
- 3) Do not turn off the router or press the Reset button while the firmware is being upgraded. Loss of power during the upgrade could damage the router.
- 4) The firmware version must correspond to the hardware.
- 5) The upgrade process takes a few moments and the router restarts automatically when the upgrade is complete.

#### 5.18.4 **Factory Defaults**

Choose menu "Advanced→System Tools→Factory Defaults", and then and you can restore the configurations of the router to factory defaults on the following screen

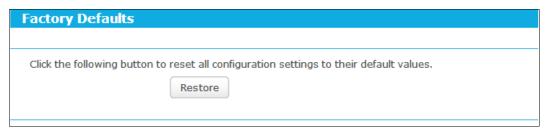

Click the **Restore** button to reset all configuration settings to their default values.

The default **User Name**: admin

The default Password: admin

The default Subnet Mask: 255.255.255.0

# Note:

All changed settings will be lost when defaults are restored.

#### 5.18.5 **Backup & Restore**

Choose menu "Advanced→System Tools→Backup & Restore", and then you can save the current configuration of the router as a backup file and restore the configuration via a backup file as shown below.

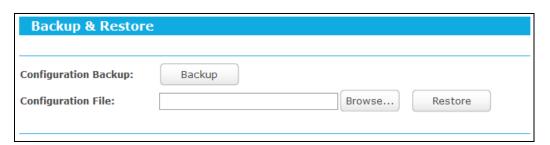

- > Click the **Backup** button to save all configuration settings as a backup file in your local computer.
- To upgrade the router's configuration, follow these instructions.
  - Click the **Browse** button to find the configuration file which you want to restore.
  - Click the Restore button to update the configuration with the file whose path is the one you have input or selected in the blank.

# Note:

The current configuration will be covered with the uploading configuration file. Wrong process will lead the device unmanaged. The restoring process lasts for 20 seconds and the router will restart automatically then. Keep the power of the router on during the process, in case of any damage.

#### 5.18.6 Reboot

Choose menu "Advanced→System Tools→Reboot", and then you can click the Reboot button to reboot the router via the next screen.

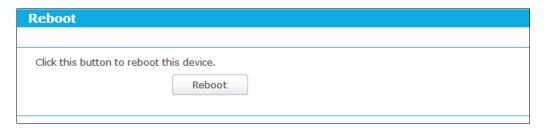

Some settings of the router will take effect only after rebooting, which include

- Change the LAN IP Address (system will reboot automatically).
- Change the DHCP Settings.
- Change the Wireless configurations.
- Change the Web Management Port.
- Upgrade the firmware of the router (system will reboot automatically).
- Restore the router's settings to factory defaults (system will reboot automatically).
- Update the configuration with the file (system will reboot automatically.

## **5.18.7 Password**

Choose menu "Advanced→System Tools→Password", and then you can change the factory default user name and password of the router in the next screen as shown below.

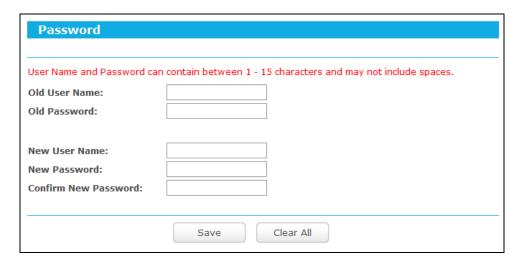

It is strongly recommended that you should change the factory default user name and password of the router, because all users who try to access the router's Web-based utility or Quick Setup will be prompted for the router's default user name and password.

# Note:

The new user name and password must not exceed 15 characters in length and not include any spaces. Enter the new Password twice to confirm it.

Click the Save button when finished.

Click the Clear All button to clear all.

## 5.18.8 System Log

Choose menu "Advanced - System Tools - System Log", and then you can view the logs of the router.

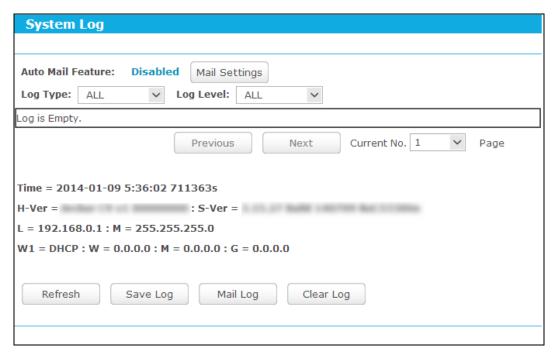

> Auto Mail Feature - Indicates whether auto mail feature is enabled or not.

Mail Settings - Set the receiving and sending mailbox address, server address, validation information as well as the timetable for Auto Mail Feature.

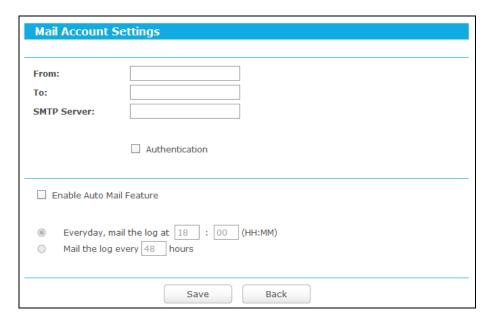

- From Your mail box address. The router would connect it to send logs.
- To Recipient's address. The destination mailbox where the logs would be received.
- SMTP Server Your smtp server. It corresponds with the mailbox filled in the From field. You can log on the relevant website for help if you are not clear with the address.
- Authentication Most SMTP Server requires Authentication. It is required by most mailboxes that need User Name and Password to log in.

# Note:

Only when you select **Authentication**, do you have to enter the User Name and Password in the following fields.

- User Name Your mail account name filled in the From field. The part behind @ is included.
- Password Your mail account password.
- **Confirm The Password -** Enter the password again to confirm.
- Enable Auto Mail Feature Select it to mail logs automatically. You could mail the current logs either at a specified time every day or by intervals, but only one could be the current effective rule. Enter the desired time or intervals in the corresponding field.

Click Save to keep your settings.

Click **Back** to return to the previous page.

- **Log Type -** By selecting the log type, only logs of this type will be shown.
- **Log Level -** By selecting the log level, only logs of this level will be shown.
- **Refresh -** Refresh the page to show the latest log list.

- Save Log Click to save all the logs in a txt file.
- Mail Log Click to send an email of current logs manually according to the address and validation information set in Mail Settings.
- **Clear Log -** All the logs will be deleted from the router permanently, not just from the page.

Click the Next button to go to the next page, or click the Previous button to return to the previous page.

#### 5.18.9 **Statistics**

Choose menu "Advanced-System Tools-Statistics", and then you can view the statistics of the router, including total traffic and current traffic of the last Packets Statistic Interval.

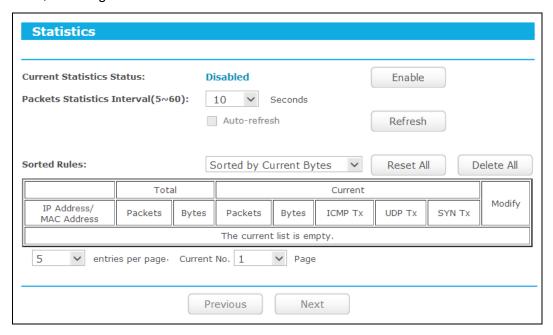

- Current Statistics Status Enable or Disable. The default value is disabled. To enable it, click the **Enable** button. If it is disabled, the function of DoS protection in Security settings will be disabled.
- Packets Statistics Interval (5-60) The default value is 10. Select a value between 5 and 60 seconds in the drop-down list. The Packets Statistic interval indicates the time section of the packets statistic.
- **Sorted Rules -** Choose how the displayed statistics are sorted.

Select the **Auto-refresh** checkbox to refresh automatically.

Click the **Refresh** button to refresh immediately.

Click **Reset All** to reset the values of all the entries to zero.

Click **Delete All** to delete all entries in the table.

## **Statistics Table:**

| IP/MAC Address |               | The IP and MAC address are displayed with related statistics.                                                                                               |
|----------------|---------------|----------------------------------------------------------------------------------------------------|
| Total          | Packets       | The total number of packets received and transmitted by the router.                                                                                         |
|                | Bytes         | The total number of bytes received and transmitted by the router.                                                                                           |
| Current        | Packets       | The total number of packets received and transmitted in the last Packets Statistic interval seconds.                                                        |
|                | Bytes         | The total number of bytes received and transmitted in the last Packets Statistic interval seconds.                                                          |
|                | ICMP Tx       | The number of the ICMP packets transmitted to WAN per second at the specified Packets Statistics interval. It is shown like "current transmitting rate".    |
|                | UDP Tx        | The number of UDP packets transmitted to the WAN per second at the specified Packets Statistics interval. It is shown like "current transmitting rate".     |
|                | TCP<br>SYN Tx | The number of TCP SYN packets transmitted to the WAN per second at the specified Packets Statistics interval. It is shown like "current transmitting rate". |
| Modify         | Reset         | Reset the value of the entry to zero.                                                                                                    |
|                | Delete        | Delete the existing entry in the table.                                                                                                    |

There would be 5 entries on each page. Click **Previous** to return to the previous page and **Next** to the next page.

# Appendix A: FAQ

- 1. How do I configure the router to access Internet by ADSL users?
  - First, configure the ADSL Modem configured in RFC1483 bridge model.
  - Connect the Ethernet cable from your ADSL Modem to the Internet port on the router. The telephone cord plugs into the Line port of the ADSL Modem.
  - Login to the router, Choose menu "Advanced→Network→WAN". On the WAN page, select "PPPoE/Russia PPPoE" for WAN Connection Type. Type user name in the "User Name" field and password in the "Password" field, type password in the "Confirm Password" field again, finish by clicking "Connect".

| WAN Connection Type: | PPPoE/Russia PPPoE 🗸 | Detect |
|----------------------|----------------------|--------|
| PPPoE Connection:    |                      |        |
| User Name:           | 075504673554@163     |        |
| Password:            | •••••                |        |
| Confirm Password:    | •••••                |        |

If your ADSL lease is in "pay-according-time" mode, select "Connect on Demand" or "Connect Manually" for Internet connection mode. Type an appropriate number for "Max Idle Time" to avoid wasting paid time. Otherwise, you can select "Auto-connecting" for Internet connection mode.

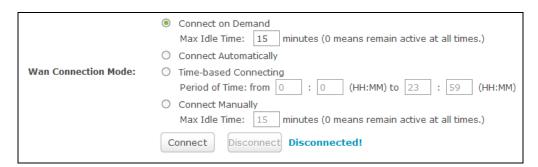

# Note:

- Sometimes the connection cannot be disconnected although you specify a time to Max Idle Time, since some applications is visiting the Internet continually in the background.
- 2) If you are a Cable user, please configure the router following the above steps.
- 2. How do I configure the router to access Internet by Ethernet users?
  - Login to the router, Choose menu "Advanced→Network→WAN". On the WAN page, select "Dynamic IP" for "WAN Connection Type", finish by clicking "Save".

Some ISPs require that you register the MAC Address of your adapter, which is connected to your cable/DSL Modem during installation. If your ISP requires MAC register, login to the router and Choose menu "Advanced→Network→WAC Clone". On the "MAC Clone" page, if your PC's MAC address is proper MAC address, click the "Clone MAC Address" button and your PC's MAC address will fill in the "WAN MAC Address" field. Or else, type the MAC Address into the "WAN MAC Address" field. The format for the MAC Address is XX-XX-XX-XX-XX. Then click the "Save" button. It will take effect after rebooting.

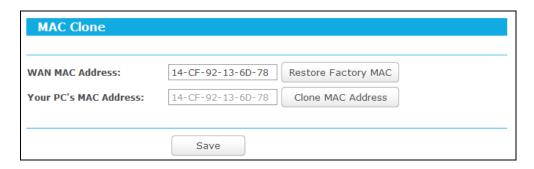

### 3. I want to use Netmeeting, what do I need to do?

- 1) If you start Netmeeting as a host, you don't need to do anything with the router.
- If you start as a response, you need to configure Virtual Server or DMZ Host and make sure the H323 ALG is enabled.
- How to configure Virtual Server: Log in to the router, Choose menu "Advanced→ Forwarding→Virtual Servers". On the "Virtual Servers" page, click Add New....

  Then on the "Add or Modify a Virtual Server Entry" page, enter "1720" for the "Service Port" blank, and your IP address for the "IP Address" blank, taking 192.168.0.169 for an example, remember to Enable and Save.

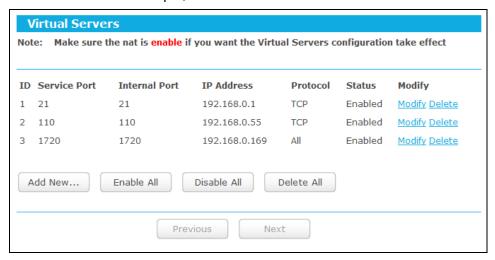

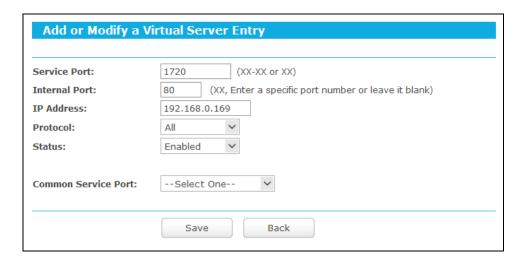

# Note:

Your opposite side should call your WAN IP, which is displayed on the "Status" page.

How to enable DMZ Host: Log in to the router, Choose menu "Advanced→ Forwarding→DMZ". On the "DMZ" page, click Enable radio button and type your IP address into the "DMZ Host IP Address" field, using 192.168.0.169 as an example, remember to click the Save button.

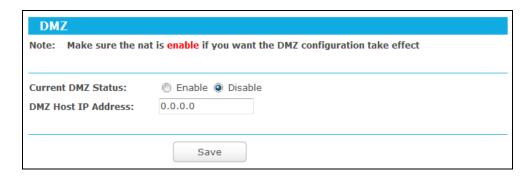

How to enable H323 ALG: Log in to the router, Choose menu "Advanced→Security →Basic Security". On the "Basic Security" page, check the Enable radio button next to H323 ALG. Remember to click the Save button.

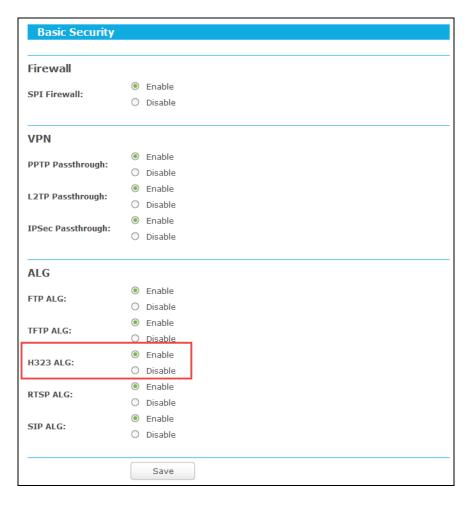

### I want to build a WEB Server on the LAN, what should I do?

- Because the WEB Server port 80 will interfere with the WEB management port 80 on 1) the router, you must change the WEB management port number to avoid interference.
- To change the WEB management port number: Log in to the router, Choose menu "Advanced → Security → Remote Management". On the "Remote Management" page, type a port number except 80, such as 88, into the "Web Management Port" field. Click Save and reboot the router.

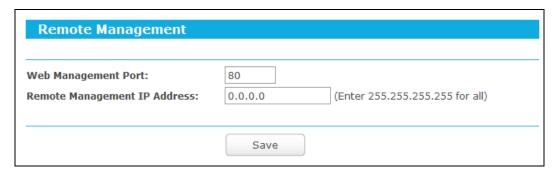

# Note:

If the above configuration takes effect, you can visit and configure the router by typing http://192.168.0.1:88 (the router's LAN IP address: Web Management Port) in the address field of the Web browser. If the LAN IP of the modem connected with your router is 192.168.0.x, the default LAN IP of the router will automatically switch from 192.168.0.1 to

192.168.0.x, the default LAN IP of the router will automatically switch from 192.168.0.1 to 192.168.1.1 to avoid IP conflict; in this case, please try <a href="http://192.168.1.1:88">http://192.168.1.1:88</a>.

3) Log in to the router, Choose menu "Advanced→Forwarding→Virtual Servers". On the "Virtual Servers" page, click Add New..., then on the "Add or Modify a Virtual Server" page, enter "80" into the blank next to the "Service Port", and your IP address next to the "IP Address", assuming 192.168.0.188 for an example, remember to Enable and Save.

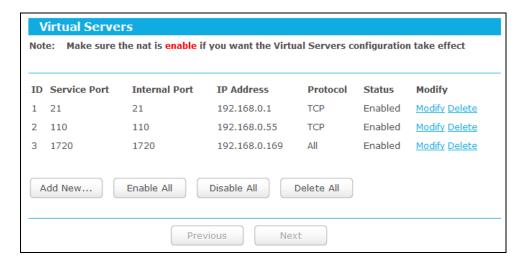

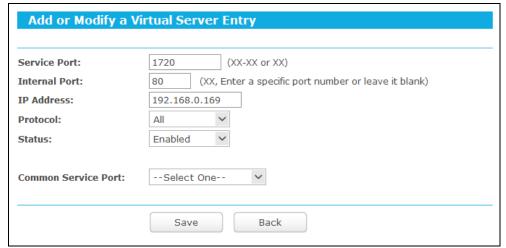

### 5. The wireless stations cannot connect to the router.

- 1) Make sure the "Wireless Router Radio" is enabled.
- 2) Make sure that the wireless stations' SSID accord with the router's SSID.
- Make sure the wireless stations have right KEY for encryption when the router is encrypted.
- 4) If the wireless connection is ready, but you can't access the router, check the IP Address of your wireless stations.

# **Appendix B: Configuring the PCs**

In this section, we'll use Windows 7 as an example to introduce how to install and configure the TCP/IP correctly. First make sure your Ethernet adapter is working, refer to the adapter's manual if needed.

- **Install TCP/IP component**
- On the Windows taskbar, click the Windows icon, and then select Control Panel.

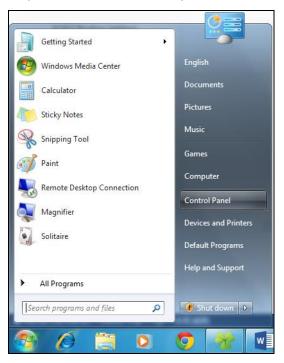

Click on View network status and tasks under Network and Internet.

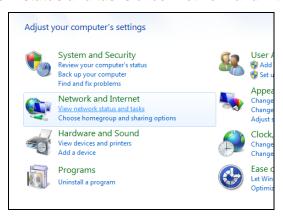

3) Click on Change adapter settings.

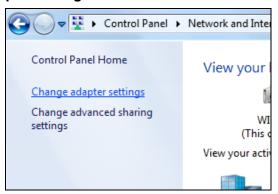

4) Right-click Local Area Connection, and then select Properties.

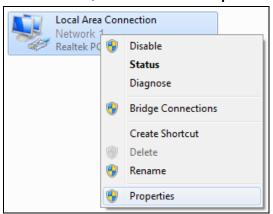

5) In the Local Area Connection Properties window, click on Internet Protocol Version 4 (TCP/IPv4).

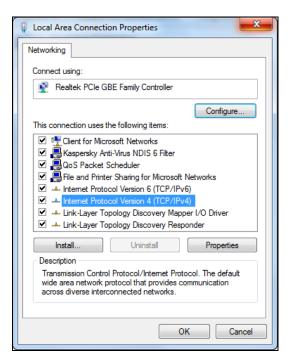

6) Select Obtain an IP address automatically and Obtain DNS server address automatically.

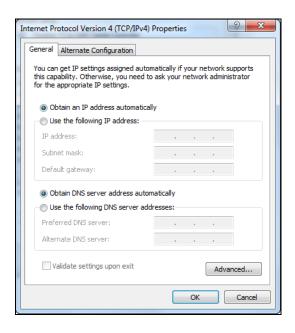

## Verify the network connection between your PC and the router

Open a command prompt, and type ping 192.168.0.1, and then press Enter.

If the result displayed is similar to the Figure below, it means the connection between your PC and the router has been established well.

```
- - X
C:\Windows\system32\cmd.exe
Microsoft Windows [Version 6.1.7601]
(C) Copyright 2009 Microsoft Corporation.
C:\Documents and Settings\english>ping 192.168.0.1
Pinging 192.168.0.1 with 32 bytes of data:
Reply from 192.168.0.1: bytes=32 time<1ms TTL=64
Reply from 192.168.0.1: bytes=32 time<1ms TTL=64
Reply from 192.168.0.1: bytes=32 time<1ms TTL=64
Reply from 192.168.0.1: bytes=32 time<1ms TTL=64
Ping statistics for 192.168.0.1:
    Packets: Sent = 4, Received = 4, Lost = 0 (0% loss),
Approximate round trip times in milli-seconds:
    Minimum = Oms, Maximum = Oms, Average = Oms
C:\Documents and Settings\english>_
```

If the result displayed is similar to Figure below, it means the connection between your PC and the router failed.

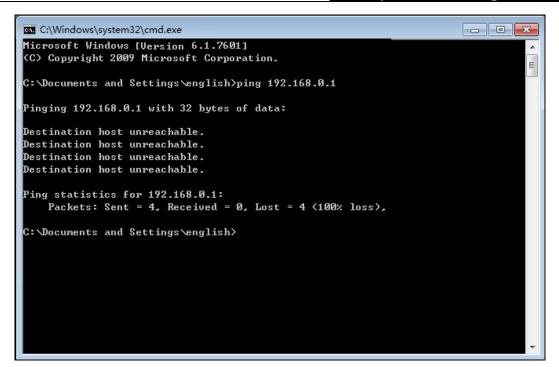

### Please check the connection following these steps:

4. Is the connection between your PC and the router correct?

#### Note:

The Ethernet LED  $\Box$  on the router and LEDs on your PC's adapter should be lit.

5. Is the TCP/IP configuration for your PC correct?

#### Note:

If the router's IP address is 192.168.0.1, your PC's IP address must be within the range of  $192.168.0.2 \sim 192.168.0.254$ .

6. Is the default LAN IP of the router correct?

# Note:

If the LAN IP of the modem connected with your router is 192.168.0.x, the default LAN IP of the router will automatically switch from 192.168.0.1 to 192.168.1.1 to avoid IP conflict. Therefore, in order to verify the network connection between your PC and the router, you can open a command prompt, and type *ping 192.168.1.1*, and then press **Enter**.

# **Appendix C: Specifications**

| General                    |                                                                                                    |  |  |  |
|----------------------------|----------------------------------------------------------------------------------------------------|--|--|--|
| Standards                  | IEEE 802.3, IEEE 802.3u, IEEE 802.11b, IEEE 802.11g and IEEE 802.11n                                                                                             |  |  |  |
| Protocols                  | TCP/IP, PPPoE, DHCP, ICMP, NAT, SNTP                                                                                                    |  |  |  |
| Ports                      | One 10/100/1000M Auto-Negotiation WAN RJ45 port, Four 10/100/1000M Auto-Negotiation LAN RJ45 ports supporting Auto MDI/MDIX                                      |  |  |  |
| Cabling Type               | 10BASE-T: UTP category 3, 4, 5 cable (maximum 100m)<br>EIA/TIA-568 100Ω STP (maximum 100m)                                                                       |  |  |  |
| Cabiling Type              | 100BASE-TX: UTP category 5, 5e cable (maximum 100m)<br>EIA/TIA-568 100Ω STP (maximum 100m)                                                                       |  |  |  |
|                            | 1000BASE-TX: UTP category 5, 5e cable (maximum 100m) EIA/TIA-568 100Ω STP (maximum 100m)                                                                         |  |  |  |
| LEDs                       | Power, WLAN, Internet, LAN (1-4), WPS, USB                                                                                                    |  |  |  |
| Safety & Emissions         | FCC, CE                                                                                                    |  |  |  |
| Wireless                   |                                                                                                    |  |  |  |
| Frequency Band*            | 2.4~2.4835GHz                                                                                                    |  |  |  |
| Radio Data Rate            | 11n: up to 450Mbps (Automatic) 11g: 54/48/36/24/18/12/9/6M (Automatic) 11b: 11/5.5/2/1M (Automatic)                                                              |  |  |  |
| Frequency Expansion        | DSSS (Direct Sequence Spread Spectrum)                                                                                                    |  |  |  |
| Modulation                 | DBPSK, DQPSK, CCK, OFDM, 16-QAM, 64-QAM                                                                                                    |  |  |  |
| Security                   | WEP/WPA/WPA2/WPA2-PSK/WPA-PSK                                                                                                    |  |  |  |
| Sensitivity @PER           | 270M: -68dBm@10% PER;<br>130M: -68dBm@10% PER<br>108M: -68dBm@10% PER;<br>54M: -68dBm@10% PER<br>11M: -85dBm@8% PER;<br>6M: -88dBm@10% PER;<br>1M: -90dBm@8% PER |  |  |  |
| Antenna Gain               | Three 2.4GHz detachable antennas                                                                                                    |  |  |  |
| Environmental and Physical |                                                                                                    |  |  |  |
| Temperature.               | Operating : 0°C~40°C (32°F~104°F)                                                                                                    |  |  |  |
|                            | Storage: -40°C~70°C (-40°F~158°F)                                                                                                    |  |  |  |
| Humidity                   | Operating: 10% - 90% RH, Non-condensing                                                                                                    |  |  |  |
|                            | Storage: 5% - 90% RH, Non-condensing                                                                                                    |  |  |  |

<sup>\*</sup> Only 2.412GHz~2.462GHz is allowed to be used in USA, which means only channel 1~11 is available for American users to choose.

# **Appendix D: Glossary**

- 802.11n 802.11n builds upon previous 802.11 standards by adding MIMO (multiple-input multiple-output). MIMO uses multiple transmitter and receiver antennas to allow for increased data throughput via spatial multiplexing and increased range by exploiting the spatial diversity, perhaps through coding schemes like Alamouti coding. The Enhanced Wireless Consortium (EWC) [3] was formed to help accelerate the IEEE 802.11n development process and promote a technology specification for interoperability of next-generation wireless local area networking (WLAN) products.
- 802.11b The 802.11b standard specifies a wireless networking at 11 Mbps using direct-sequence spread-spectrum (DSSS) technology and operating in the unlicensed radio spectrum at 2.4GHz, and WEP encryption for security. 802.11b networks are also referred to as Wi-Fi networks.
- 802.11g specification for wireless networking at 54 Mbps using direct-sequence spread-spectrum (DSSS) technology, using OFDM modulation and operating in the unlicensed radio spectrum at 2.4GHz, and backward compatibility with IEEE 802.11b devices, and WEP encryption for security.
- DDNS (Dynamic Domain Name System) The capability of assigning a fixed host and domain name to a dynamic Internet IP Address.
- DHCP (Dynamic Host Configuration Protocol) A protocol that automatically configure the TCP/IP parameters for the all the PC(s) that are connected to a DHCP server.
- DMZ (Demilitarized Zone) A Demilitarized Zone allows one local host to be exposed to the Internet for a special-purpose service such as Internet gaming or videoconferencing.
- DNS (Domain Name System) An Internet Service that translates the names of websites into IP addresses.
- **Domain Name -** A descriptive name for an address or group of addresses on the Internet.
- DSL (Digital Subscriber Line) A technology that allows data to be sent or received over existing traditional phone lines.
- **ISP** (Internet Service Provider) A company that provides access to the Internet.
- MTU (Maximum Transmission Unit) The size in bytes of the largest packet that can be transmitted.
- NAT (Network Address Translation) NAT technology translates IP addresses of a local area network to a different IP address for the Internet.
- PPPoE (Point to Point Protocol over Ethernet) PPPoE is a protocol for connecting remote hosts to the Internet over an always-on connection by simulating a dial-up connection.

- SSID A Service Set Identification is a thirty-two character (maximum) alphanumeric key identifying a wireless local area network. For the wireless devices in a network to communicate with each other, all devices must be configured with the same SSID. This is typically the configuration parameter for a wireless PC card. It corresponds to the ESSID in the wireless Access Point and to the wireless network name.
- WEP (Wired Equivalent Privacy) A data privacy mechanism based on a 64-bit or 128-bit or 152-bit shared key algorithm, as described in the IEEE 802.11 standard.
- Wi-Fi A trade name for the 802.11b wireless networking standard, given by the Wireless Ethernet Compatibility Alliance (WECA, see http://www.wi-fi.net), an industry standards group promoting interoperability among 802.11b devices.
- WLAN (Wireless Local Area Network) A group of computers and associated devices communicate with each other wirelessly, which network serving users are limited in a local area.